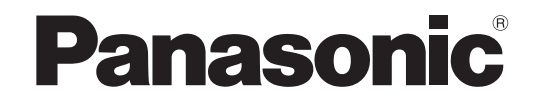

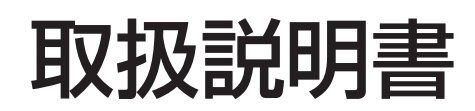

コンテンツマネージメントソフトウェア

Content Management Software Ver. 4.0

液晶ディスプレイ対応版

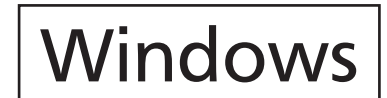

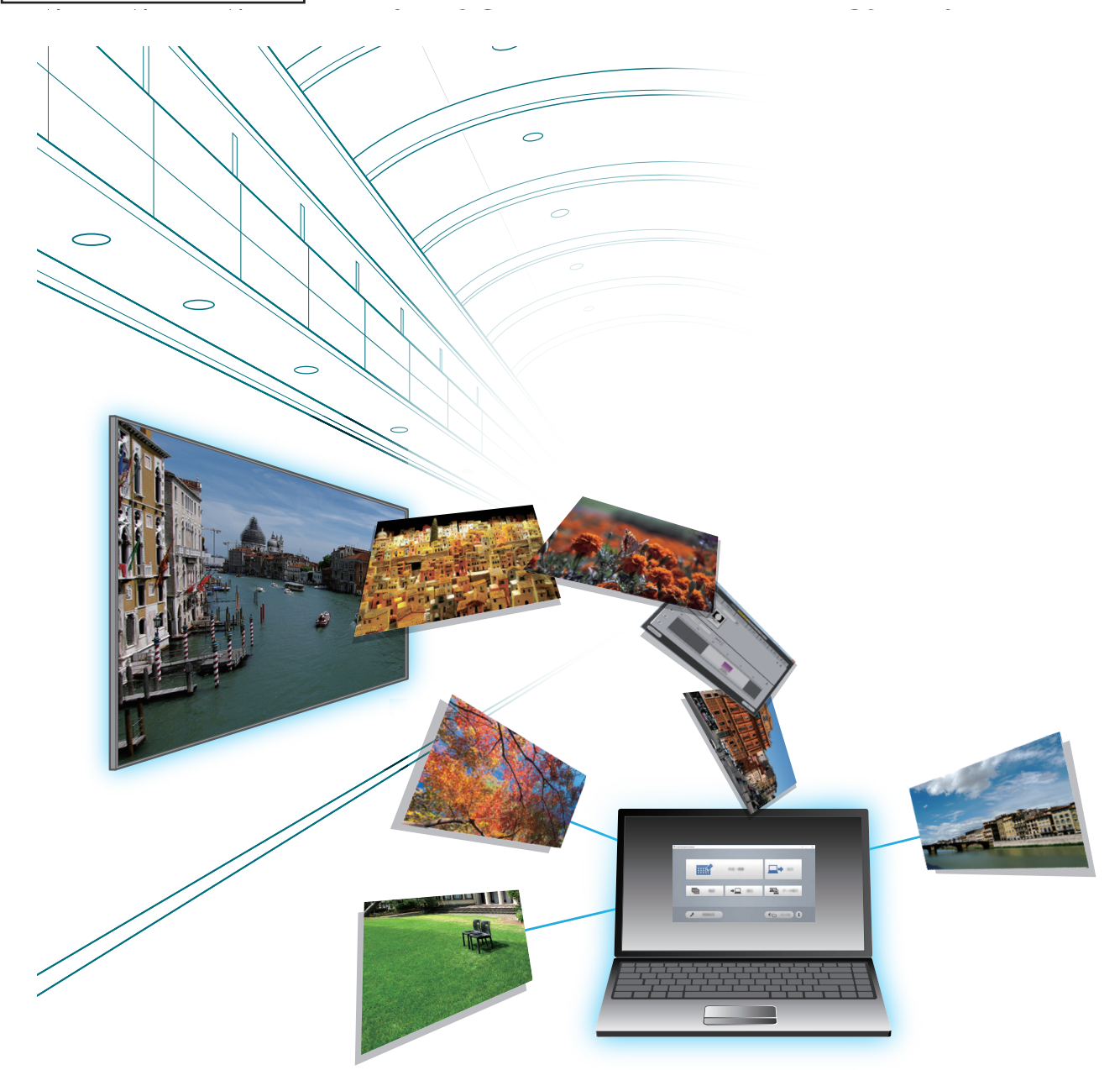

このたびは、パナソニック製品をお買い上げいただき、まことにありがとうございます。 ■ 取扱説明書をよくお読みのうえ、正しく安全にお使いください。

# もくじ

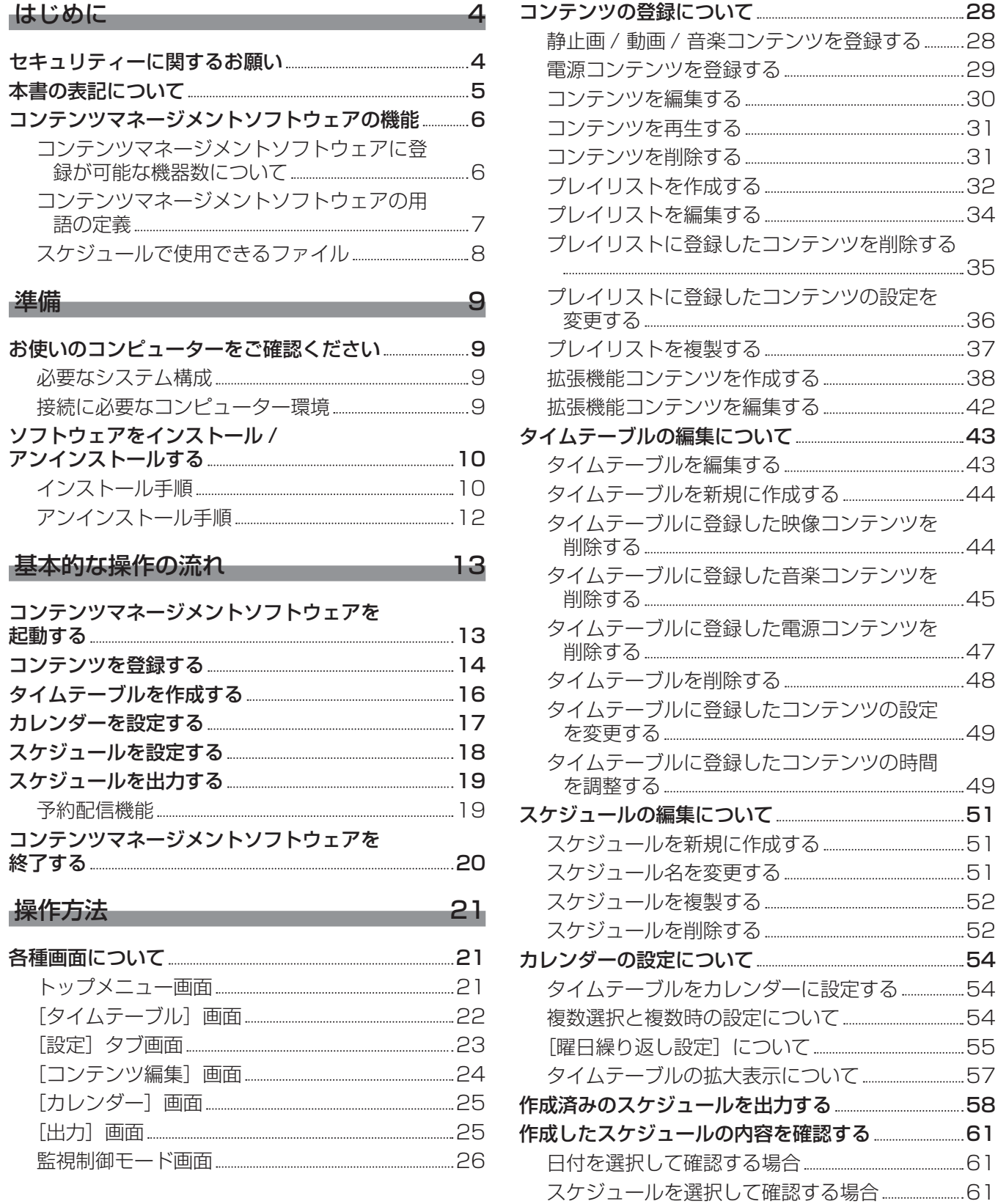

スケジュールを読み込む 63 作成済みのデータを読み込む 63

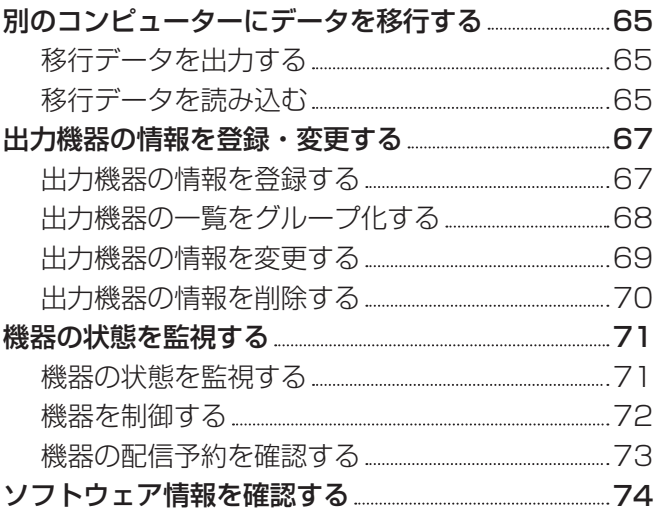

#### Android 版コンテンツマネージメントソフ トウェアについて  75

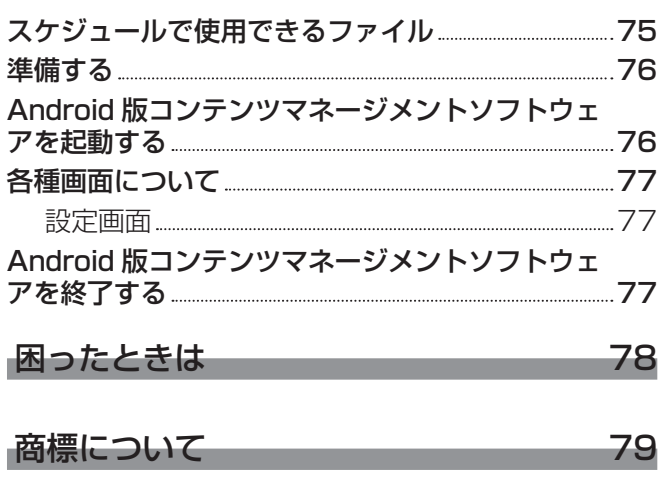

# はじめに

## セキュリティーに関するお願い

本ソフトウェアをご使用になる場合、下記のような被害を受ける場合が想定されます。

- ●本ソフトウェアを経由したお客様のプライバシー情報の漏えい
- 悪意の第三者による本ソフトウェアの不正操作
- 悪意の第三者による本ソフトウェアの妨害や停止
- セキュリティー対策を十分に行ってください。
- パスワードはできるだけ推測されにくいものにしてください。
- f パスワードは定期的に変更してください。
- パナソニック コネクト株式会社およびその関係会社が、お客様に対して直接パスワードを照会することはあり ません。直接問い合わせがあっても、パスワードを答えないでください。
- ファイアウォールなどの設定により、安全性が確保されたネットワークでご使用ください。
- ご使用のコンピューターのパスワードを設定し、ログインできるユーザーを制限してください。

#### ■無線 LAN 製品ご使用時におけるセキュリティーに関するご注意

無線 LAN では、LAN ケーブルを使用する代わりに、電波を利用してコンピューターなどと無線アクセスポイン トとの間で情報のやり取りを行うため、電波の届く範囲であれば自由に LAN 接続が可能であるという利点があ ります。

その反面、電波が届く範囲内であれば障害物(壁など)を越えてあらゆる場所からアクセスできるため、セキュ リティー設定に不足があると、以下のような問題が発生するおそれがあります。

- 通信内容を盗み見られる 悪意ある第三者が、電波を故意に傍受し、次のような通信内容を盗み見られる可能性があります。 - ID やパスワードまたはクレジットカード番号等の個人情報
	- メールの内容
- 不正に侵入される

悪意ある第三者により個人や会社内のネットワークへ無断でアクセスされ、次のような不正行為を受ける可能 性があります。

- 個人情報や機密情報を取り出す(情報漏えい)
- 特定の人物になりすまして通信し、不正な情報を流す(なりすまし)
- 傍受した通信内容を書き換えて発信する(改ざん)
- コンピューターウイルスなどを流しデータやシステムを破壊する(破壊)

本来、無線 LAN アダプターや無線アクセスポイントは、これらの問題に対応するためのセキュリティーの仕組 みを持っていますので、無線 LAN 製品のセキュリティーに関する設定を行って製品を使用することで、その問 題が発生する可能性は少なくなります。

無線 LAN 機器は、購入直後の状態においては、セキュリティーに関する設定が行われていない場合があります。 お客様がセキュリティー問題発生の可能性を少なくするためには、無線 LAN 機器をご使用になる前に、必ず無 線 LAN 機器のセキュリティーに関するすべての設定を、それぞれの無線 LAN 機器の取扱説明書に従って行って ください。

なお、無線LANの仕様上、特殊な方法によりセキュリティー設定が破られることもあり得ますので、ご理解のうえ、 ご使用ください。

無線 LAN で使用する際のセキュリティー設定について、お客様ご自身で対処できない場合には、「パナソニック 業務用ディスプレイサポートセンター」までお問い合わせください。

セキュリティーの設定を行わないで使用した場合の問題を十分理解したうえで、お客様自身の判断と責任におい てセキュリティーに関する設定を行い、製品を使用することをお勧めします。

# 本書の表記について

## ■本書内の説明について

●本書ではデスクトップコンピューターを使用して、マウスで操作することを前提として説明しています。 お客様がお使いの OS やコンピューターの種類によっては、画面の大きさや表示が本書と異なることがありま す。

## ■参照ページについて

●本書では、参照ページを(re 00ページ)のように示しています。

## ■用語について

●本書およびソフトウェアにおいて、「機器」と表現している箇所はコンテンツマネージメントソフトウェアに対 応した液晶ディスプレイを対象としています。

コンテンツマネージメントソフトウェアに対応した液晶ディスプレイについては、次の WEB サイトをご確認 ください。

https://connect.panasonic.com/jp-ja/prodisplays\_software

# コンテンツマネージメントソフトウェアの機能

コンテンツマネージメントソフトウェアは、機器に搭載されている「USB メディアプレーヤー」でスケジュー ル再生するために必要な設定ファイルを、コンピューター上で作成するためのアプリケーションソフトです。 コンテンツマネージメントソフトウェアの機能の概要は次のとおりです。

## ■コンテンツの登録 (ra 14 ページ)

コンテンツマネージメントソフトウェアにコンテンツ (静止画 / 動画 / 音楽ファイル) を登録します。

## ■タイムテーブルの編集 (ray 16 ページ)

1 日に再生するコンテンツの内容と再生時間、および再生順序を設定します。

## ■カレンダーの設定 (re 17ページ)

作成したタイムテーブルを、カレンダーの指定した日に設定します。

## ■スケジュールの出力 (rae 19 ページ)

設定したスケジュールを、USB メモリー、または LAN 経由で機器に出力します。

#### お知らせ

- スケジュール再生を行うためには、あらかじめ本体の設定で [USB メディアプレーヤー機能] および [スケジュール再生機能] が [有効] になっている必要があります。詳しくは機器の取扱説明書を参照してください。
- スケジュール再生機能を動作させる場合は、本体機器の日付と時刻を設定してください。日付と時刻が設定されていない場合、スケジュー ル再生機能は「スケジュール待機中」表示のままで動作しません。
- 同期再生モードを動作させる場合は、本体機器の「ディスプレイ間同期」機能の設定と日付・時刻の設定が必要になります。詳しくは本体 機器の取扱説明書を参照してください。
- 本体機器の再生モードの設定が「同期再生」だった場合、もしくは Android OS 搭載の液晶ディスプレイの場合、本体機器への出力が完 了したあと、次のスケジュール開始時刻よりコンテンツ再生を開始します。現在の時刻がスケジュールの開始時刻より前の場合は、最初の スケジュールのコンテンツより再生を開始します。現在の時刻がスケジュールの開始時刻を過ぎている場合は、このコンテンツは再生され ず黒画画面で待機状態となり、次のスケジュール開始時刻より、コンテンツが再生されます。
- ●「外部入力コンテンツ」で指定した外部入力が、配信された機器で非対応だった場合、スケジュール再生時は黒画面が表示されます。機器 が対応している外部入力を指定してください。
- Android OS 搭載の液晶ディスプレイでは、機器のホーム画面から「Content Management Software」のアプリケーションを実行し てください。アプリケーションが実行されていない場合、スケジュール再生や出力などは動作できません。
- Android OS 搭載の液晶ディスプレイでは、外部入力コンテンツ、拡張機能コンテンツは非対応です。

#### コンテンツマネージメントソフトウェアに登録が可能な機器数について

設定したスケジュールを指定した機器に LAN 経由で直接出力する場合、あらかじめ出力機器のネットワーク情 報を登録しておく必要があります。(re 67ページ) 機器は最大 99 台まで登録できます。

## コンテンツマネージメントソフトウェアの用語の定義

本書で用いる主な用語の定義は、次のとおりです。

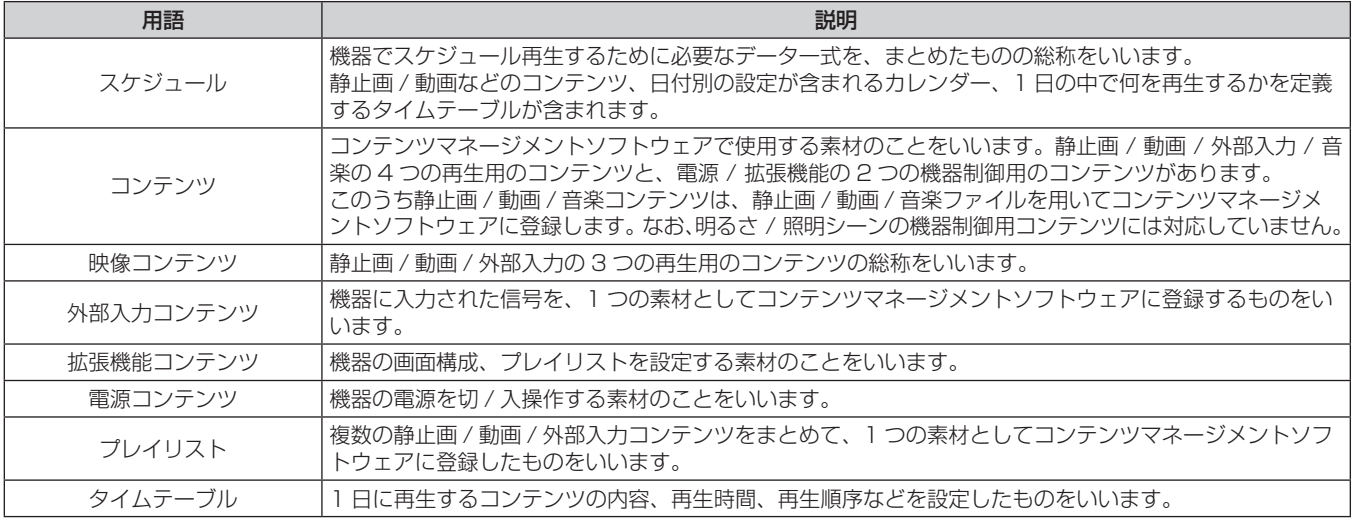

## スケジュールで使用できるファイル

以下の静止画 / 動画 / 音楽ファイルを使用できます。

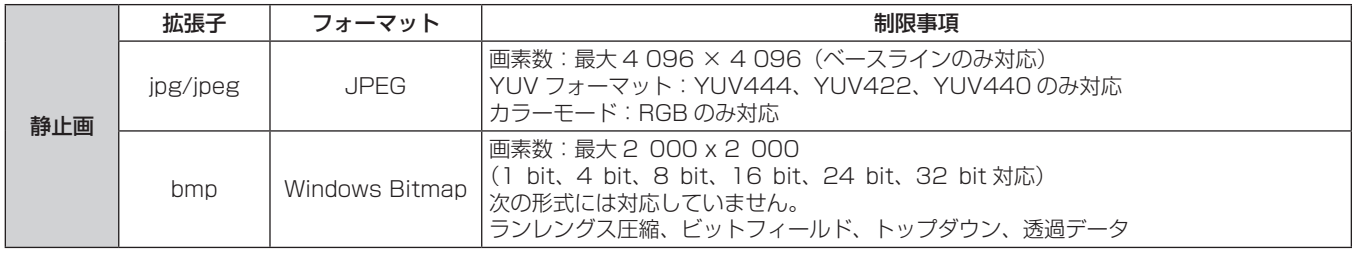

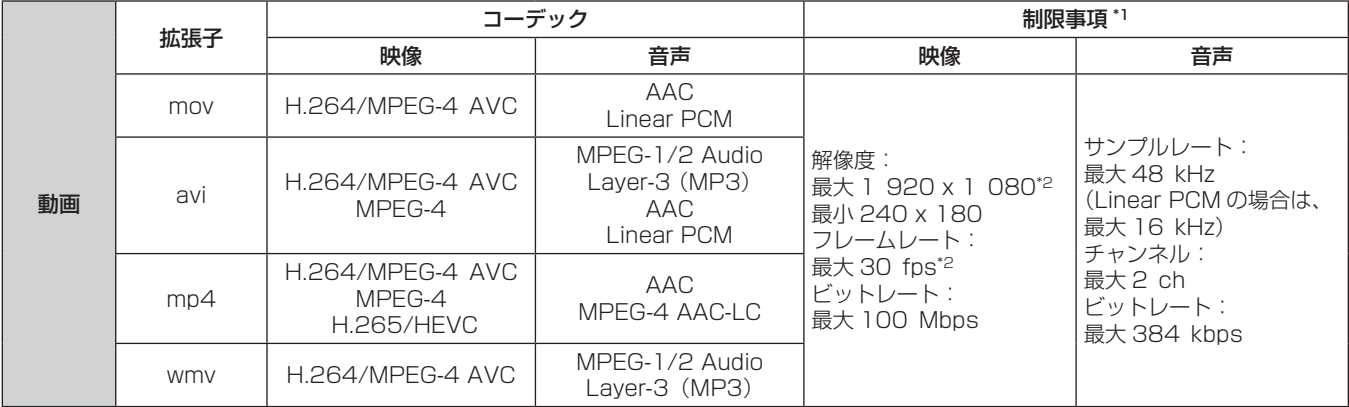

\*1 以下の動画ファイルには対応していません。

● マルチアングル映像

f プロファイルが Advanced Simple Profile @ Level 0 または Advanced Simple Profile @ Level 1

\*2 H.264/MPEG-4 AVC、H.265/HEVC は解像度最大 3 840 x 2 160、フレームレート最大 65 fps まで登録することができますが、機器によっ て再生できない場合があります。コンテンツを登録するとアイコンに枠が設定されます。

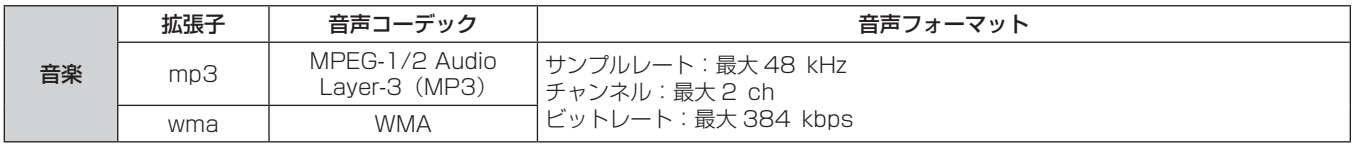

#### お知らせ

- Windows コンピューターの場合

- 1. ファイルを右クリックし、[プロパティ]をクリックする
- 2. [詳細]タブをクリックする
- 再生時間が 10 秒未満、または再生時間情報が取得できない動画 / 音楽ファイルは使用できません。
- LAN 経由でデータを出力する場合、コンテンツのファイル名は最大 20 文字までとなります。
- それ以上の場合はファイル名を短くしていただくか、USB メモリーに出力してご使用ください。
- 使用できるファイルのサイズは最大 8 GB です。 なお、8 GB の動画ファイルを用いた場合の再生時間は次のとおりです。ただし、次の再生時間は目安であり、エンコードやコーデック などの圧縮方法により、再生時間が異なる場合があります。

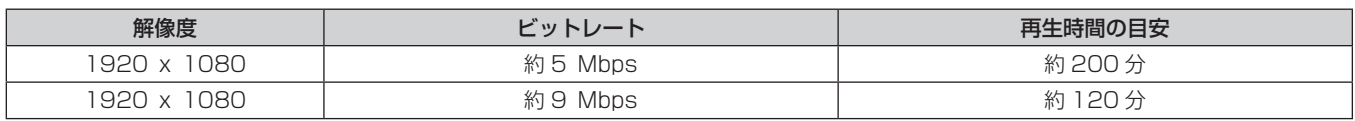

f DRM(Digital Rights Management、デジタル著作権管理)で保護されたファイルは使用できません。

● 記載されている対応フォーマットのファイルでも使用できないものがあります。

● USB メモリーは、データ転送速度が速い製品をご使用ください。転送速度が遅いと、記録されている動画や音楽を正常に再生できない場 合や、静止画の表示に時間がかかる場合があります。

● 機器で使用できる USB メモリーについては、機器の取扱説明書をご覧ください。

- f 解像度やコーデックが異なるコンテンツに切り替わる際には、黒画もしくは静止画の状態が数秒間表示される場合があります。同一の解像 度やコーデックをお使いになる事をお勧めします。
- Android 版コンテンツマネージメントソフトウェアで使用できるファイルについては、 "Android 版コンテンツマネージメントソフトウェ アについて"の"スケジュールで使用できるファイル"(☞ 75 ページ) を参照してください。

<sup>●</sup> 静止画 / 動画 / 音楽ファイルの一部の情報については、該当のファイルにアクセス可能なコンピューターで確認できます。 操作例

# お使いのコンピューターをご確認ください

#### 必要なシステム構成

コンテンツマネージメントソフトウェアを使用するには、あらかじめ次の条件を満たすコンピューターを準備し てください。

- OS (オペレーティングシステム):日本語版、英語版に対応
- g Windows 11 Home 64bit、Windows 11 Pro 64bit
- g Windows 10 Home 32/64bit、Windows 10 Pro 32/64bit
- ソフトウェアライブラリー
- Microsoft .NET Framework 4.5.2 以上
- WEB ブラウザー
- Microsoft Edge
- ディスプレイ解像度
- g 1 366 ドット x 768 ドット以上
- f LAN 環境
- g 有線 LAN で接続する場合 LAN 端子: 10Base-T/100Base-TX
- 無線 LAN で接続する場合 準拠規格:IEEE802.11b/g/a/n
- $\bullet$  USB メモリー 作成したスケジュールを直接 USB メモリーに書き込む場合に必要です。 お使いの機器で使用できる USB メモリーについては、機器の取扱説明書をご覧ください。

#### お知らせ

上記システム環境以外で使用された場合、および自作コンピューターで使用された場合の動作保証は一切いたしませんので、あらかじめご 了承ください。

上記の条件を満たす、すべてのコンピューターについて動作を保証するものではありません。

#### 接続に必要なコンピューター環境

機器とコンピューターを接続する前に、必ず次の設定をご確認ください。

#### ■LAN の設定

- LAN 機能が内蔵されているコンピューター
- LAN 機能が有効になっていますか?
- LAN 機能が内蔵されていないコンピューター
	- LAN アダプターが正しく認識されていますか?
	- LAN アダプターが有効になっていますか?
	- 事前に LAN アダプターのドライバーをインストールしてください。
	- ドライバーのインストール方法は、LAN アダプターの取扱説明書を確認してください。

#### お知らせ

- セキュリティー (ファイアウォール) ソフトや LAN アダプターのユーティリティーソフトがインストールされていると、機器と接続でき ないことがあります。
- すべての LAN アダプターやコンピューターに内蔵されている LAN アダプターでの動作を保証するものではありません。
- ●無線 LAN はコンピューターと無線 LAN 対応ルーターを接続する際に使用できます。 コンピューターと機器を直接無線 LAN で接続することはできません。 Android OS 搭載の液晶ディスプレイの場合、直接無線 LAN 接続で使用することができます。
- WEB ブラウザーの設定で「LAN にプロキシサーバーを使用する」にチェックがある場合はチェックを外す、もしくは機材の IP アドレス をプロキシ詳細設定の「例外」に設定してください。

# ソフトウェアをインストール / アンインストールする

コンテンツマネージメントソフトウェアをインストールするには、次のものを事前にインストールしておく必要 があります。

• Microsoft .NET Framework 4.5.2 以上 ご使用のコンピューターにインストールされていない場合は、Microsoft のホームページからダウンロードし てください。

## インストール手順

コンテンツマネージメントソフトウェアをコンピューターにインストールします。

● コンピューターにインストールを開始する前に、起動しているすべてのソフトウェアを終了してください。正 しくインストールできなくなる場合があります。

## **1** ソフトウェアをダウンロードする

● コンテンツマネージメントソフトウェアは、次の WEB サイトからダウンロードしてください。 https://connect.panasonic.com/jp-ja/prodisplays\_software

## **2** ソフトウェア本体のインストーラーを起動する

● WEB サイトからダウンロードしたファイルを解凍します。解凍して作成されたフォルダー内の、「setup. msi」をダブルクリックします。

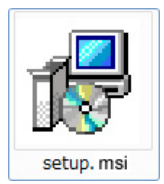

● インストーラーが起動するとインストール画面が表示されます。

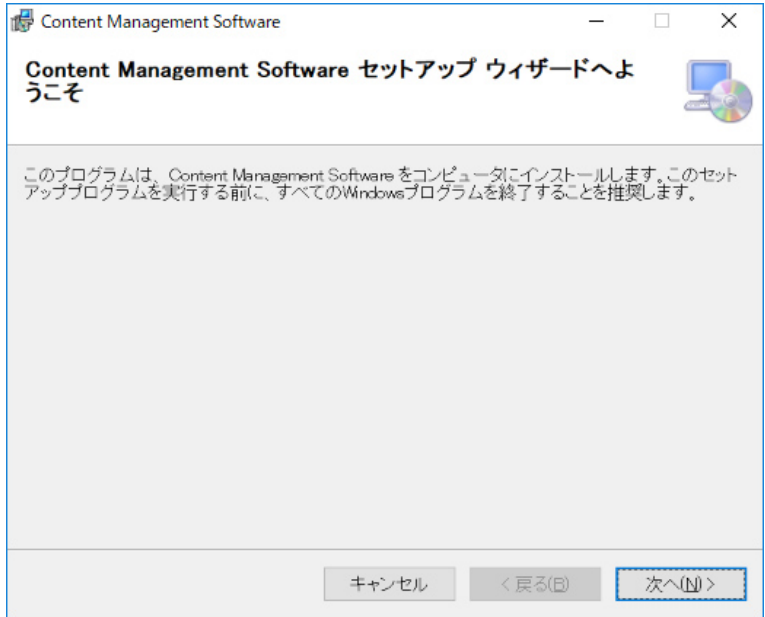

## **3** 使用許諾契約を確認する

● ライセンス条項の全文を読み、契約内容に同意する場合は、「同意する (A)」を選択します。

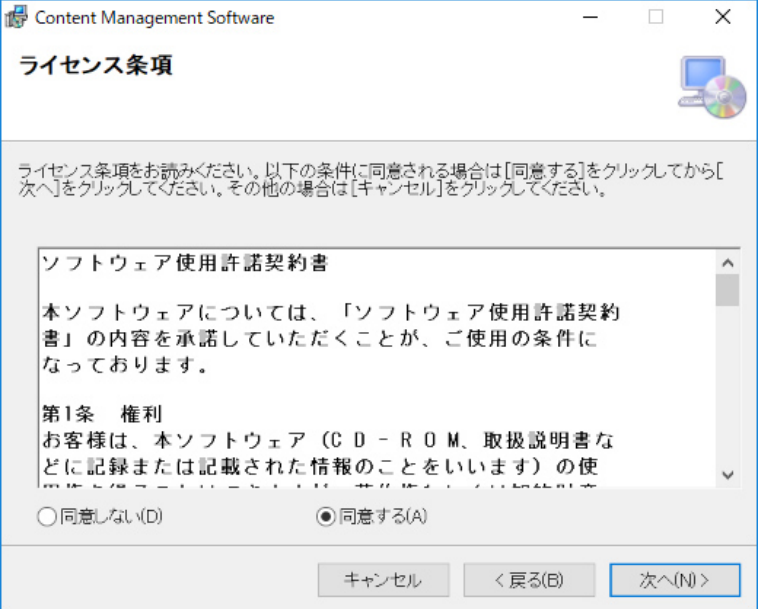

- **4** 画面の指示に従ってコンテンツマネージメントソフトウェアをインストールする
	- 完了画面が表示されたら、[閉じる (C)] ボタンをクリックしてインストーラーを終了します。

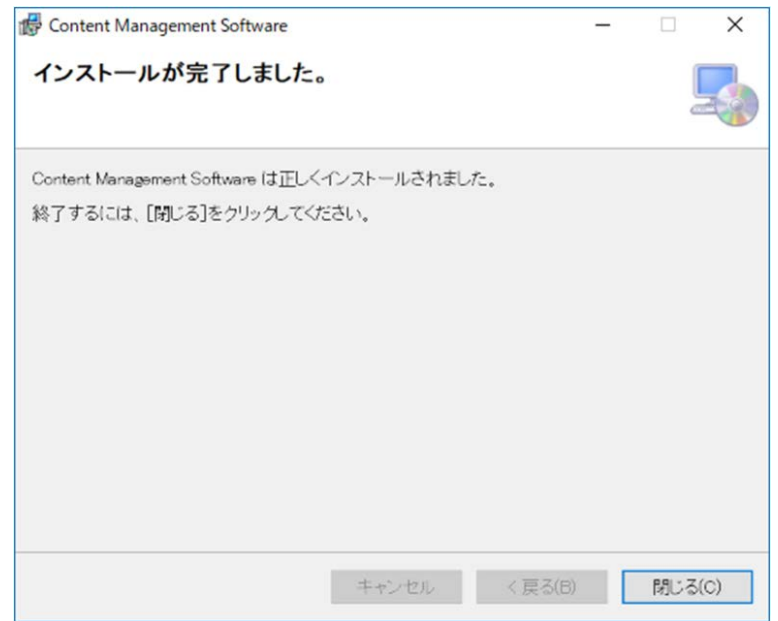

●インストールが完了すると、デスクトップ上にショートカットアイコンが作成されます。

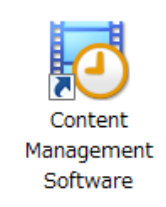

## アンインストール手順

- **1** タスクバーの検索ボックスで「アプリと機能」と入力して選択し、「Content Management Software」を選択して「アンインストール」をクリックする
- **2** 画面の指示に従ってコンテンツマネージメントソフトウェアをアンインストールす る

#### お知らせ

<sup>●</sup> アンインストールを実施しても、登録済みのコンテンツやスケジュールは削除されません。コンテンツやスケジュールを完全に削除するに は、アンインストール前にすべてのスケジュールを削除してください。詳しくは"スケジュールを削除する"(☞ 52 ページ) をご覧 ください。コンテンツやスケジュールを再度利用する場合は、アンインストール前に [データ移行] で移行データを保存しておくことを推 奨します。詳しくは"移行データを出力する"(c 65ページ)をご覧ください。

# 基本的な操作の流れ

コンテンツマネージメントソフトウェアでは、はじめに、機器でサイネージ再生を行うために使用するコンテン ツの登録が必要です。1 日分の再生順序などを決めるタイムテーブルでは、登録したコンテンツを使います。タ イムテーブルができると、カレンダーを使ってサイネージ再生したい日付にタイムテーブルを設定していくこと で、機器でサイネージ再生に必要なデータ、スケジュールを完成させることができます。スケジュールは、USB メモリーまたは LAN 経由で機器に出力することができます。

ここでは、コンテンツマネージメントソフトウェアの起動から終了までの基本的な操作手順について説明します。 それぞれの操作方法について、詳しくは"操作方法"(cap 21 ページ) をご覧ください。

## コンテンツマネージメントソフトウェアを起動する

インストールしたコンテンツマネージメントソフトウェアを起動します。

## **1** デスクトップ上のショートカットアイコンをダブルクリックする

● コンテンツマネージメントソフトウェアが起動し、トップメニュー画面が表示されます。

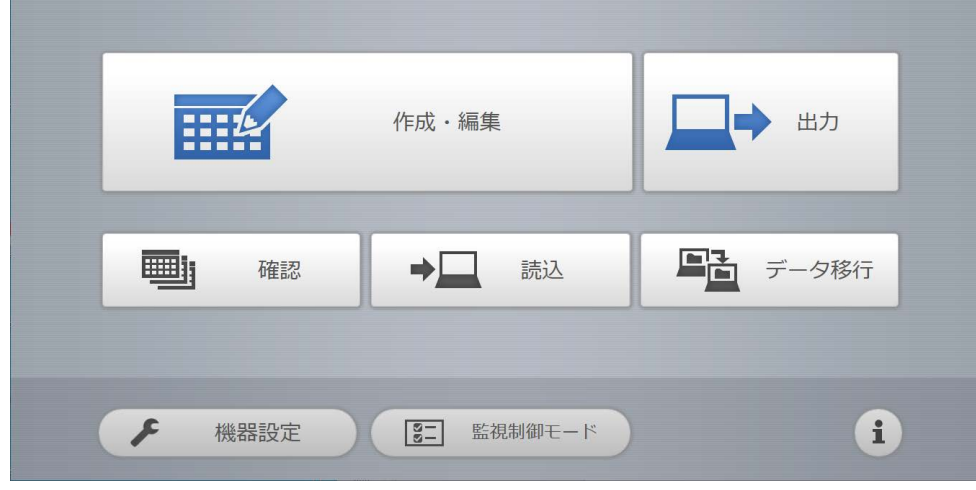

#### お知らせ

- 本書内の操作手順にある「ファイル選択画面」は、OS 標準の機能を使用しています。
- タブレットでコンテンツマネージメントソフトウェアをご使用になる場合は、端末の画面を横向きにして操作してください。

# コンテンツを登録する

コンテンツマネージメントソフトウェアでスケジュールを作成するには、まず、静止画 / 動画 / 音楽ファイルを、 コンテンツとして登録します。ここでは、静止画コンテンツを登録する場合を例とします。

- **1** トップメニュー画面で[作成・編集]メニューをクリックする
	- 「タイムテーブル」画面が表示されます。

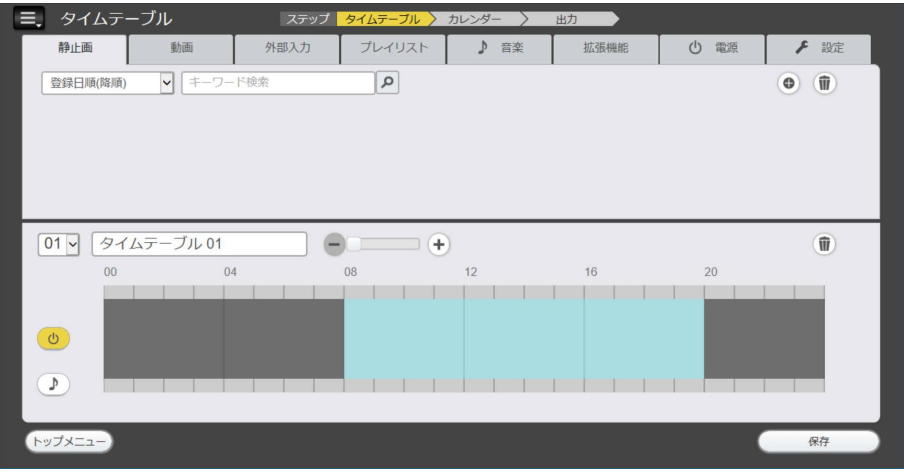

- 2 [静止画] タブを選択した状態で、画面右上にある◎をクリックする ● ファイル選択画面が表示されます。
- **3** 登録する静止画ファイルを選択し、[開く]ボタンをクリックする
	- ●「コンテンツ追加]画面に登録されます。
	- 複数のファイルを選択できます。

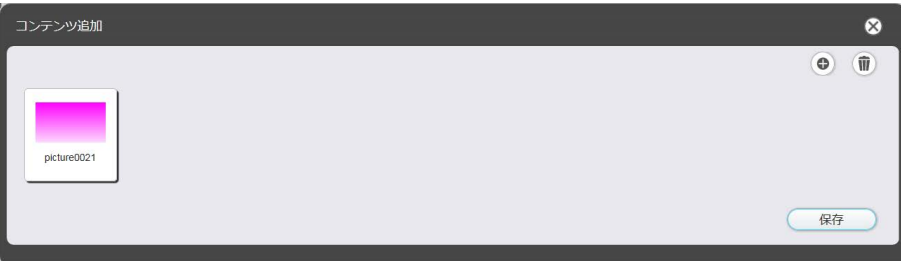

**4** コンテンツの追加が完了したら[保存]ボタンをクリックする

## **5** 確認画面が表示されるので、[OK]ボタンをクリックする

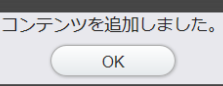

● 選択した静止画ファイルがコンテンツとして登録されます。

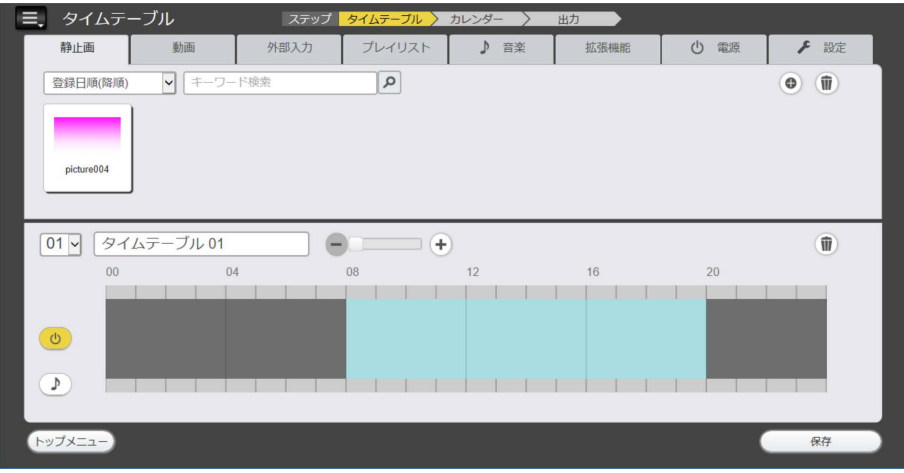

複数のコンテンツを決まった順序で繰り返し使用したい場合は、プレイリストを作成すると便利です。プレイリ ストの作成について、詳しくは"プレイリストを作成する"(☞ 32 ページ)をご覧ください。

拡張機能を有効にしている場合は、マルチ画面、同期の設定を行う拡張コンテンツを作成できます。詳しくは"拡 張機能コンテンツを作成する"(ra 38ページ)をご覧ください。

#### お知らせ

- 動画ファイルをコンテンツとして登録する場合は、手順 2 で [動画] タブを、音楽ファイルをコンテンツとして登録する場合は、手順 2 で [音 楽]タブを選択してください。
- コンテンツマネージメントソフトウェアをインストール後、はじめてコンテンツを登録する場合の手順です。2 回目以降、あらためてコン テンツを登録する場合について、詳しくは "静止画 / 動画 / 音楽コンテンツを登録する" (ra 28 ページ) をご覧ください。

続いて、"タイムテーブルを作成する"の手順に進みます。

# タイムテーブルを作成する

1 日に再生するコンテンツの内容と再生時間、および再生順序をタイムテーブルとして設定します。 ここでは、静止画コンテンツをタイムテーブルに配置して、保存する場合を例とします。

### **1** コンテンツをタイムテーブルに登録する

- 登録した静止画コンテンツを、画面下部のタイムテーブル上にドラッグ&ドロップします。
- タイムテーブルの挿入位置にマーカーが表示されます。

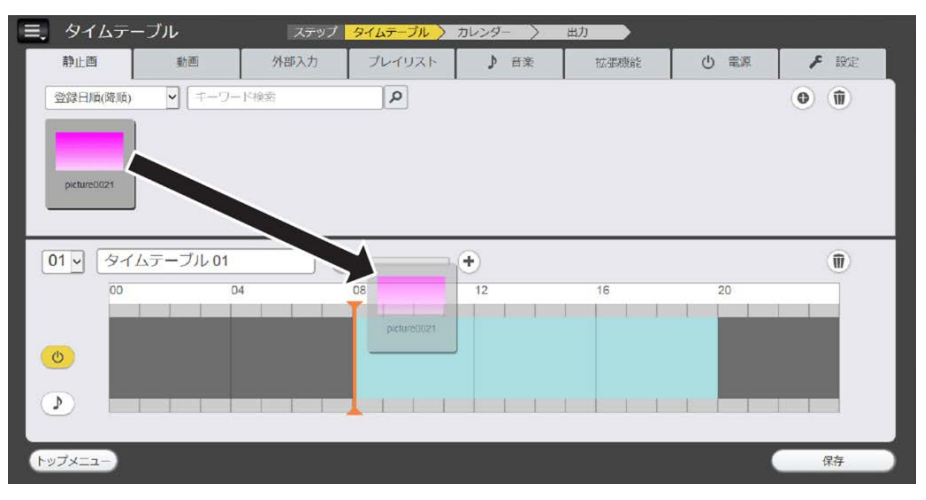

### **2** コンテンツの再生時間を調整する

- ●再生時間の調整について、詳しくは"タイムテーブルに登録したコンテンツの時間を調整する"(rap 49 ページ)をご覧ください。
- **3** タイムテーブルを保存する
	- タイムテーブル名を入力し、[保存] ボタンをクリックすると、確認画面が表示されます。

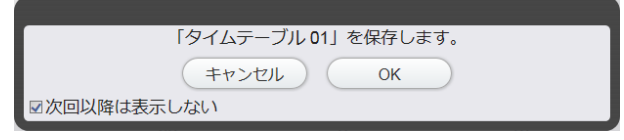

- タイムテーブルを保存すると、「保存」ボタンが「次へ〕ボタンに切り替わります。
- 「次回以降は表示しない〕チェックボックスにチェックを入れて「OK] ボタンをクリックすると、次回以降、 この確認画面は表示されません。チェックボックスの設定は、編集中のスケジュールに対してのみ有効と なります。
- [OK] ボタンをクリックすると、タイムテーブルが保存されます。

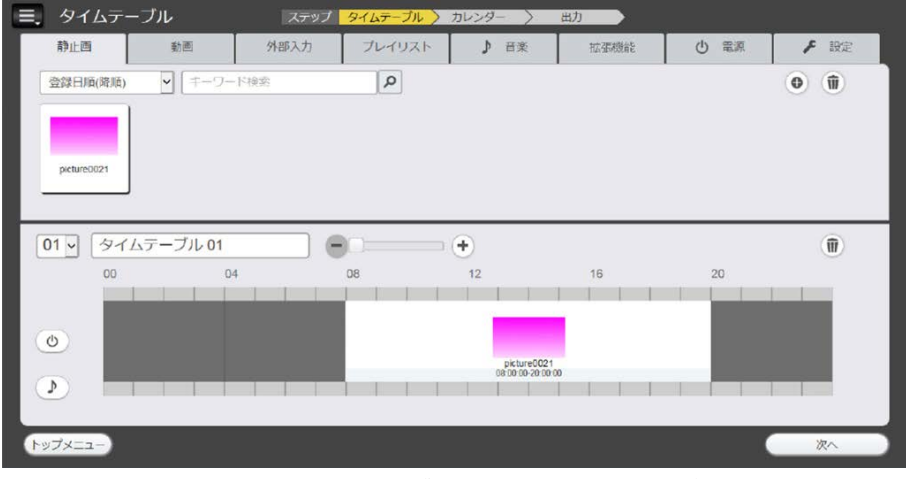

● [次へ] ボタンをクリックすると、タイムテーブルを設定するカレンダーに移動します。

#### お知らせ

コンテンツマネージメントソフトウェアをインストール後、はじめてタイムテーブルを作成する場合の手順です。2回目以降、新規でタイ ーシッシン・・・ ファン・ファーシェ こ・ファ、 アルス ゆううこう イコク ラル これぶっ じぶコン かくう コロビ 続いて、"カレンダーを設定する"の手順に進みます。

# カレンダーを設定する

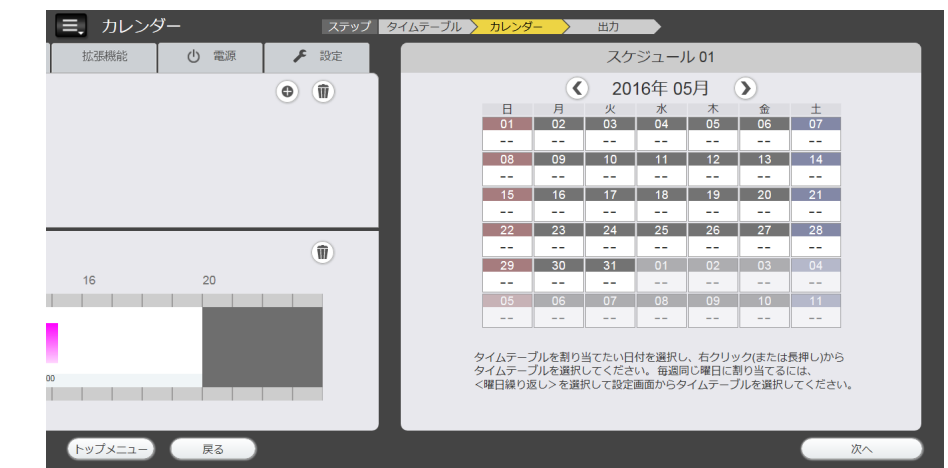

作成したタイムテーブルを、カレンダーを使って指定した日に設定します。

- **1** タイムテーブルをカレンダーに設定する
	- カレンダーで、タイムテーブルを設定する日をクリックします。
	- クリックした日に黄色い枠が表示され、選択状態になります。
- **2** タイムテーブルを設定する
	- 選択状態の日付で右クリック、もしくはタッチ操作の長押しを行い、設定したいタイムテーブルを選択し ます。

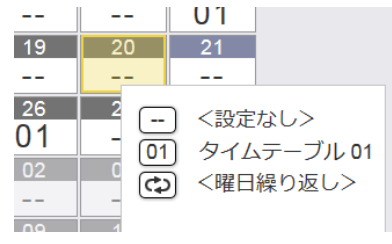

お知らせ

- [<曜日繰り返し>] を選択すると、曜日ごとにスケジュールを設定することができます。設定方法について、詳しくは "[曜日繰り返し設 定]について"(re 55 ページ)をご覧ください。
- 週の端部や曜日をクリックすると複数の日付を同時に選択できます。選択はクリックするたびに複数選択、選択解除、元の選択を繰り返し ます。

続いて、"スケジュールを設定する"の手順に進みます。

# スケジュールを設定する

カレンダーに設定したタイムテーブルを、スケジュールに設定します。

- **1** スケジュールを保存する
	- タイムテーブルを設定し、[次へ]ボタンをクリックすると、確認画面が表示されます。

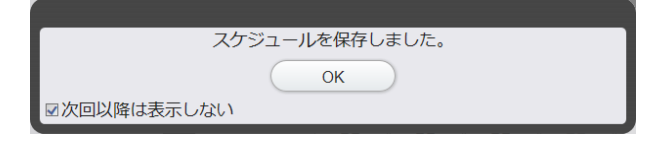

- [次回以降は表示しない] チェックボックスにチェックを入れて [OK] ボタンをクリックすると、次回以降、 この確認画面は表示されません。チェックボックスの設定は、編集中のスケジュールに対してのみ有効と なります。
- [OK] ボタンをクリックすると、これまでの設定を保存し、出力機器を選択する画面に移動します。

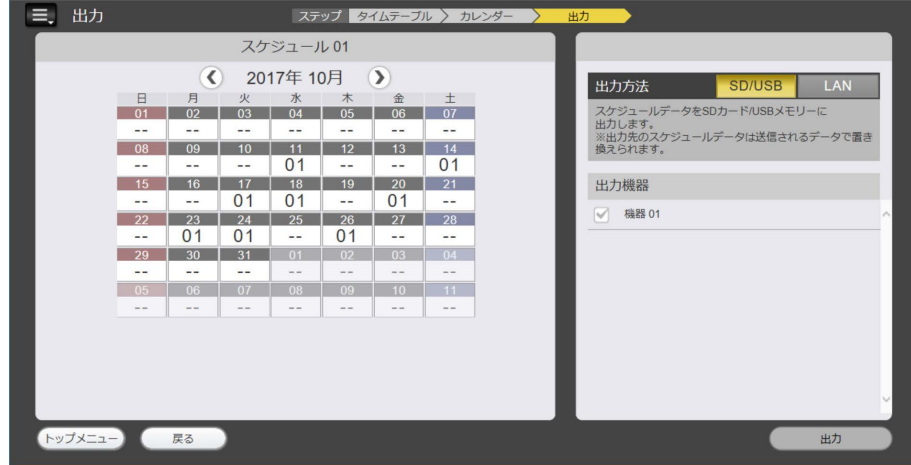

続いて、"スケジュールを出力する"の手順に進みます。

# スケジュールを出力する

作成したスケジュールの出力方法と出力機器の選択を行います。

## **1** 出力方法と出力機器を選択する

● 選択した出力方法と出力機器が黄色く表示され、選択した出力機器にはチェックマークが付きます。

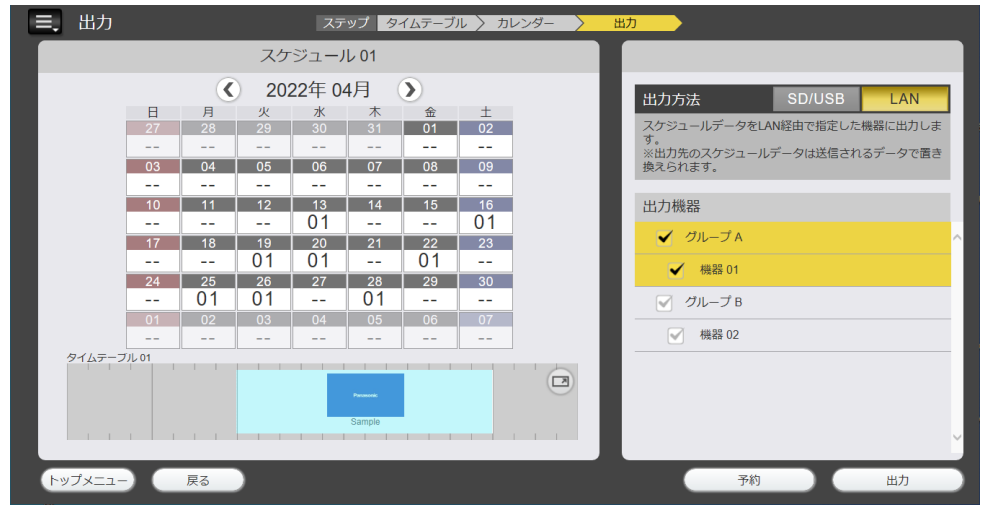

## **2** [出力]ボタンをクリックする

- 出力方法と出力機器を選択し、「出力〕ボタンをクリックします。
- 出力方法は、SD/USB、LAN の 2 通りがあります。それぞれの出力方法について、詳しくは"作成済み のスケジュールを出力する"(re 58 ページ)をご覧ください。

#### お知らせ

- はじめて出力を行う場合、LAN を選択して[出力]ボタンをクリックすると、機器情報入力画面が表示されます。機器の IP アドレスや ユーザー名、パスワード、ポート番号を入力して設定を行ってください。設定方法について、詳しくは "出力機器の情報を登録する" (re 67ページ)をご覧ください。
- LAN 経由で出力する場合は、機器に USB メモリーが挿入されているかを確認してください。
- [ユーザー名]と[パスワード]は、機器の管理者権限のものを入力する必要があります。機器のユーザー名とパスワードについて、詳し くは機器の取扱説明書をご覧ください。
- [ポート番号]に 80 が設定されていることを確認してください。

### 予約配信機能

スケジュールを出力する開始日時を指定できます。

## **1** 出力方法と出力機器を選択し、[予約]ボタンをクリックする

● [予約] 画面が表示されます。

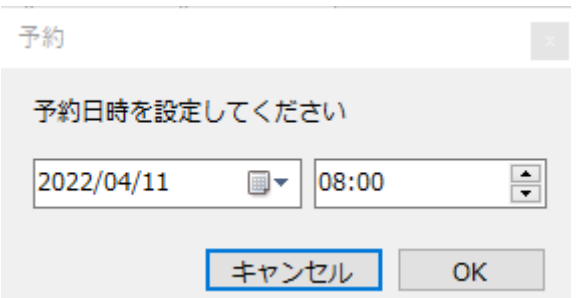

## **2** 出力を開始したい日時を設定し、[OK]ボタンをクリックする

- 予約完了の確認画面が表示されるので、「OK]ボタンをクリックします。
- 予約内容は [予約] タブ画面で確認、削除することができます。詳しくは"機器の状態を監視する"(ra 71 ページ)をご覧ください。

#### お知らせ

<sup>●</sup> 出力開始時間にはコンピューターとコンテンツマネージメントソフトウェアを起動している状態にしてください。起動していない場合、予 約配信機能は動作しません。

# コンテンツマネージメントソフトウェアを終了する

コンテンツマネージメントソフトウェアを終了します。

- **1** コンテンツマネージメントソフトウェアの画面右上にある「X」ボタンをクリック する
	- コンテンツマネージメントソフトウェアが終了します。

# 操作方法

"基本的な操作の流れ"で説明した操作手順を含むコンテンツマネージメントソフトウェアの機能について説明し ます。

## 各種画面について

コンテンツマネージメントソフトウェアの各種画面について説明します。

## トップメニュー画面

コンテンツマネージメントソフトウェアを起動すると、トップメニュー画面が表示されます。 各メニューのボタンをクリックすると、クリックしたメニューの操作画面に移動します。

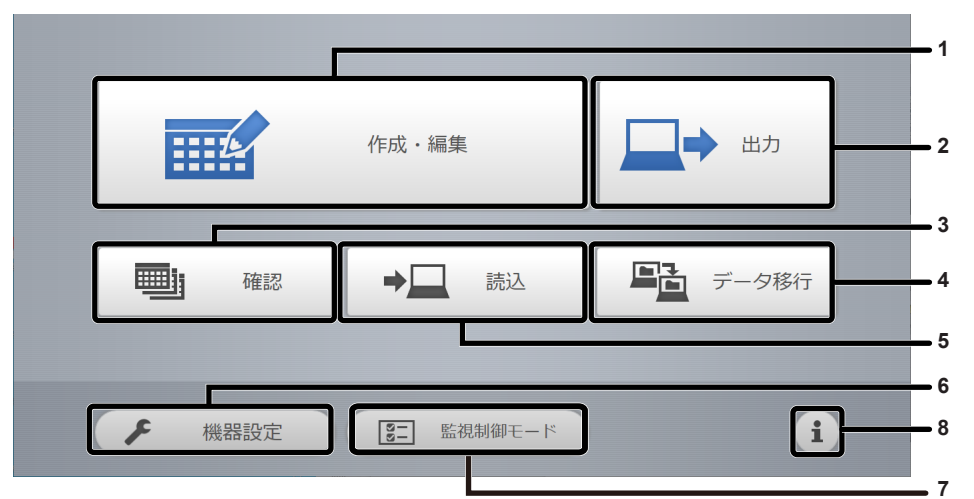

**1** [作成・編集]メニュー スケジュールの作成や編集を行います。スケジュールの新規作

成や、以前に作成したスケジュールを編集することができます。 **2** [出力]メニュー

- 作成したスケジュールを機器に出力して、運用できるようにし ます。スケジュールと出力先機器を選択して、出力することが できます。
- **3** [確認]メニュー 作成したスケジュールの内容を確認できます。

日付をもとに確認する方法と、スケジュールをもとに確認する 方法の 2 通りの方法があります。

**4** [データ移行]メニュー コンテンツマネージメントソフトウェアと同じ環境を、別の対応コ ンピューターに移行するためのデータを出力します。[出力]の場 合は保存先を選択、[読込]の場合はデータファイルを選択します。

- **5** [読込]メニュー 機器で使用しているスケジュールのデータを読み込むことがで きます。
- **6** [機器設定]メニュー スケジュールのデータの出力先として、機器の固有情報の登録 を行います。機器に名前をつけたり、LAN 経由で出力したり するときに使うネットワーク情報を登録することができます。
- **7** [監視制御モード]メニュー 登録されている機器の現在の状態を監視できます。簡易的な機 器の制御や、予約した配信の確認もできます。
- **8** ボタン コンテンツマネージメントソフトウェアの情報が確認できます。

## ■ドロップダウンメニュー

[タイムテーブル]画面などの左上にある■をクリックすると、トップメニュー画面のショートカットが表示さ れます。

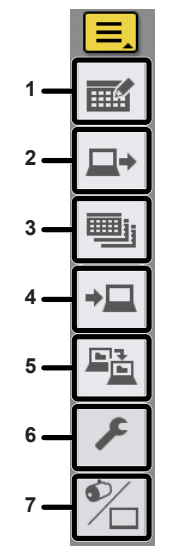

- **1** [作成・編集]メニュー
- **2** [出力]メニュー
- **3** [確認]メニュー
- **4** [読込]メニュー
- **5** [データ移行]メニュー
- **6** [機器設定]メニュー
- **7** [表示切替]メニュー

[タイムテーブル]画面

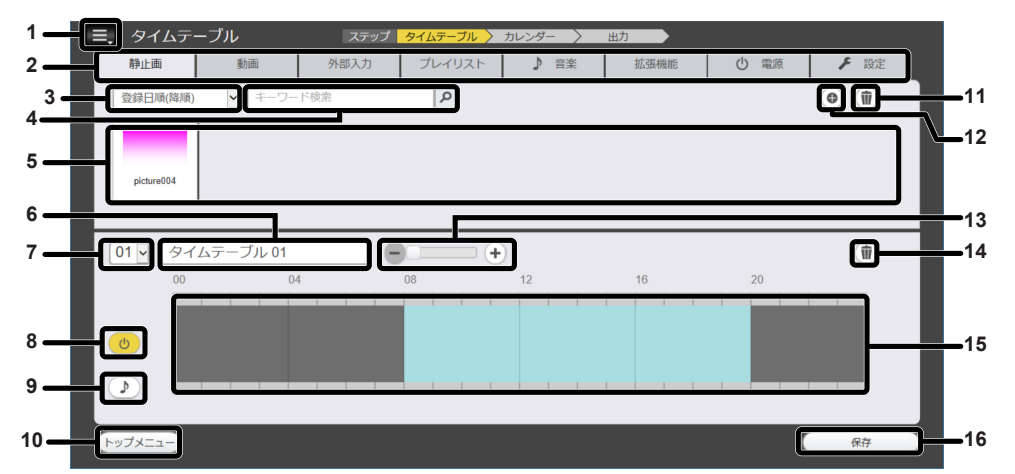

**1** ドロップダウンメニュー

トップメニュー画面のショートカットを表示します。

- **2** コンテンツ種類タブ
	- スケジュール / タイムテーブルに登録するコンテンツの種類を 選択します。

クリックすると、「コンテンツ一覧」の表示が切り替わります。 [設定]タブを選択すると、各種設定を変更できます。 拡張機能が有効の場合、[明るさ] タブが [拡張機能] タブに 切り替わります。

- **3** コンテンツ並べ替え 「コンテンツ一覧」の表示順序を選択します。 [登録日順(昇順)]/[登録日順(降順)]: コンテンツを、登録日順で表示します。 [名称順(昇順)]/[名称順(降順)]: コンテンツを、コンテンツ名順で表示します。 [ファイル名順(昇順)]/ [ファイル名順(降順)]: コンテンツを、ファイル名順で表示します。
- **4** [キーワード検索] 検索したい文字列を入力して をクリックすると、スケジュー ルに登録されているコンテンツを検索します。検索対象はコン テンツによって異なります。 静止画 / 動画 / 音楽コンテンツ:コンテンツ名とファイル名 プレイリスト:プレイリスト名 明るさコンテンツ:明るさ(液晶ディスプレイでは対応してい ません。設定は本体側で無視されます。) 。<br>照明シーンコンテンツ : コンテンツ名 (液晶ディスプレイでは 対応していません。設定は本体側で無視されます。) 電源コンテンツ:開始時刻 / 終了時刻 検索結果は「コンテンツ一覧」に表示されます。
- **5** コンテンツ一覧
- タイムテーブルに登録されているコンテンツを表示します。
- **6** タイムテーブル名 タイムテーブルの名称を入力します。 または、編集中のタイムテーブル名を表示します。クリックす ると、タイムテーブル名を編集できます。
- **7** タイムテーブル管理番号 編集中のタイムテーブルの管理番号を表示します。 タイムテーブル作成時に自動的に付与されます。 クリックすると、タイムテーブルの新規作成や、タイムテーブ ルの編集対象を切り替えることができます。
- **8** 電源コンテンツ表示アイコン 選択するとアイコンが黄色になり、登録されている電源コンテ ンツがタイムテーブルに表示されます。もう一度アイコンをク リックして選択を解除すると、アイコンが白色になります。
- **9** 音楽コンテンツ表示アイコン 選択するとアイコンが黄色になり、登録されている音楽コンテ ンツがタイムテーブルに表示されます。もう一度アイコンをク リックして選択を解除すると、アイコンが白色になります。
- **10** [トップメニュー]ボタン クリックすると、トップメニュー画面に移動します。
- **11** コンテンツ削除アイコン コンテンツを削除します。
- **12** コンテンツ追加アイコン コンテンツを追加登録します。

#### **13** 表示スケール

「タイムテーブル」の表示スケールを設定します。 -<br>[−] ボタン: スケールを縮小する [+]ボタン:スケールを拡大する 調整用スライダー:スケールをステップの範囲内で任意の位置 に調整する 範囲表示:表示している時間範囲を表示する 範囲表示は、スケールを拡大した場合に表示されます。

[設定]タブ画面

- **14** タイムテーブル登録コンテンツ削除アイコン タイムテーブルに登録したコンテンツを削除します。
- **15** タイムテーブル
	- タイムテーブルに登録したコンテンツを表示します。
- **16** [保存]ボタン
	- タイムテーブルを保存します。タイムテーブルを保存すると、 [次へ] ボタンに切り替わります。

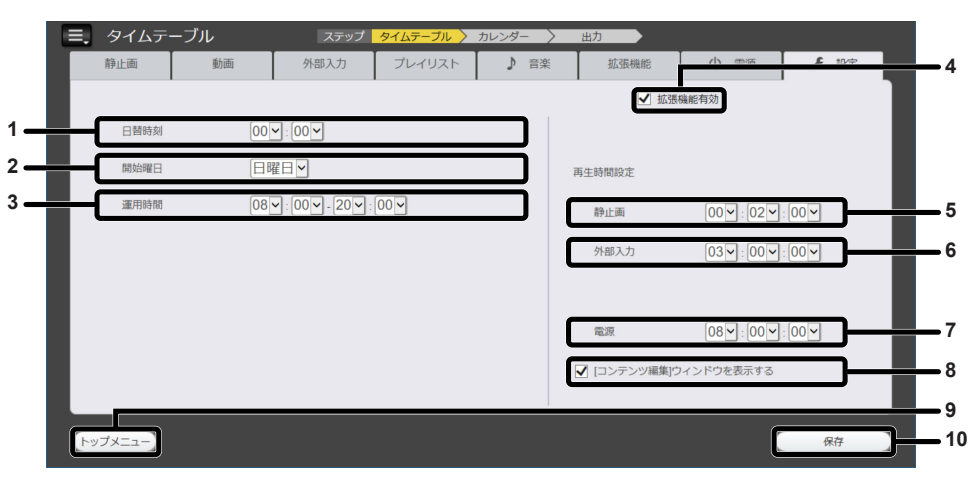

#### **1** [日替時刻]

1 日の開始時刻を設定します。

**2** [開始曜日]

カレンダーで表示される週初めの曜日を設定します。

**3** [運用時間]

タイムテーブルを新規作成するときに設定される、電源コンテ ンツのデフォルト電源入期間を設定します。

#### **4** [拡張機能有効]

機器のマルチ画面、同期の設定を行う拡張コンテンツ機能が有 効になります。

チェックボックスは外さないでください。チェックボックスが 空白の場合、「拡張機能」タブは「明るさ」タブに変更され、「マ ルチ調光調色システム]ボタンが有効になります。

#### **5** [再生時間設定]-[静止画]

静止画コンテンツを登録するときに設定される、デフォルトの 再生時間を設定します。

- **6** [再生時間設定]-[外部入力] 外部入力コンテンツを登録するときに設定される、デフォルト の再生時間を設定します。
- **7** [再生時間設定]-[電源] 電源コンテンツを登録するときに設定される、デフォルトの電 源入期間を設定します。
- **8** [[コンテンツ編集]ウィンドウを表示する] タイムテーブルへコンテンツを登録する際に、[コンテンツ編 集]画面を表示するかどうかを設定します。 チェックボックスが空白の場合、[コンテンツ編集]画面は表 示されません。
- **9** [トップメニュー]ボタン クリックすると、トップメニュー画面に移動します。
- **10** [保存]ボタン タイムテーブルを保存します。タイムテーブルを保存すると、 [次へ]ボタンに切り替わります。

#### お願い

- [日替時刻]および [運用時間]を変更する際は、1 日の開始時刻である [日替時刻]が、[運用時間]の開始時刻より 5 分以上前、終了 時刻より 5 分以上後になるように設定してください。なお、[日替時刻]は、[運用時間]で設定されている時間帯には設定できません。また、 [運用時間]の開始時刻および終了時刻は、[日替時刻]で設定されている時刻を越えて設定することはできません。
- [拡張機能有効] チェックボックスが空白の場合の各機能は液晶ディスプレイでは対応していません。チェックボックスは空白にしないで ください。

## [コンテンツ編集]画面

[コンテンツ編集]画面は、タイムテーブルに登録したコンテンツの設定を変更する場合に、コンテンツごとに表 示されます。

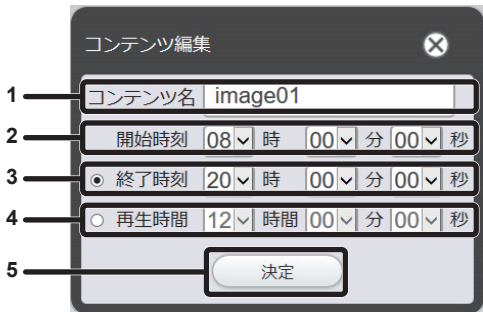

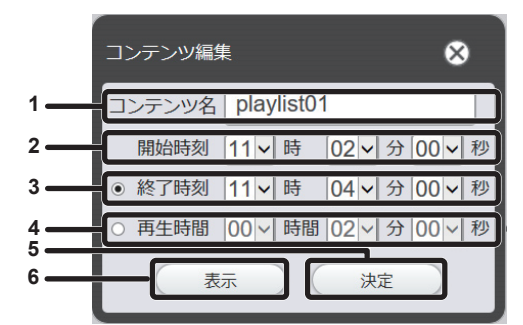

プレイリスト/拡張機能コンテンツを編集する場合 インファン 音楽コンテンツを編集する場合

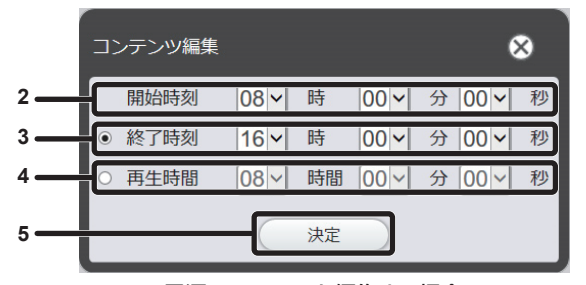

電源コンテンツを編集する場合

#### [コンテンツ名]

選択しているコンテンツ名を表示します。

#### [開始時刻]

コンテンツの再生を開始する時刻を設定します。

#### [終了時刻]

ラジオボタンを選択のうえ、コンテンツの再生を終了する時刻 を設定します。

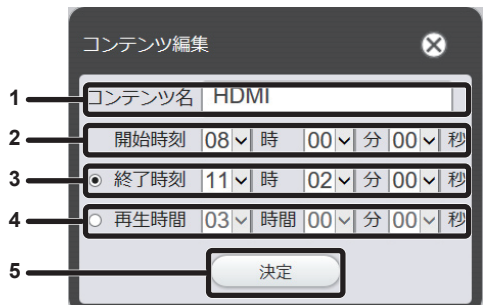

静止画コンテンツを編集する場合 みちゅう ウィンク かんの 動画/外部入力コンテンツを編集する場合

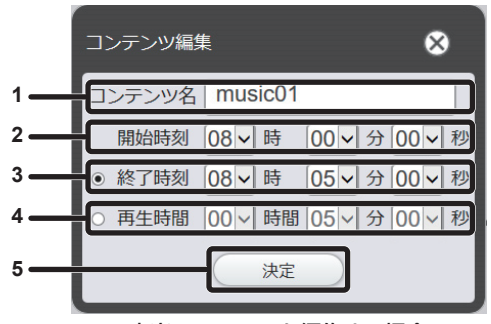

[再生時間]

ラジオボタンを選択のうえ、コンテンツの再生を行う時間を設 定します。

- [決定]ボタン クリックすると、設定の内容を確定します。
- [表示]ボタン クリックすると、[プレイリスト編集]画面が表示されます。 設定項目の内容について、詳しくは"タイムテーブルを編集す る" (ra 43ページ)をご覧ください。

## [カレンダー]画面

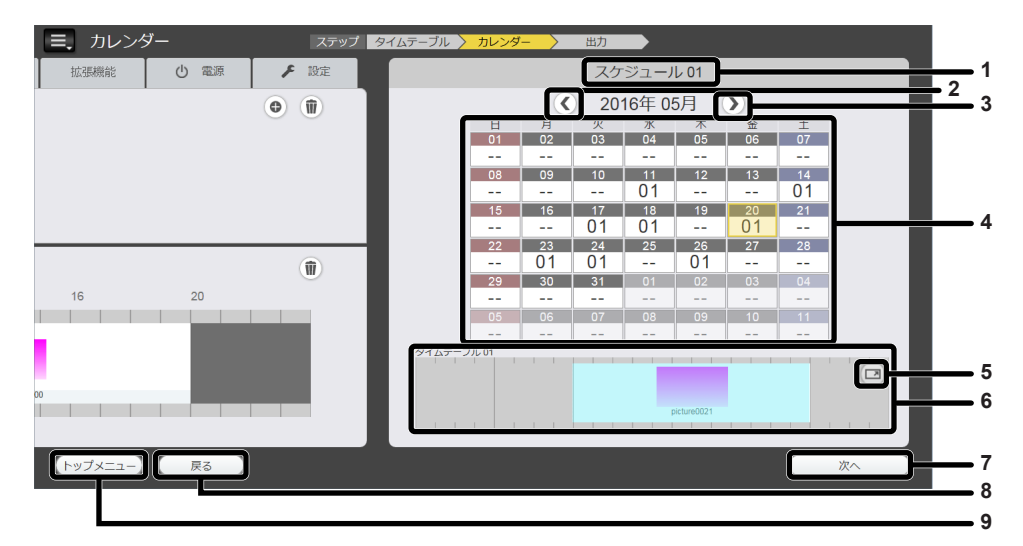

- **1** スケジュール名
- 作成 / 編集中の「スケジュール名」を表示します。
- **2** 前月へ移動 前月のカレンダーを表示します。
- **3** 次月へ移動
	- 次月のカレンダーを表示します。
- **4** カレンダー タイムテーブルを設定するカレンダーを表示します。
- **5** 拡大表示ボタン タイムテーブルの拡大画面を表示します。
- **6** プレビュー
- 設定した日に登録されているタイムテーブルを表示します。
- **7** [次へ]ボタン クリックすると、[出力]画面に移動します。
- **8** [戻る]ボタン クリックすると、[タイムテーブル]画面に移動します。
- **9 [トップメニュー]ボタン** クリックすると、トップメニュー画面に移動します。

#### [出力]画面

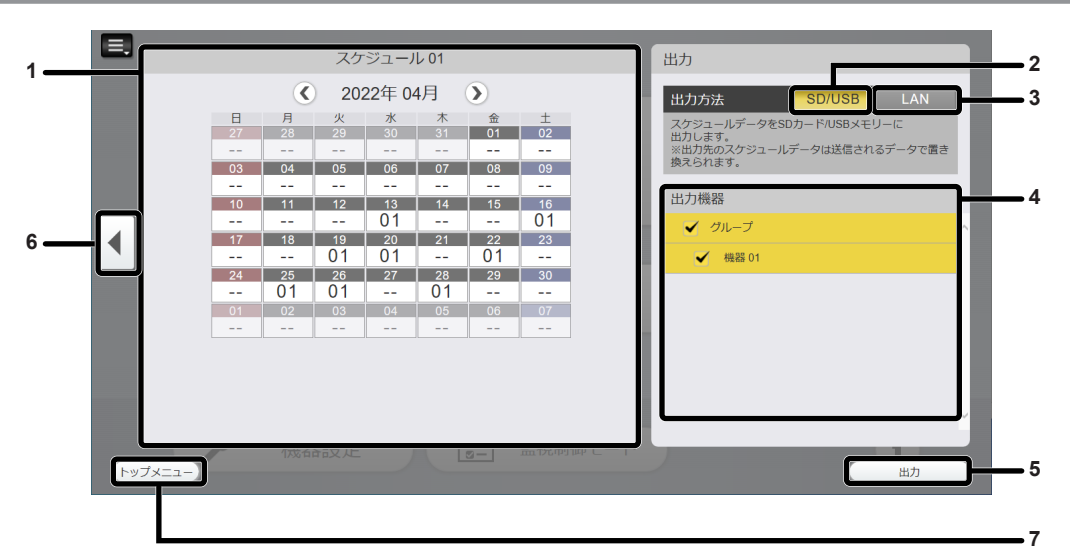

**1** [カレンダー]画面

選択した日に設定したタイムテーブルが表示されます。

**2** [SD/USB]

スケジュールのデータを、コンピューターまたは USB メモリー に出力します。

**3** [LAN]

スケジュールのデータを、LAN 経由で機器に直接出力します。

- **4** [出力機器]
- 登録されている機器が一覧で表示されます。 **5** [出力]
- スケジュールを出力します。
- **6** [戻る]ボタン クリックすると、[カレンダー]画面に戻ります。
- **7** [トップメニュー]ボタン クリックすると、トップメニュー画面に移動します。

## 監視制御モード画面

## ■[状態] タブ画面

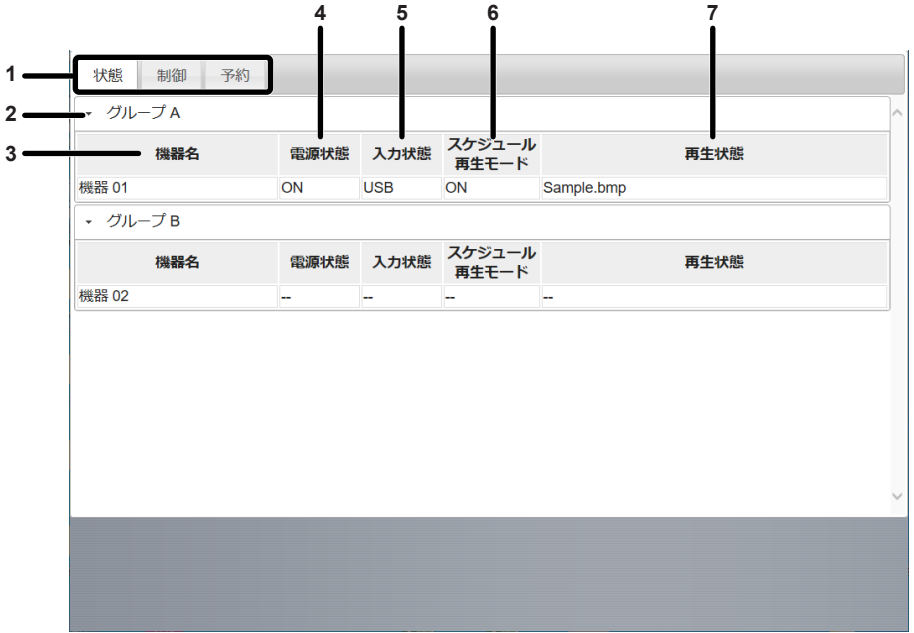

- **1** 表示切り替えタブ
- クリックすると監視制御モードの表示が切り替わります。 **2** グループ名
- [機器設定]メニューで登録したグループ名を表示します。 **3** 機器名

[機器設定]メニューで登録した機器名を表示します。

**4** 電源状態

機器の電源のオン / オフ状態を表示します。

- **5** 入力状態 機器の外部入力を表示します。
- **6** スケジュール再生モード
	- .<br>機器のスケジュール再生のオン / オフ状態を表示します。
- **7** 再生状態 .............<br>再生中のコンテンツ名を表示します。

#### ■[制御] タブ画面 状態 制御 予約 グループA  $\triangledown$ 機器 01  $\bigtriangledown$ **1**  $\overline{\mathbb{V}}$ グループB  $\overline{\triangledown}$ 機器 02 **2 3** DisplayPort DIGITAL LINK STAND BY HDMI1 HDMI2 **4 7** InputC **5 6 1** グループ名 / 機器名 **5** [Date and time] [機器設定]メニューで登録したグループ名 / 機器名を表示します。 機器の時刻設定を、コンピューターの時刻と同期させます。 制御を行いたい機器のチェックボックスにチェックを入れます。 **6** [Delete Schedule Data] **2** [Power Control] 機器に接続している USB メモリー内のスケジュールデータを削除 機器の電源をオン、またはスタンバイ状態にします。 します。 **3** [Input] **7** [Free Input]

- 外部入力を切り替えます。
- **4** [Schedule play function]
- スケジュール再生をオン / オフにします。

## ■[予約] タブ画面

## 状態 制御 予約 • 予約内容 予約日時 2022/01/11 15:01:33 - 2022/07/11 15:01:33<br>出力開始日時<br>- 2022/04/11 08:00:00<br>出力スケジュール **1** |山カスノフユール<br>|- スケジュール 01<br>|出力先 出力状況 **2**  $\left( \widehat{\mathbf{u}}\right)$

#### **1** 予約内容

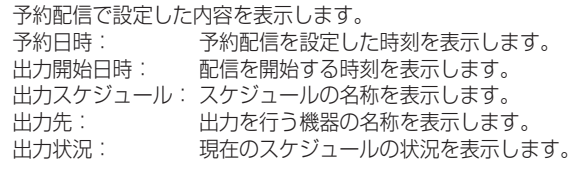

**2** ボタン 予約中の配信スケジュールを削除します。

機器に制御コマンドを送信します。

# コンテンツの登録について

静止画 / 動画 / 音楽コンテンツを登録する

- **1** トップメニュー画面で[作成・編集]メニューをクリックする
	- 画面左側にスケジュール一覧が、画面右側にカレンダーが表示されます。

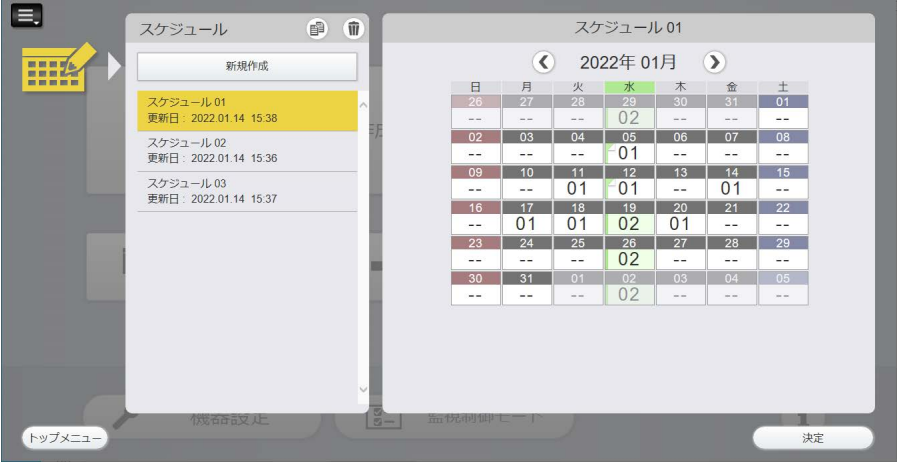

- **2** コンテンツを追加したいスケジュールを選択し、[決定]ボタンをクリックする
	- ●すでに設定されているスケジュールを選択すると、そのスケジュールの内容がカレンダーに表示されます。
	- 新規にスケジュールを作成する場合は、[新規作成] を選択してください。新規でスケジュールを作成する 場合について、詳しくは"スケジュールを新規に作成する"(Lar 51 ページ)をご覧ください。
- **3** [タイムテーブル]画面に移動する
	- [カレンダー]画面の下の [戻る] ボタンをクリックすると、[タイムテーブル]画面に移動します。
- **4** コンテンツ選択タブの中から登録するコンテンツのタブをクリックする
	- クリックすると、コンテンツ一覧の表示が切り替わります。
- **5 コンテンツ一覧の◉をクリックする** 
	- ファイル選択画面が表示されます。

## **6** ファイル選択画面で登録するコンテンツを選択し、[開く]ボタンをクリックする

- [コンテンツ追加] 画面に登録されます。
- 複数のファイルを選択できます。

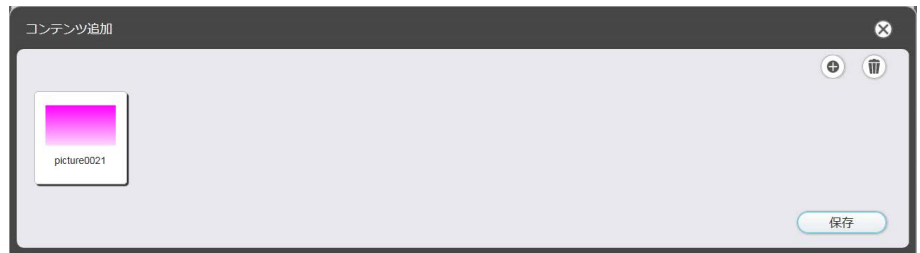

- ●続けてコンテンツを追加する場合は、[コンテンツ追加]画面の●をクリックして、コンテンツを登録して ください。
- **7** 登録するコンテンツの追加が完了したら[保存]ボタンをクリックする
- **8** 確認画面が表示されるので、[OK]ボタンをクリックする

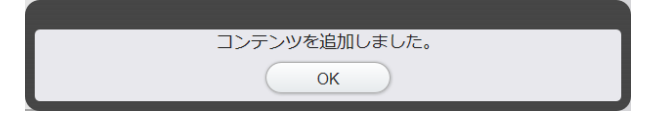

#### お知らせ

- コンテンツは 1 つのスケジュールに対して、コンテンツの種類ごとにそれぞれ最大 500 個まで登録できます。
- 上記手順でコンテンツを登録すると、ファイル名がコンテンツ名として保存されます。コンテンツを登録する際に、コンテンツ名を設定す ることもできます。手順 6 で表示される[コンテンツ追加]画面で、コンテンツ名を設定したいコンテンツをクリックすると、[コンテン ツ編集]画面が表示されます。コンテンツ名を設定して[決定]ボタンをクリックしてください。
- すでにコンテンツが登録されている場合の手順です。はじめてコンテンツを登録する場合について、詳しくは "コンテンツを登録する" (re 14ページ)をご覧ください。
- H.264/MPEG-4 AVC、H.265/HEVC は 1 920 x 1 080 を超える解像度、または 60 fps の動画コンテンツを登録すると枠が追加 されます。

#### 電源コンテンツを登録する

あらかじめ設定した時間帯 ( 開始時刻 / 終了時刻 ) を、電源コンテンツとして登録することができます。

- **1** トップメニュー画面で[作成・編集]メニューをクリックする
	- 画面左側にスケジュール一覧が、画面右側にカレンダーが表示されます。
- **2** 編集したいスケジュールを選択し、[決定]ボタンをクリックする
	- f 編集したいスケジュールを選択すると、そのスケジュールの内容がカレンダーに表示されます。
- **3** [タイムテーブル]画面に移動する
	- [カレンダー]画面の下の[戻る]ボタンをクリックすると、[タイムテーブル]画面に移動します。
- **4** [タイムテーブル]画面で、[電源]タブをクリックする
	- クリックすると、コンテンツ一覧の表示が切り替わります。

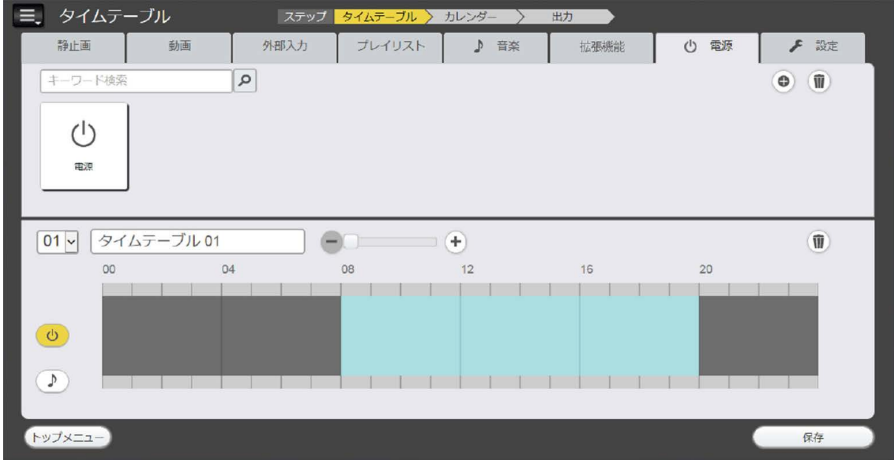

## **5 コンテンツ一覧の●をクリックする**

●「コンテンツ登録]画面が表示されます。

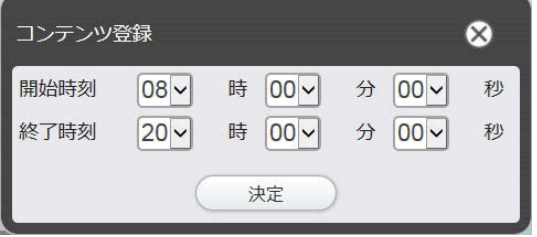

## **6** [開始時刻]、[終了時刻]を設定し、[決定]ボタンをクリックする

● 電源コンテンツが登録されます。

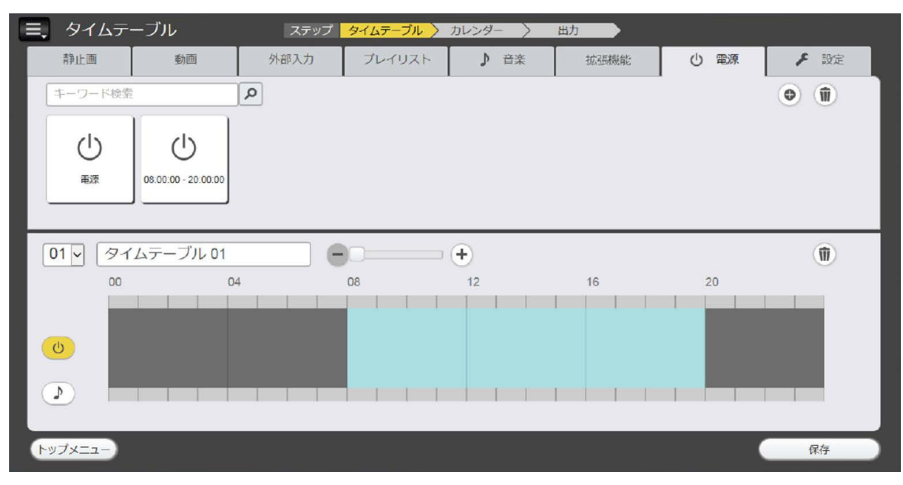

#### お知らせ

- 登録されたコンテンツ名は、設定した時間帯 (開始時刻-終了時刻) で表示されます。
- 電源コンテンツは、最大 100 個まで登録できます。
- すでに同じ時間帯 (開始時刻-終了時刻) で登録された電源コンテンツが存在する場合、新たに登録することはできません。
- コンテンツの長さが 1 分未満の場合や開始時刻と終了時刻が同じ場合、電源コンテンツの登録はできません。

### コンテンツを編集する

「タイムテーブル」画面に登録されている静止画 / 動画 / 音楽ファイルの設定を編集します。

- **1** トップメニュー画面で[作成・編集]メニューをクリックする
	- 画面左側にスケジュール一覧が、画面右側にカレンダーが表示されます。
- **2** 編集したいスケジュールを選択し、[決定]ボタンをクリックする

● 編集したいスケジュールを選択すると、そのスケジュールの内容がカレンダーに表示されます。

### **3** [タイムテーブル]画面に移動する

● [カレンダー]画面の下の[戻る]ボタンをクリックすると、[タイムテーブル]画面に移動します。

#### **4** コンテンツ一覧の編集したいコンテンツをクリックする

●「コンテンツ編集]画面が表示されます。

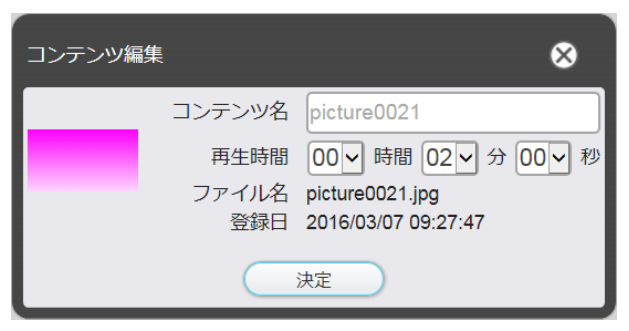

- **5** [コンテンツ名]、[再生時間]を変更し、[決定]ボタンをクリックする
	- ●静止画コンテンツの場合は[コンテンツ名]と[再生時間]が、動画 / 音楽コンテンツの場合は[コンテンツ名] が変更できます。
- **6** 確認画面が表示されるので、[OK]ボタンをクリックする

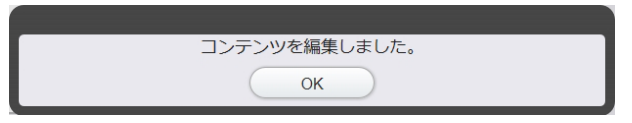

#### お知らせ

- 外部入力 / 電源コンテンツは編集できません。
- f プレイリストの内容を変更する場合については、"プレイリストを編集する"(z 34 ページ)をご覧ください。

### コンテンツを再生する

コンテンツ一覧に表示されたコンテンツをダブルクリックすると、そのコンテンツをコンピューター上で再生す ることができます。

動画や音声の場合はメディアプレーヤーなどの動画再生アプリで、静止画の場合は標準のビューワーなど、ファ イルをエクスプローラーなどからダブルクリックしたときと同じように、コンテンツが表示されます。

#### お知らせ

● フォトビューワーでコンテンツを表示させた場合、フォトビューワーのメニューから「削除」を選択しないでください。削除した場合、コ ンテンツマネージメントソフトウェアの動作保証はいたしません。

#### コンテンツを削除する

不要になったコンテンツを削除します。

#### **1** [タイムテーブル]画面を表示する

● 「タイムテーブル]画面の表示方法について、詳しくは"コンテンツを編集する"(ra 30 ページ)を ご覧ください。

#### 2 コンテンツ一覧の ■ をクリックする

- f 削除モードになります。
- ●削除モードを解除する場合は、[キャンセル]ボタンをクリックしてください。

#### **3** 削除するコンテンツを選択する

- 複数のコンテンツを選択できます。
- 選択したコンテンツにチェックマークが付きます。

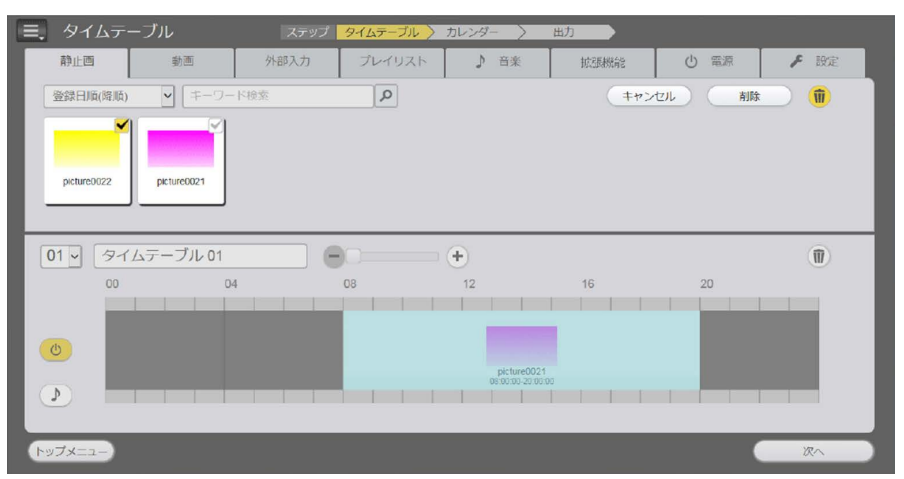

- **4** [削除]ボタンをクリックする
- **5** 確認画面が表示されるので、[OK]ボタンをクリックする

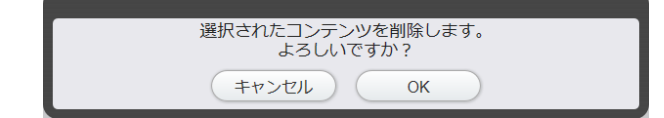

● 選択したコンテンツが削除されます。

#### お知らせ

<sup>●</sup> 削除対象のコンテンツがタイムテーブルやプレイリストで使用されている場合は、そのコンテンツを削除することはできません。 ● タイムテーブルに設定されていない拡張機能コンテンツのみにプレイリストが使用されている場合、プレイリストの削除は可能です。

削除されたプレイリストを使用していた拡張機能コンテンツをタイムテーブルに設定しようとするとメッセージが表示されますので、メッ セージの指示に従ってください。

## プレイリストを作成する

複数の静止画 / 動画 / 外部入力コンテンツをまとめて 1 つのコンテンツとして登録します。

- **1** [タイムテーブル]画面を表示する
	- 「タイムテーブル]画面の表示方法について、詳しくは"コンテンツを編集する"(La 30 ページ)を ご覧ください。
- 2 「タイムテーブル1 画面で、「プレイリスト1 タブをクリックする

## **3** コンテンツ一覧の をクリックする

● [プレイリスト編集] 画面が表示されます。

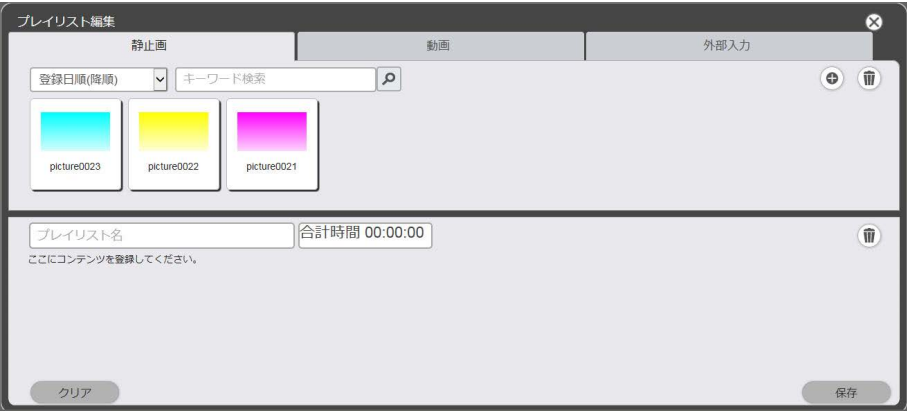

**4** [プレイリスト編集]画面の中からプレイリストに登録するコンテンツを選択する ● プレイリストに登録するコンテンツを、画面下部のプレイリスト上にドラッグ & ドロップします。

![](_page_31_Picture_95.jpeg)

## **5** コンテンツをプレイリストに登録する

● [コンテンツ登録]画面で、[再生時間]を設定し、[決定] ボタンをクリックします。

![](_page_31_Picture_96.jpeg)

- **6** [プレイリスト名]欄にプレイリスト名を入力する
	- ●「プレイリスト名]欄に名称を入力してください。最大 24 文字まで入力できます。

## **7** [保存]ボタンをクリックする

● プレイリストが作成されます。

![](_page_32_Figure_2.jpeg)

#### お知らせ

- プレイリストには、映像コンテンツ (静止画 / 動画 / 外部入力)のみ登録できます。
- 1 つのプレイリストには、最大 100 のコンテンツが登録できます。
- プレイリストは、スケジュールごとに最大 500 個まで登録できます。
- プレイリスト名を入力せずに[保存]ボタンをクリックすると、プレイリスト名の入力画面が表示されます。プレイリスト名を入力し、[決 定]ボタンをクリックしてください。
- f 本体機器の[USB メディアプレーヤー設定]の[再生モード]が[同期再生]となっている場合、コンテンツの切り替え時に準備時間が 発生するため、コンテンツの合計時間が実際の動作と異なる場合があります。
- Android OS 搭載の液晶ディスプレイでは、外部入力コンテンツ、拡張機能コンテンツは非対応です。

## プレイリストを編集する

登録済みのプレイリストの内容を編集します。

- **1** [タイムテーブル]画面を表示する
	- 「タイムテーブル]画面の表示方法について、詳しくは"コンテンツを編集する"(ra 30 ページ)を ご覧ください。
- 2 [タイムテーブル]画面で、[プレイリスト]タブをクリックする
	- コンテンツ一覧にプレイリストの一覧が表示されます。

![](_page_33_Picture_70.jpeg)

## 3 コンテンツ一覧の<sup></sub>をクリックする</sup>

- 選択モードになります。
- ●選択モードを解除する場合は、[キャンセル]ボタンをクリックしてください。

![](_page_33_Picture_71.jpeg)

## **4** 編集するプレイリストを選択し、[実行]ボタンをクリックする

● [プレイリスト編集] 画面が表示されます。

![](_page_34_Figure_2.jpeg)

## **5** プレイリストを編集する

- コンテンツを追加する場合は、"プレイリストを作成する"(ca 32 ページ)と同様の操作をしてくだ さい。
- コンテンツを削除する場合は、"プレイリストに登録したコンテンツを削除する"(rar 35 ページ)を ご覧ください。
- コンテンツの設定を変更する場合は、"プレイリストに登録したコンテンツの設定を変更する"(ra 36 ページ)をご覧ください。

## **6** [保存]ボタンをクリックする

● 編集したプレイリストがスケジュールに登録されます。

#### お知らせ

- f プレイリストは拡張機能と共有です。
- 拡張機能で使用されているプレイリストを編集する場合は、編集内容が拡張機能にも反映されるので、ご注意ください。
- factions → conservation of the conservation of the mask of conservations → conservations → conservation → conservations → conservations → conservations → conservations → conservations → conservations → conservations →

## プレイリストに登録したコンテンツを削除する

プレイリストに登録したコンテンツを削除します。

## **1** [タイムテーブル]画面を表示する

● 「タイムテーブル]画面の表示方法について、詳しくは"コンテンツを編集する"(La 30 ページ)を ご覧ください。

## 2 「タイムテーブル]画面で、「プレイリスト]タブをクリックする

● コンテンツ一覧にプレイリストの一覧が表示されます。

## **3 コンテンツ一覧の◎をクリックする**

- 選択モードになります。
- ●選択モードを解除する場合は、[キャンセル]ボタンをクリックしてください。

#### **4** 編集するプレイリストを選択し、[実行]ボタンをクリックする

● [プレイリスト編集] 画面が表示されます。

## 5 「プレイリスト編集]画面の ® をクリックする

- 削除モードになります。
- ●削除モードを解除する場合は、[キャンセル]ボタンをクリックしてください。

![](_page_35_Figure_3.jpeg)

**6** 削除するコンテンツを選択する

● 複数のコンテンツを選択できます。

**7** [削除]ボタンをクリックする

## **8** 確認画面が表示されるので、[OK]ボタンをクリックする

- 選択したコンテンツがプレイリストから削除されます。
- 「プレイリスト編集]画面の「保存]ボタンをクリックすると、編集したプレイリストがスケジュールに登 録されます。

## プレイリストに登録したコンテンツの設定を変更する

プレイリストに登録したコンテンツの設定を変更します。

- **1** [タイムテーブル]画面を表示する
	- [タイムテーブル]画面の表示方法について、詳しくは"コンテンツを編集する"(r 30 ページ)を ご覧ください。
- 2 [タイムテーブル]画面で、[プレイリスト]タブをクリックする
	- コンテンツ一覧にプレイリストの一覧が表示されます。
- **3 コンテンツ一覧の◎をクリックする** 
	- f 選択モードになります。
	- 選択モードを解除する場合は、[キャンセル]ボタンをクリックしてください。

# **4** 編集するプレイリストを選択し、[実行]ボタンをクリックする

- [プレイリスト編集] 画面が表示されます。
- **5** プレイリスト上で、設定を変更するコンテンツをクリックする
	- •「コンテンツ編集]画面が表示されます。

![](_page_35_Picture_179.jpeg)
## **6** [再生時間]を変更し、[決定]ボタンをクリックする

- 再生時間の設定を変更します。
- プレイリスト上のコンテンツの設定が変更されます。
- ●[プレイリスト編集]画面に戻って [保存] ボタンをクリックすると、編集したプレイリストがスケジュー ルに登録されます。

## プレイリストを複製する

登録済みのプレイリストを複製します。

- **1** [タイムテーブル]画面を表示する
	- [タイムテーブル]画面の表示方法について、詳しくは"コンテンツを編集する"(ca 30 ページ)を ご覧ください。
- 2 [タイムテーブル]画面で、[プレイリスト]タブをクリックする
	- コンテンツ一覧にプレイリストの一覧が表示されます。

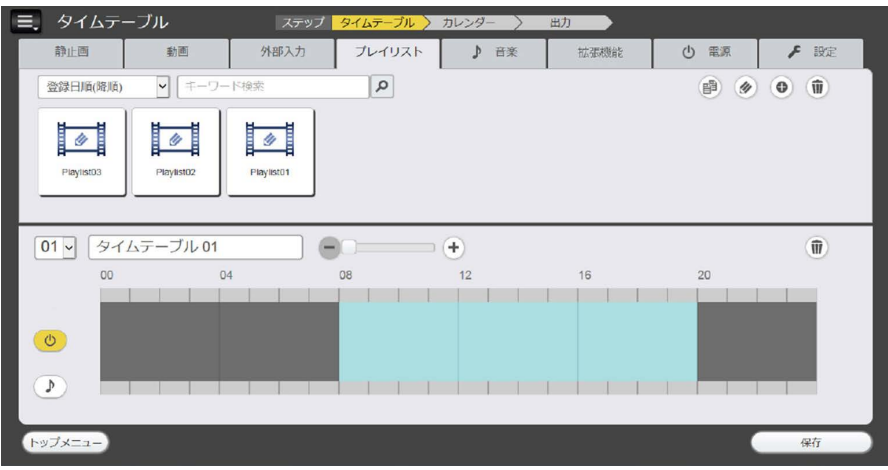

- 3 コンテンツ一覧の <sup>®</sup>をクリックする
	- f 選択モードになります。
	- 選択モードを解除する場合は、[キャンセル]ボタンをクリックしてください。

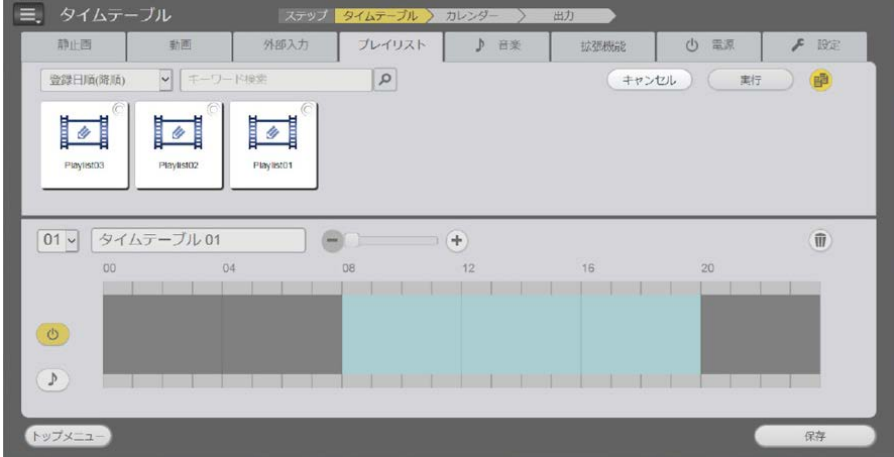

# **4** 複製するプレイリストを選択し、[実行]ボタンをクリックする

• プレイリスト名入力画面が表示されます。

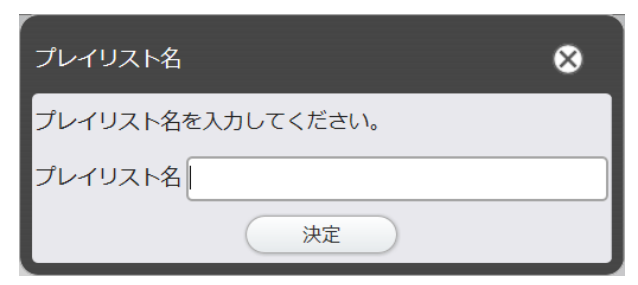

## **5** プレイリスト名を入力し、[決定]ボタンをクリックする

- プレイリスト名は、最大 24 文字まで入力できます。
- 複製したプレイリストがコンテンツ一覧に表示され、スケジュールに登録されます。

#### 拡張機能コンテンツを作成する

機器のマルチ画面設定、ディスプレイ間同期、テロップ、光 ID 設定を1つのコンテンツとして登録します。 拡張コンテンツを作成するには、あらかじめ機器登録、及びプレイリストの作成が必要です。 マルチ画面設定、ディスプレイ間同期、テロップ、光 ID 設定の詳細は本体の取扱説明書を参照してください。

#### **1** [タイムテーブル]画面を表示する

● [タイムテーブル]画面の表示方法について、詳しくは"コンテンツを編集する"(r 30 ページ)を ご覧ください。

## **2** [タイムテーブル]画面で、[拡張機能]タブを表示する

● [拡張機能] タブは、[設定] タブで [拡張機能有効] が選択されていると表示されます。

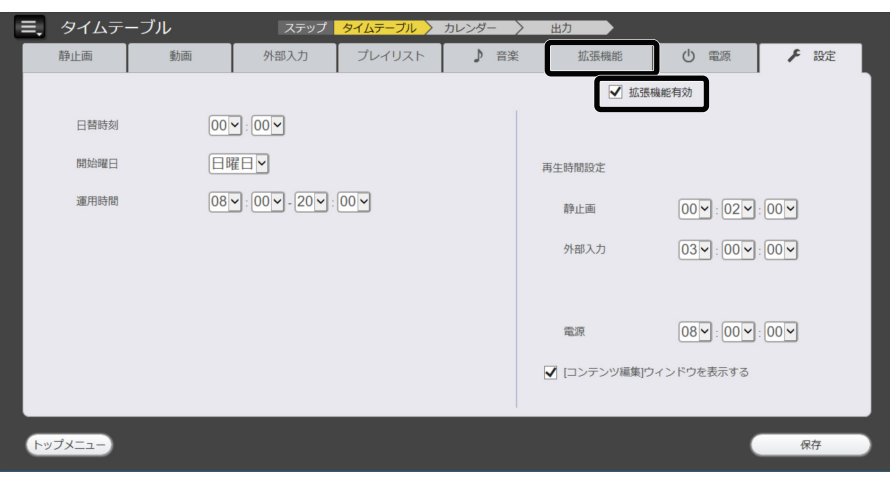

# **3 コンテンツ一覧の ● をクリックする**

● 「拡張機能コンテンツ作成画面]画面が表示されます。

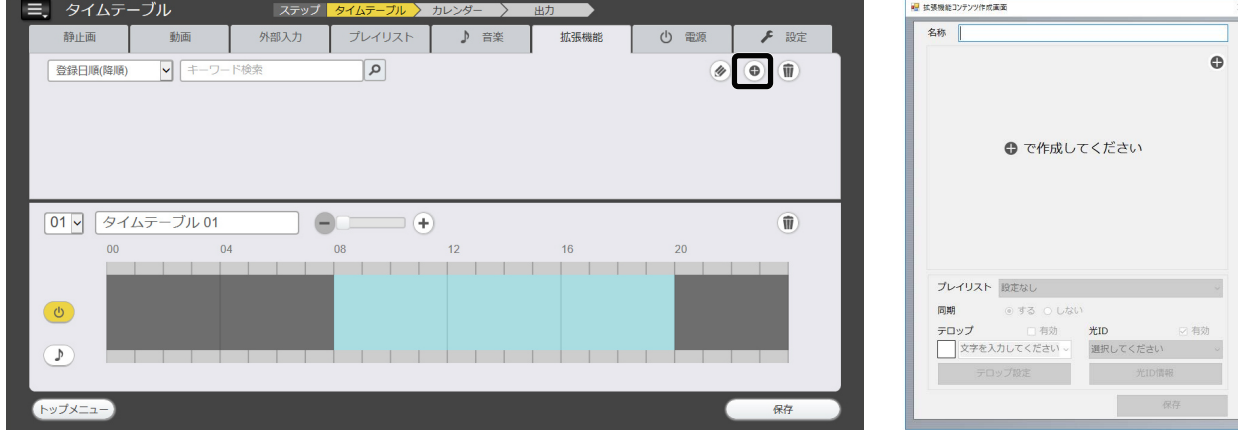

# 4 [拡張機能コンテンツ作成画面]の右上の ● をクリックする

● 「画面構成選択」画面が表示されます。

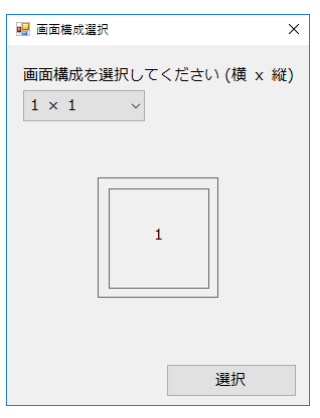

# **5** 画面構成をプルダウンメニューから選択し[選択]をクリックする

- 選択できる画面構成は以下の4つです。
	- · 横 1 ×縦 1 · 横 1 ×縦 2
	- ·横 2 ×縦 1 ·横 2 ×縦 2
- 拡張機能ウインドウ内に選択した画面構成の画面構成エリアが表示されます。

## **6** 表示された画面構成エリア内の□をマウスで選択し、右クリックして機器を選択する

- ●設定すると画面構成エリア内の□に、設定した機器名と IP アドレスが表示されます。
- ●機器選択済みの□で右クリックすると、機器を選び直すことができます。
- ●□の右上の (×) をクリックすると、選択した機器を解除できます。

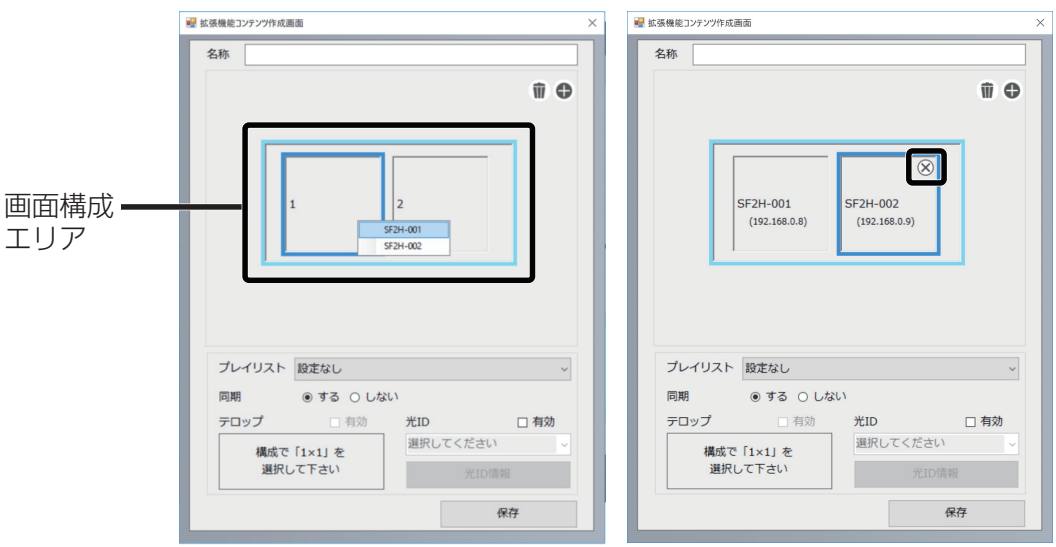

# **7** [プレイリスト]から、画面構成に設定するプレイリストを選択する

● プルダウンメニューから登録済みのプレイリストを選択します。

#### **8** 同期を設定する

[する]を選択した場合、設定された機器は本体で設定された再生モードで動作します。同期再生を行いたい 場合はあらかじめ本体機器のディスプレイ間同期設定をオンにしてください。 [しない]を選択した場合、個別再生を行います。

● 同期を行うには、本体側の設定が併せて必要となります。 詳しくは"コンテンツマネージメントソフトウェアの機能"(cap 6 ページ)の"お知らせ"をご覧く ださい。

# **9** テロップを設定する

機種によってはこの機能に対応していません。 画面構成で [1 x 1] を選択している場合に [有効] チェックボックスにチェックを入れるとテロップが設 定できるようになります。

- テロップの色を設定できます。
- テロップで表示する文字を入力します。入力できる文字数は最大 600 文字です。
- [テロップ設定] ボタンをクリックすると [テロップ設定] 画面を表示します。[有効] チェックボックス、 文字、色の設定は拡張機能コンテンツ設定画面と連動します。

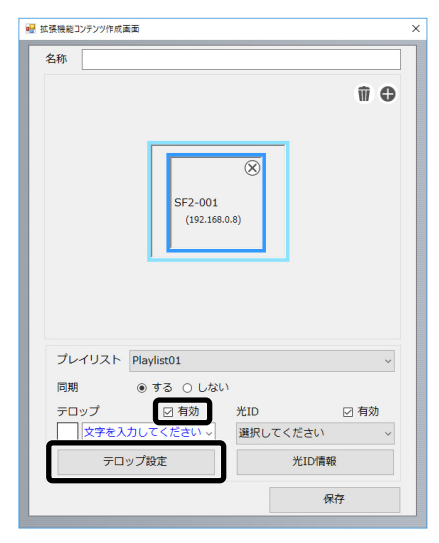

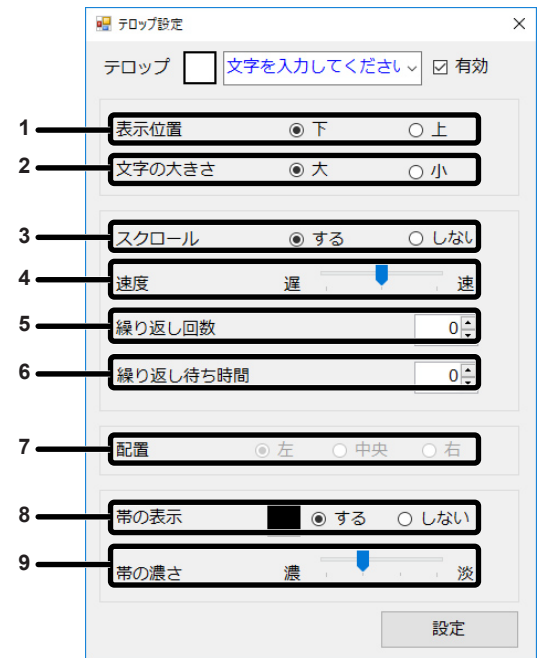

**1** [表示位置]

ディスプレイ上のテロップの位置を指定できます。

**2** [文字の大きさ]

ディスプレイ上のテロップの文字の大きさを選択します。 文字大きさの目安は以下の通りです。 大:128 画素 小:96 画素

- 
- **3** [スクロール] 文字が自動的に画面内を右から左に移動します。
- **4** [速度] スクロール速度を 3 段階から指定します。

**5** [繰り返し回数]

テロップを表示する回数を指定します。初期値は 0 で、その場 合の繰り返し回数は無制限です。上限は 255 回です。

**6** [繰り返し待ち時間] 繰り返し表示を行う際の待ち時間を秒単位で指定します。初期 値は 0、上限は 255 です。

#### **7** [配置]

テロップの画面内の位置を 3 か所から指定します。スクロール を行わない場合に指定できます。

- **8** [帯の表示] 文字の背景色を指定します。
- **9** [帯の濃さ] 文字の背景色の濃さを指定します。

#### お知らせ

- テロップは映像の上に重ねて表示されます。
- テロップのスクロールは、コンテンツ再生・音楽再生の切り替わりのタイミングで停止することがあります。
- テロップは、入力切り替えを行うと非表示になります。 ただし、スケジュール再生機能による入力切り替えでは、テロップの表示を継続します。
- また、スケジュール再生機能を再開するとテロップは最初から表示されます。
- [表示言語切換]、[ディスプレイ設置]、[映像回転] の設定を変更する、またはディスプレイ ID / ディスプレイ名を表示すると、表示中の テロップが消去されます。
- スケジュールデータの作成時、[スクロール]設定を [しない] にした状態で、文字数の多いテロップを表示させると、テロップ文字が画 面からはみ出て表示されます。
- テロップは再生モードが同期再生の場合も他のディスプレイと同期はしません。
- 本体機器の [表示言語切換] を [中文] にすると、テロップ表示も中国語フォントとなります。 この時、日本語フォントで文章を作成していますと、一部中国語フォント非対応文字が、「ロ」等の代替文字に置き換わって表示される場 合があります。
- Android OS 搭載の液晶ディスプレイでは、拡張機能コンテンツは非対応です。

# **10** 光 ID を設定する

機種によってはこの機能に対応していません。 [有効]チェックボックスにチェックを入れると光 ID が設定できるようになります。

- プルダウンメニューから登録した光 ID を選択します。
- [光 ID 情報] ボタンを押すと、[光 ID 情報画面]画面が表示されます。登録されている光 ID の管理 ID、 有効期限が表示されます。

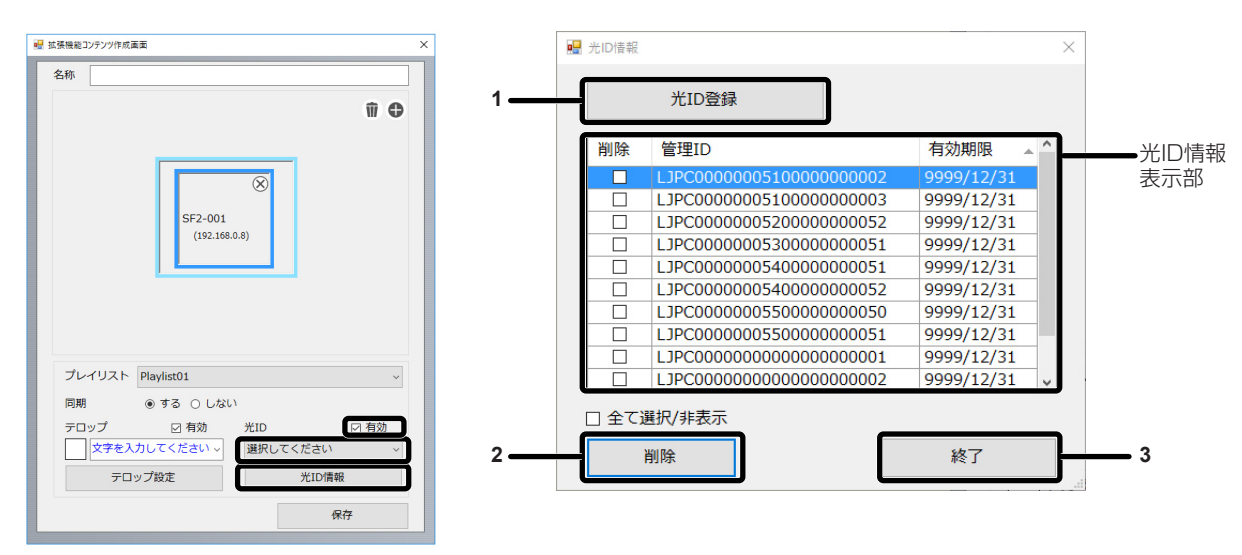

#### **1** [光 ID 登録]ボタン

光 ID が記載された光 ID 配布用ファイルをインポートすること ができます。

ファイル選択画面でインポートするファイルを選択して[開く] ボタンを押すと、光 ID 解凍パスワードの入力画面が表示され ます。

暗号化された光 ID 配布用ファイルを使用する場合は、光 ID 配 布用ファイル用ファイルのパスワードを入力し、[OK]ボタン を押してください。光 ID 配布用ファイルが暗号化されていな い場合は、パスワードを入力する必要はありません。パスワー ド未入力のまま[設定]ボタンを押してください。

**2** [削除]ボタン

登録された光 ID を削除することができます。 光 ID 情報表示部の削除したい光 ID の[削除]チェックボック スにチェックを入れたうえで [削除]ボタンをクリックしてく ださい。選択した光 ID が光 ID 情報表示部から削除されます。 表示されているすべての光 ID を削除する場合は、[全て選択 / 非選択] チェックボックスにチェックを入れたうえで [削除] ボタンをクリックしてください。

**3** [終了]ボタン 光 ID 情報画面を閉じます。

#### お知らせ

- パスワードが間違っている場合、または光 ID 情報を取得できない場合は、エラーメッセージが表示されます。光 ID 配布用ファイルおよ びパスワードを確認してください。
- 光 ID 配布用ファイルとは、光 ID 購入手続き完了後に、お客様に光 ID を発行するためのファイルです。光 ID 配布用ファイルの購入に関 しては、次の WEB サイトをご確認ください。
- https://connect.panasonic.com/jp-ja/products-services\_linkray
- [初期設定] [光 ID] の設定が [オフ] の場合、光 ID は送信されません。
- スケジュール再生の途中で[光 ID]の設定を[外部制御]とした場合、次回のスケジュールより光 ID の送信が始まります。
- スケジュール期間中に、スケジュール再生機能以外で光 ID 送信を指示した場合、後に指示した光 ID を送信します。
- 光 ID の設定されていないスケジュール時刻になると、光 ID の送信は停止します。
- 入力切替を行うと、光 ID の送信は停止します。
- ただし、スケジュール再生機能での入力切替[HDMI1 ⇔ USB]の場合は送信を継続します。
- USB メモリーを抜くと、光 ID の送信は停止します。
- 本体機器の「光 ID」を「内部 ID」にしていた場合も、コンテンツ切り替え時に光 ID が設定されていない場合等(光 ID が[オフ]になる タイミング)になると、光 ID(内蔵光 ID)は停止します。
- LinkRay 光 ID ソリューションサービスの終了について
- パナソニックが提供する LinkRay 光 ID ソリューションサービスは 2023 年 3 月 31 日をもって終了します。終了後は本ソフトウェア の光 ID 機能は動作しません。

# **11**[名称]に拡張機能コンテンツ名を設定する

## **12**[保存]をクリックして拡張機能コンテンツを保存する

● 拡張機能コンテンツを保存し、タイムテーブル設定画面に戻ります。

#### お知らせ

- 拡張機能コンテンツでは、機器の登録、プレイリストの設定、拡張機能コンテンツ名の設定、光 ID を有効に設定している場合は光 ID の 選択が必要です。
- 設定されていない場合メッセージが表示されます。
- [設定] タブの [拡張機能有効] のチェックを外すと、拡張機能は無効となり、設定した拡張機能コンテンツは通常のプレイリストとして 扱われます。

1 つの拡張機能コンテンツに複数のプレイリストを設定している場合は、最初に設定したプレイリストのみが有効になります。 再度[拡張機能有効]にチェックを付けると拡張機能コンテンツに戻ります。

● 拡張機能コンテンツの画面構成で設定できるのは、本体機器のマルチ画面設定の、拡大率と拡大位置の設定のみとなります。目地設定は変 更できません。

#### 拡張機能コンテンツを編集する

#### **1** [タイムテーブル]画面を表示する

- [タイムテーブル]画面の表示方法について、詳しくは"コンテンツを編集する"(ca 30 ページ)を ご覧ください。
- **2** [タイムテーブル]画面で、[拡張機能]タブを表示する
	- [拡張機能] タブは、[設定] タブで [拡張機能有効] が選択されていると表示されます。
- **3 コンテンツ一覧の⊛をクリックする** 
	- 選択モードになります
	- 選択モードを解除する場合は、[キャンセル]ボタンをクリックしてください。

#### **4** 編集するプレイリストを選択し、[実行]ボタンをクリックする

● 「拡張機能設定】画面が表示されます。

#### **5** 拡張機能コンテンツを編集する

● [拡張機能コンテンツ] の設定を変更する場合は、[拡張コンテンツを作成する] の 4 以降と同じ操作を行っ てください。

# タイムテーブルの編集について

# タイムテーブルを編集する

タイムテーブルにコンテンツを登録したり、タイムテーブル名を変更したりすることができます。

#### **1** [タイムテーブル]画面を表示する

● [タイムテーブル]画面の表示方法について、詳しくは"コンテンツを編集する"(La 30 ページ)を ご覧ください。

## **2** コンテンツ種類タブの中からタイムテーブルに登録するコンテンツのタブをクリッ クする

● クリックすると、コンテンツ一覧の表示が切り替わります。

#### **3** コンテンツをタイムテーブルに登録する

● タイムテーブルに登録するコンテンツを、コンテンツ一覧から画面下部のタイムテーブル上にドラッグ & ドロップします。

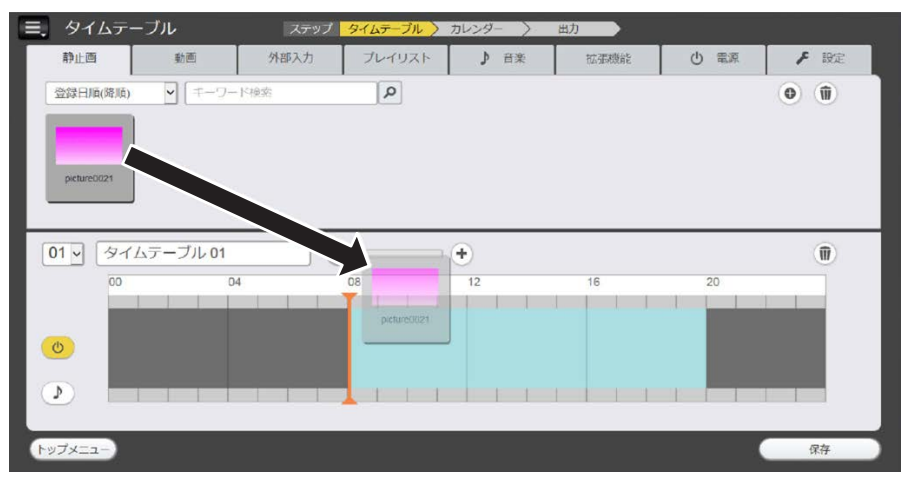

# **4** タイムテーブル名を入力する

● タイムテーブル名欄に名称を入力してください。タイムテーブル名は、最大 24 文字まで入力できます。

#### **5 [保存] ボタンをクリックする**

- ●作成したタイムテーブルがスケジュールに登録されます。
- タイムテーブル登録時に、タイムテーブル管理番号が自動的に付与されます。
- 続けてタイムテーブルを作成する場合は、 "タイムテーブルを新規に作成する"(☞ 44 ページ)をご 覧ください。

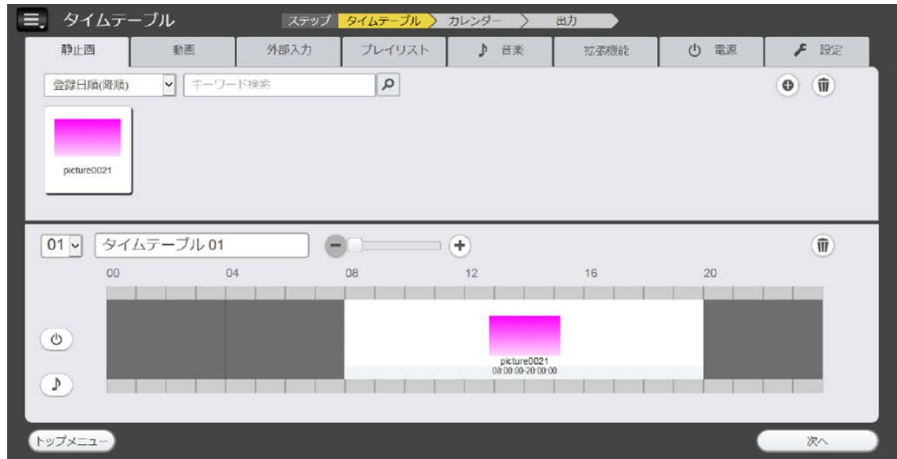

#### お知らせ

- タイムテーブル名欄に名称を入力しないで [保存] ボタンをクリックすると、あらかじめ設定されている初期名称で保存されます。
- タイムテーブル上部の「−1 / [+] ボタンやスライダーを操作することで、表示スケールを拡大したり、縮小したりすることができます。 また、タイムテーブル上でマウスホイールを操作することで、表示スケールの拡大 / 縮小の調整も行えます。
- [日替時刻]で設定した 1 日の開始時刻をまたいでタイムテーブルにコンテンツを登録することはできません。[日替時刻]は、[設定]タ ブ画面で設定できます。(rap 23ページ)
- 連続した時間でタイムテーブルに電源コンテンツを登録することはできません。前後の電源コンテンツとの間隔を 1 分以上空けてタイム テーブルに登録してださい。

## タイムテーブルを新規に作成する

タイムテーブルを新規に作成します。

- **1** [タイムテーブル]画面を表示する
	- [タイムテーブル]画面の表示方法について、詳しくは"コンテンツを編集する"(ra 30 ページ)を ご覧ください。
- **2** タイムテーブル管理番号欄をクリックし、[<新規作成>]を選択する

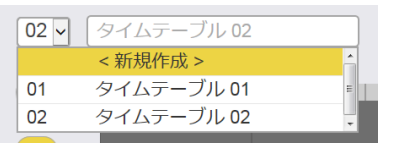

● 新しいタイムテーブルが表示されます。タイムテーブルにコンテンツを登録する方法について、詳しくは"タ イムテーブルを編集する"(ra 43ページ)をご覧ください。

#### お知らせ

● タイムテーブルはスケジュールごとに最大 99 個まで登録できます。

● 1 つのタイムテーブルには、コンテンツの種類(映像 / 音楽 / 電源) ごとにそれぞれ最大 100 個のコンテンツを登録できます。

#### タイムテーブルに登録した映像コンテンツを削除する

タイムテーブルに登録されている映像コンテンツ(静止画 / 動画 / 外部入力コンテンツ / プレイリスト / 拡張機 能コンテンツ)を削除します。

#### **1** [タイムテーブル]画面を表示する

● [タイムテーブル]画面の表示方法について、詳しくは"コンテンツを編集する"(ra 30 ページ)を ご覧ください。

# 2 タイムテーブルの **®**、 **② を非選択状態にする**

●黄色になっているアイコンがある場合は、そのアイコンをクリックして選択を解除してください。

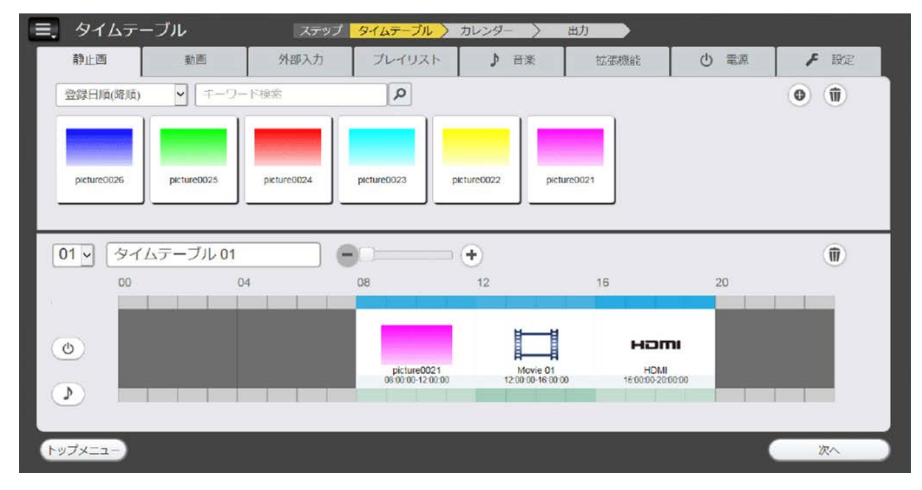

# **3** タイムテーブルの をクリックする

- 削除モードになります。
- ●削除モードを解除する場合は、再度 をクリックしてください。

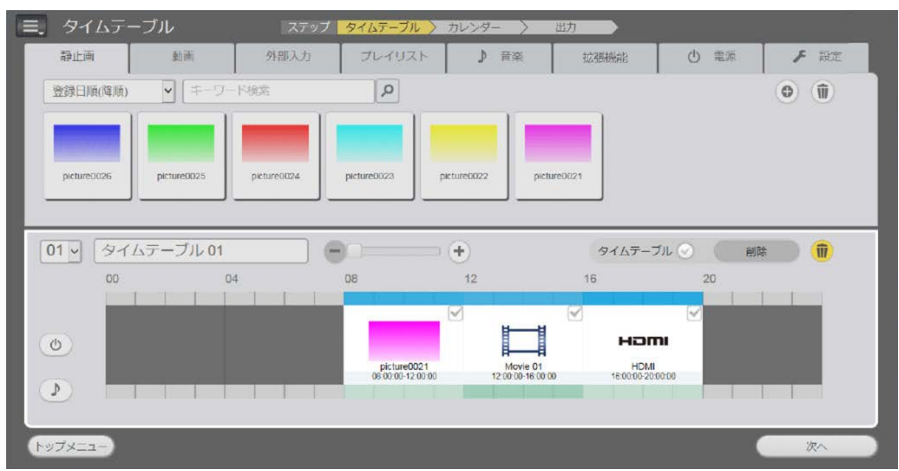

## **4** 削除する映像コンテンツを選択する

- 複数のコンテンツを選択できます。
- **5** [削除]ボタンをクリックする

## **6** 確認画面が表示されるので、[OK]ボタンをクリックする

- 選択した映像コンテンツがタイムテーブルから削除されます。
- タイムテーブルからコンテンツを削除しても、そのコンテンツはスケジュールから削除されません。

## タイムテーブルに登録した音楽コンテンツを削除する

タイムテーブルに登録されている音楽コンテンツを削除します。

#### **1** [タイムテーブル]画面を表示する

● [タイムテーブル]画面の表示方法について、詳しくは"コンテンツを編集する"(r 30 ページ)を ご覧ください。

# 2 タイムテーブルの **D** をクリックし、選択状態にする

- 選択するとアイコンが黄色になります。
- アイコンが白色の場合は非選択状態です。もう一度アイコンをクリックしてください。

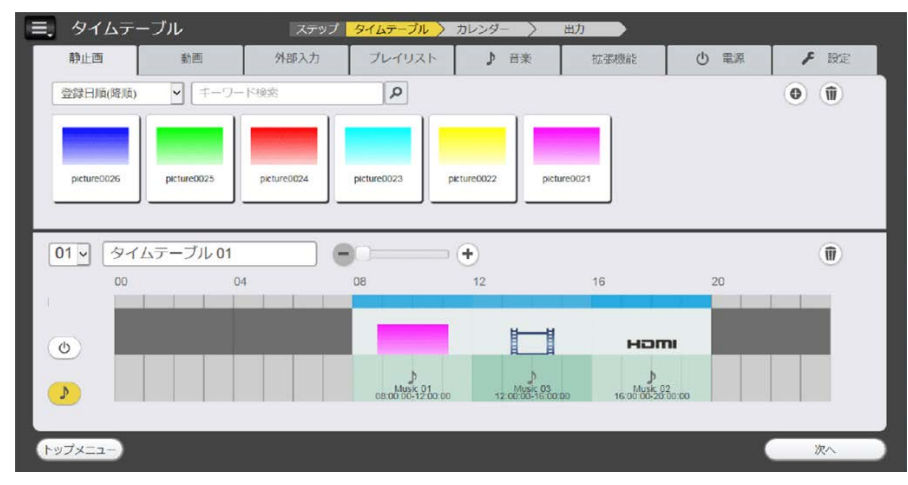

# **3** タイムテーブルの をクリックする

- 削除モードになります。
- ●削除モードを解除する場合は、再度 をクリックしてください。

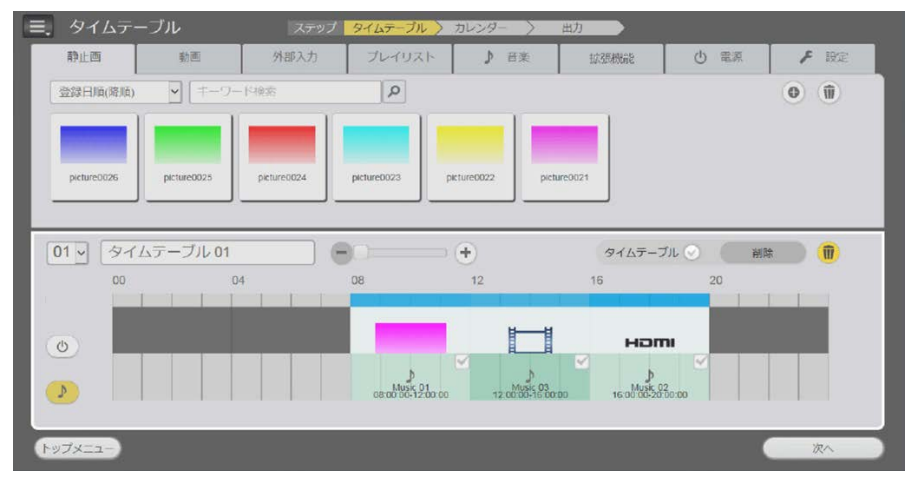

# **4** 削除する音楽コンテンツを選択する

- 複数のコンテンツを選択できます。
- **5** [削除]ボタンをクリックする

# **6** 確認画面が表示されるので、[OK]ボタンをクリックする

● 選択した音楽コンテンツがタイムテーブルから削除されます。

## タイムテーブルに登録した電源コンテンツを削除する

タイムテーブルに登録されている電源コンテンツを削除します。

- **1** [タイムテーブル]画面を表示する
	- 「タイムテーブル]画面の表示方法について、詳しくは"コンテンツを編集する"(La 30 ページ)を ご覧ください。

# 2 タイムテーブルの **© をクリックし、選択状態にする**

- 選択するとアイコンが黄色になります。
- アイコンが白色の場合は非選択状態です。もう一度アイコンをクリックしてください。

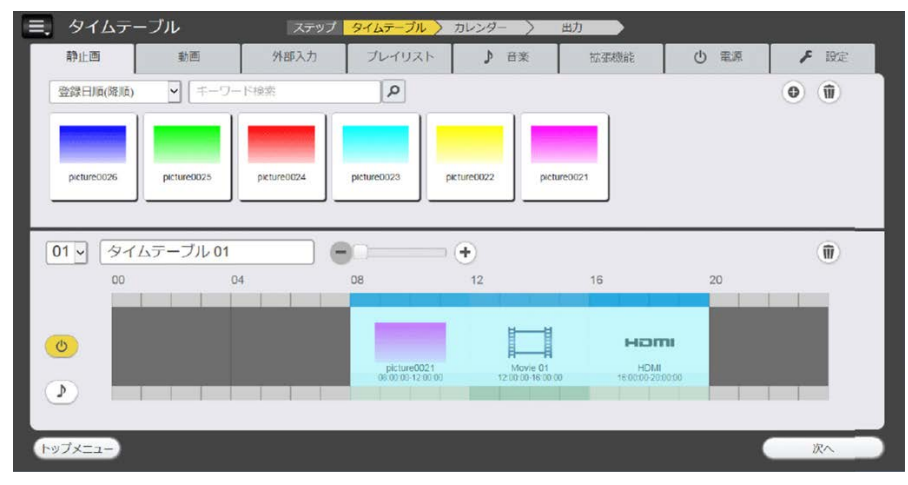

# **3** タイムテーブルの をクリックする

- 削除モードになります。
- ●削除モードを解除する場合は、再度 をクリックしてください。

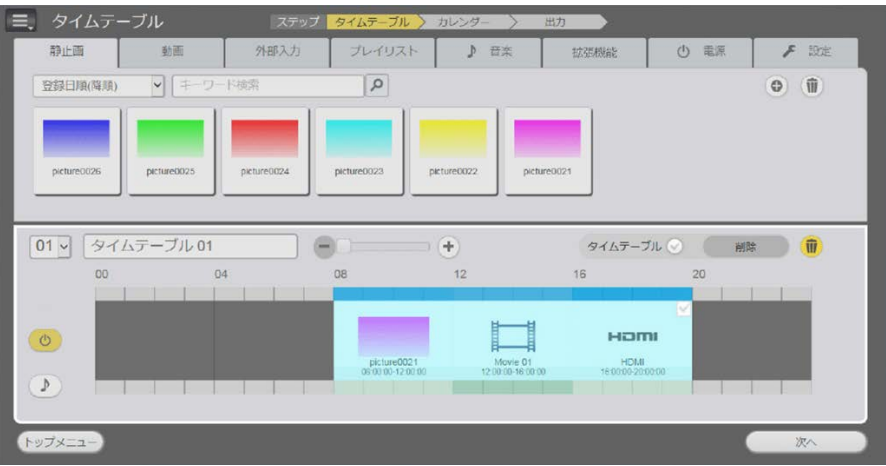

## **4** 削除する電源コンテンツを選択する

- 複数のコンテンツを選択できます。
- **5** [削除]ボタンをクリックする
- **6** 確認画面が表示されるので、[OK]ボタンをクリックする
	- 選択した電源コンテンツがタイムテーブルから削除されます。

# タイムテーブルを削除する

登録されているタイムテーブルを削除します。

- **1** [タイムテーブル]画面を表示する
	- 「タイムテーブル]画面の表示方法について、詳しくは"コンテンツを編集する"(La 30 ページ)を ご覧ください。
- **2** タイムテーブル管理番号欄をクリックし、削除したいタイムテーブルを選択する ● 選択したタイムテーブルが表示されます。

#### **3** タイムテーブルの をクリックする

- f 削除モードになります。
- ●削除モードを解除する場合は、再度 ■をクリックしてください。

#### **4** [タイムテーブル]欄にチェックを入れる

- タイムテーブルを削除できる状態になります。
- タイムテーブルに登録されているコンテンツを削除する場合は、[タイムテーブル]欄のチェックをはずし てください。

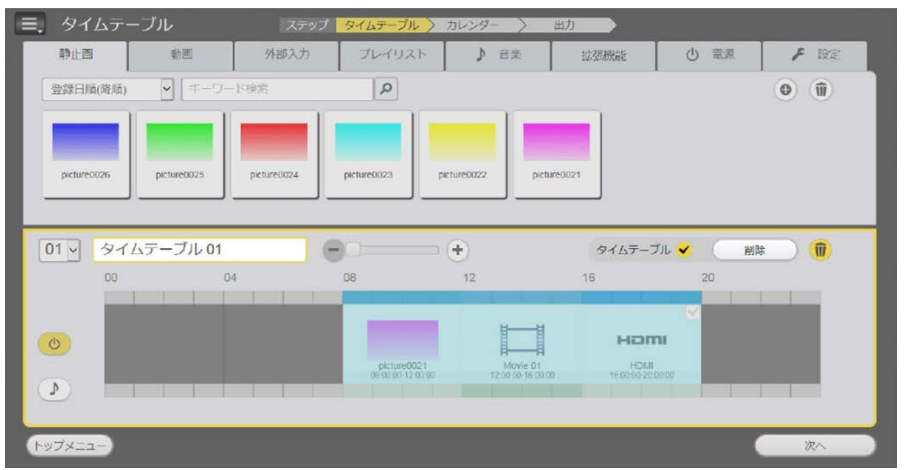

- **5** [削除]ボタンをクリックする
- **6** 確認画面が表示されるので、[OK]ボタンをクリックする

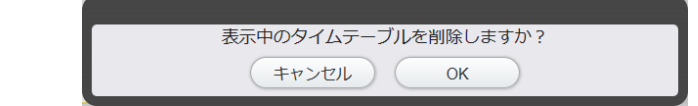

● 選択したタイムテーブルが削除されます。

#### お知らせ

● 削除対象のタイムテーブルがカレンダーに登録されている場合は、そのタイムテーブルを削除することはできません。

## タイムテーブルに登録したコンテンツの設定を変更する

タイムテーブルに登録されているコンテンツの設定を変更します。

#### **1** [タイムテーブル]画面を表示する

- 「タイムテーブル]画面の表示方法について、詳しくは"コンテンツを編集する"(raw 30 ページ)を ご覧ください。
- **2** タイムテーブル上で、設定を変更するコンテンツをダブルクリックする

●設定を変更するコンテンツごとに、「コンテンツ編集]画面が表示されます。

## **3** 各種設定を行い、[決定]ボタンをクリックする

● タイムテーブルに登録されたコンテンツの設定が更新されます。

#### お知らせ

● 明るさコンテンツの「明るさ〕を変更して「決定」ボタンをクリックすると、そのコンテンツが新たに登録され、コンテンツ一覧に表示さ れます。

## タイムテーブルに登録したコンテンツの時間を調整する

タイムテーブル上に配置されたコンテンツを選択し、開始時刻や終了時刻、再生時間を調整することができます。

## ■ドラッグ操作でコンテンツの時間を調整する場合

● タイムテーブル上のコンテンツをクリックすると、コンテンツの上部の両端にハンドルが表示されます。

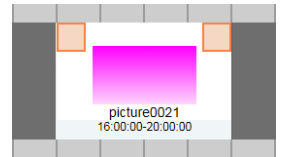

● コンテンツの開始時刻または終了時刻のどちらかのハンドルを選択し、調整したい時刻までドラッグします。

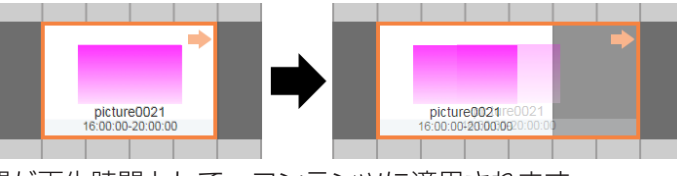

● ドラッグした範囲内の時間が再生時間として、コンテンツに適用されます。

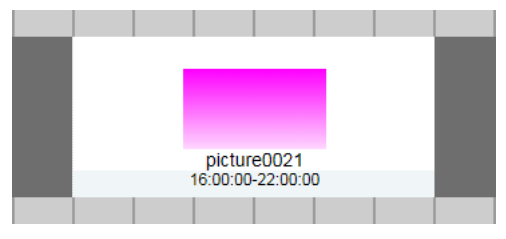

#### お知らせ

● すでに調整したい位置に別のコンテンツが配置されている場合、位置を調整しようとしているコンテンツの方が優先されます。

# ■コンテンツの時間を直接入力して調整する場合

● タイムテーブル上のコンテンツをクリックすると、[時間表示] (開始時刻 / 終了時刻 / 再生時間) が表示され ます。

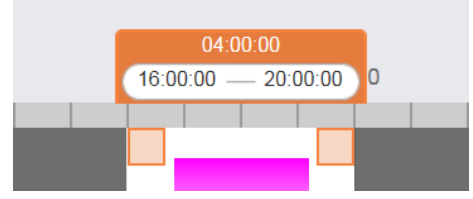

● 調整したい [時間表示] を選択し、直接入力してコンテンツの時間を調整します。

#### お知らせ

● 直接入力して調整する場合、開始時刻、終了時刻は同時に調整できません。また、開始時刻を終了時刻より後ろ、または終了時刻を開始時 刻よりも前に設定することはできません。

# スケジュールの編集について

作成済みのスケジュールの複製や削除を行うことができます。

## スケジュールを新規に作成する

スケジュールを新規に作成します。

#### お知らせ

● 作成済みのスケジュールが存在する場合の手順になります。

- **1** トップメニュー画面で[作成・編集]メニューをクリックする
	- 画面左側にスケジュール一覧が、画面右側にカレンダーが表示されます。
- **2** 新規作成をクリックする
	- スケジュール名の入力画面が表示されます。

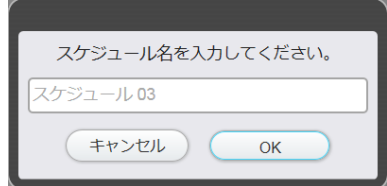

- **3** スケジュール名を入力し、[OK]ボタンをクリックする
	- ●「タイムテーブル]画面が表示されます。

#### お知らせ

- スケジュールは最大 99 個まで登録できます。
- スケジュール名を入力しないで [OK] ボタンをクリックすると、あらかじめ設定されている初期名称で保存されます。

## スケジュール名を変更する

スケジュール名を変更します。

- **1** トップメニュー画面で[作成・編集]メニューをクリックする
	- 画面左側にスケジュール一覧が、画面右側にカレンダーが表示されます。
- **2** スケジュール一覧でスケジュール名を変更したいスケジュールを右クリックする
	- スケジュール名の入力画面が表示されます。

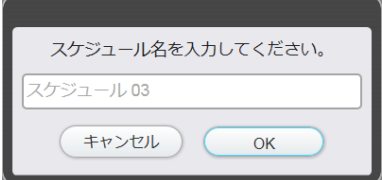

**3** スケジュール名を入力し、[OK]ボタンをクリックする

● スケジュール名が変更されます。

#### お知らせ

● スケジュール名を変更しないで [OK] ボタンをクリックすると、あらかじめ設定されているスケジュール名のままで保存されます。

## スケジュールを複製する

- **1** トップメニュー画面で[作成・編集]メニューをクリックする
	- 画面左側にスケジュール一覧が、画面右側にカレンダーが表示されます。

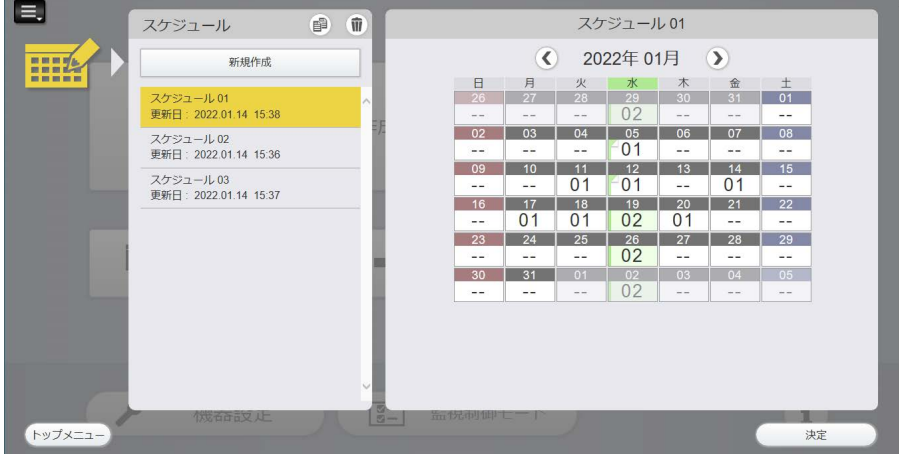

- **2** スケジュール一覧でコピーしたいスケジュールを選択する
- **3** スケジュール一覧の をクリックする
- **4** 確認画面が表示されるので、[OK]ボタンをクリックする

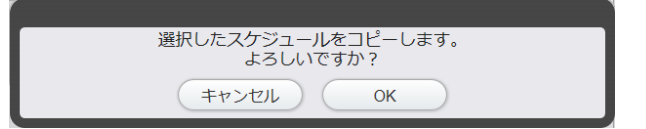

- 5 スケジュール名を入力し、[OK]ボタンをクリックする
	- スケジュール名の入力画面が表示されます。スケジュールの名称を入力してください。
	- f スケジュールがコピーされます。

#### お知らせ

- トップメニュー画面の [確認] メニューから [スケジュールで確認] をクリックして表示されるスケジュール一覧でも、スケジュールを複 製することができます。
- スケジュール名を入力しないで [OK] ボタンをクリックすると、あらかじめ設定されている名称 (「スケジュール名」+「のコピー」)で 保存されます。

#### スケジュールを削除する

- **1** トップメニュー画面で[作成・編集]メニューをクリックする
	- 画面左側にスケジュール一覧が、画面右側にカレンダーが表示されます。

## **2** スケジュール一覧の をクリックする

- f 削除モードになります。
- 削除モードを解除する場合は、再度 をクリックします。

# **3** 削除したいスケジュールを選択する

- 選択したスケジュールに黄色い枠とチェックマークが表示されます。
- 複数のスケジュールを選択できます。
- 選択を解除する場合は、選択したスケジュールのチェックをはずしてください。

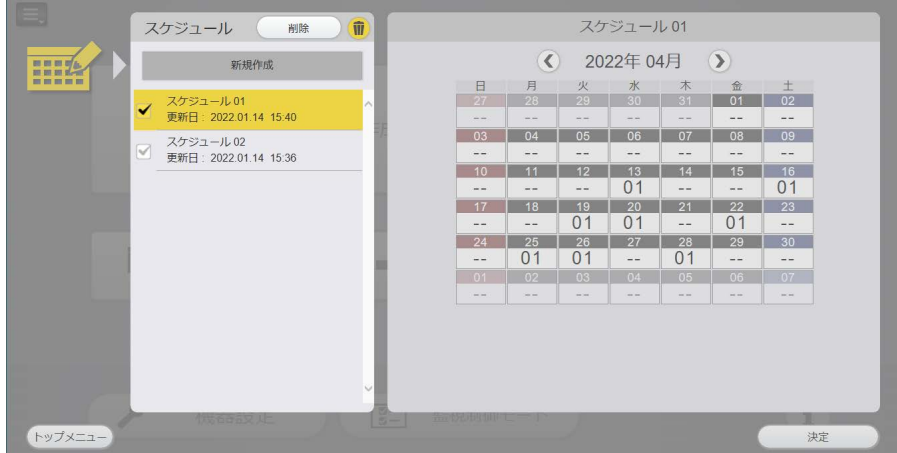

- **4** [削除]ボタンをクリックする
- **5** 確認画面が表示されるので、[OK]ボタンをクリックする

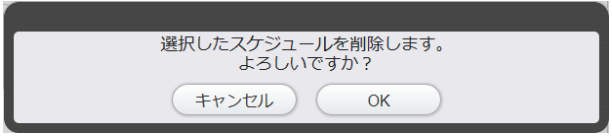

● 選択したスケジュールが削除されます。

#### お知らせ

<sup>●</sup> トップメニュー画面の [確認] メニューから [スケジュールで確認] をクリックして表示されるスケジュール一覧でも、スケジュールを削 除することができます。

# カレンダーの設定について

#### タイムテーブルをカレンダーに設定する

- **1** トップメニュー画面で[作成・編集]メニューをクリックする ● 画面左側にスケジュール一覧が、画面右側にカレンダーが表示されます。
- **2** 編集したいスケジュールを選択し、[決定]ボタンをクリックする ● 編集したいスケジュールを選択すると、そのスケジュールの内容がカレンダーに表示されます。
- **3** カレンダーで、タイムテーブルを設定する日をクリックする
	- クリックした日に黄色い枠が表示され、選択状態になります。
	- 選択状態を解除する場合は、選択状態になっている日を再度クリックします。

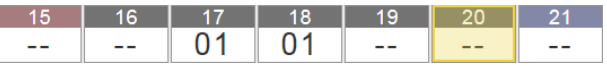

## **4** タイムテーブルを設定する

- f 選択状態の日付で右クリック、もしくはタッチ操作の長押しを行い、サブメニューを表示します。
- ●設定したいタイムテーブルを選択し、クリックします。
- ●設定を解除する場合は、[<設定なし>]を選択します。

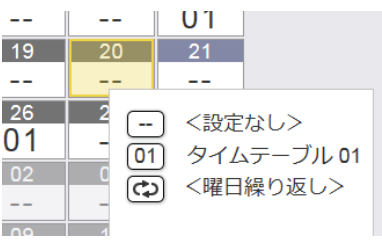

#### お知らせ

● タイムテーブルは、一度に複数の日付に設定することができます。複数の日付を選択した後、最後に選択した日付でサブメニューを表示さ せ、設定したいタイムテーブルを選択してクリックすると、選択した日付に対して、同じタイムテーブルを設定することができます。

#### **複数選択と複数時の設定について**

複数の日を選択するには、個別に日を選択する方法と、連続した日をまとめて選択する方法があります。

#### お知らせ

● 複数選択できる範囲は、カレンダーに表示されている月のみです。

#### 個別に日を選択する場合

詳しくは、"タイムテーブルをカレンダーに設定する"(c 54ページ)をご覧ください。

#### 連続した日をまとめて選択する場合

- **1** トップメニュー画面で[作成・編集]メニューをクリックする
	- 画面左側にスケジュール一覧が、画面右側にカレンダーが表示されます。
- **2** 編集したいスケジュールを選択し、[決定]ボタンをクリックする
	- 編集したいスケジュールを選択すると、そのスケジュールの内容がカレンダーに表示されます。

#### **3** まとめて選択したい最初の日をクリックする

- クリックした日に黄色い枠が表示され、選択状態になります。
- 選択状態を解除する場合は、選択状態になっている日を再度クリックします。

# **4** 「Shift」キーを押しながら、まとめて選択したい最後の日をクリックする

- 選択した期間のすべての日に黄色い枠が表示され、選択状態になります。
- 選択状態を解除する場合は、「Shift」キーを押したまま、選択状態になっている日を再度クリックします。

## **5** タイムテーブルを設定する

- 選択状態の日付で右クリック、もしくはタッチ操作の長押しを行い、サブメニューを表示します。
- ●設定したいタイムテーブルを選択し、クリックします。
- ●設定を解除する場合は、「く設定なし>]を選択します。
- 選択した期間のすべての日に、サブメニューから選択したタイムテーブルが設定されます。設定方法につ いて、詳しくは"タイムテーブルをカレンダーに設定する"(car 54 ページ)をご覧ください。

## [曜日繰り返し設定]について

曜日ごとに毎週同じタイムテーブルを設定します。この場合、スケジュールの登録期間の制限はありません。

- **1** トップメニュー画面で[作成・編集]メニューをクリックする ● 画面左側にスケジュール一覧が、画面右側にカレンダーが表示されます。
- **2** 編集したいスケジュールを選択し、[決定]ボタンをクリックする ● 編集したいスケジュールを選択すると、そのスケジュールの内容がカレンダーに表示されます。

## **3** カレンダーで、タイムテーブルを設定する日をクリックする

- クリックした日に黄色い枠が表示され、選択状態になります。
- 選択状態を解除する場合は、選択状態になっている日を再度クリックします。
- **4** 選択状態になった日を右クリック、もしくはタッチ操作の長押しをする
	- サブメニューが表示されます。
- **5** [<曜日繰り返し>]を選択する
	- [曜日繰り返し設定]画面が表示されます。

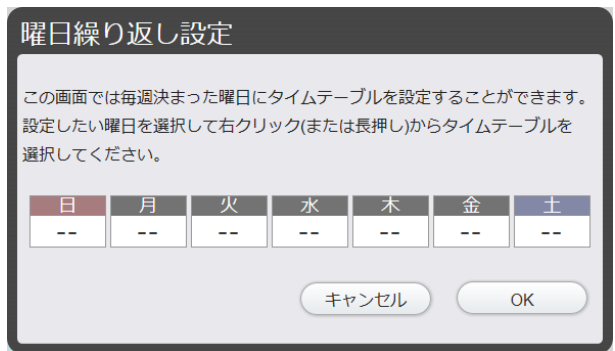

- **6** タイムテーブルを設定したい曜日を選択する
	- クリックした曜日に黄色い枠が表示され、選択状態になります。
- **7** 選択状態になった曜日を右クリック、もしくはタッチ操作の長押しをする ● サブメニューが表示されます。
- **8** サブメニューで設定したいタイムテーブルを選択する
	- ●設定を解除する場合は、[<設定なし>]を選択します。

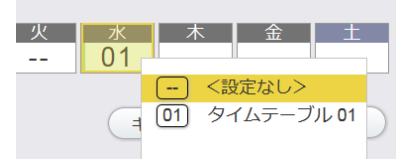

# **9** [OK]ボタンをクリックする

●設定した曜日のすべての日に、設定したタイムテーブルの管理番号が表示されます。

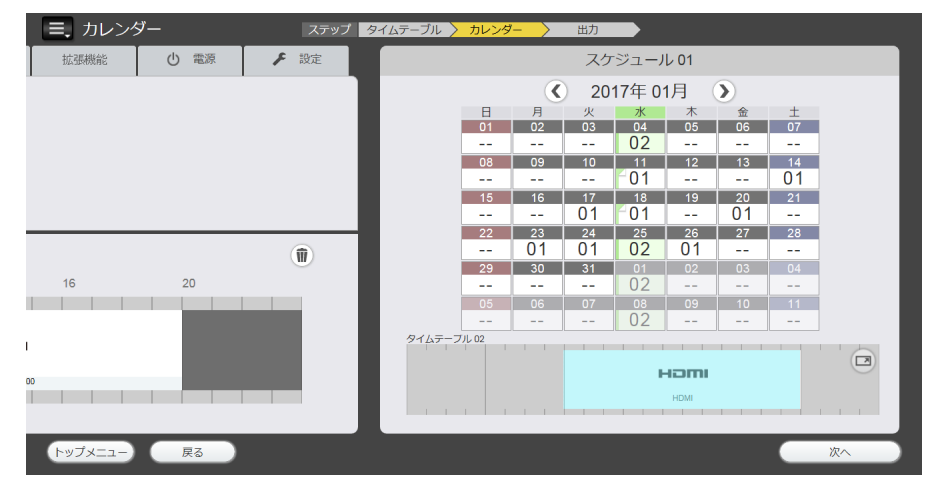

#### お知らせ

- 「曜日繰り返し設定」でタイムテーブルを設定している曜日でも、個別にタイムテーブルが設定されていれば、個別に設定されているタイ ムテーブルが優先されます。[曜日繰り返し設定]の設定を優先したい場合は、個別のタイムテーブルの設定を解除してから設定してくだ さい。
- カレンダーの表示について

カレンダーに設定された内容によって、カレンダーの表示方法が変わります。

- ・特定の日付にのみ個別でタイムテーブルが設定(個別設定)されている場合  $04$
- •カレンダー上に 01 のように表示されます。
- ・曜日繰り返しのみが設定されている場合  $04$ 
	- · カレンダー上に 01 のように表示されます。
- ・曜日繰り返し設定と個別設定が重複して設定されている場合
	- · カレンダー トに 201 のように表示されます。

 $04$ 

- ・曜日繰り返し設定が存在している曜日について
	- ・カレンダー上に 水 のように表示されます。

#### お知らせ

● すでに曜日繰り返し設定がカレンダー上に設定されている場合、個別設定を行うと、個別設定の方が優先されます。

# タイムテーブルの拡大表示について

カレンダーに設定されているタイムテーブルを拡大して表示することができます。

- **1** カレンダーから拡大表示したい日付を選択する
	- 選択した日付のタイムテーブルが、カレンダーの下部に表示されます。

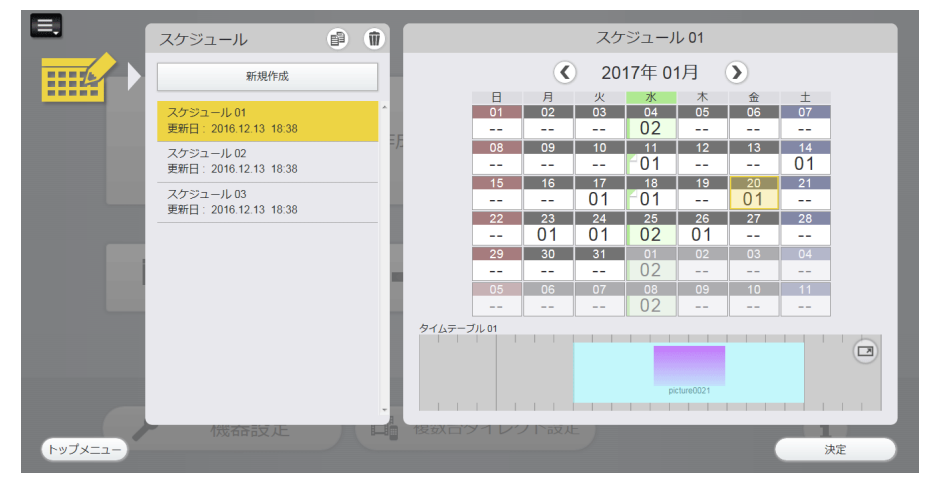

- 2 タイムテーブルの■をクリックする
	- タイムテーブルが拡大して表示されます。

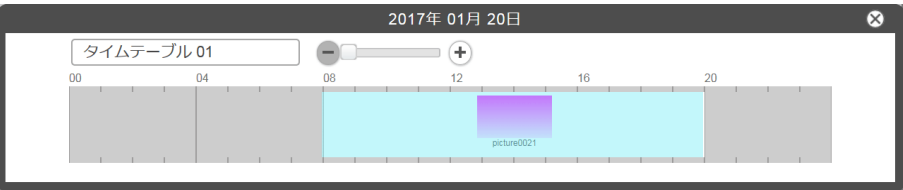

●拡大表示を終了する場合は、 めをクリックしてください。

# 作成済みのスケジュールを出力する

作成済みのスケジュールを、SD/USB、または LAN の 2 通りの方法で出力できます。 [出力]画面について、詳しくは"[出力]画面"(re 25ページ)をご覧ください。 LAN 経由で機器に直接出力する場合は、あらかじめ出力機器のネットワーク情報を登録しておいてください。詳 しくは、"出力機器の情報を登録する"(ca 67ページ)をご覧ください。

# **1** トップメニュー画面で[出力]メニューをクリックする

● 画面左側にスケジュール一覧が、画面右側にカレンダーが表示されます。

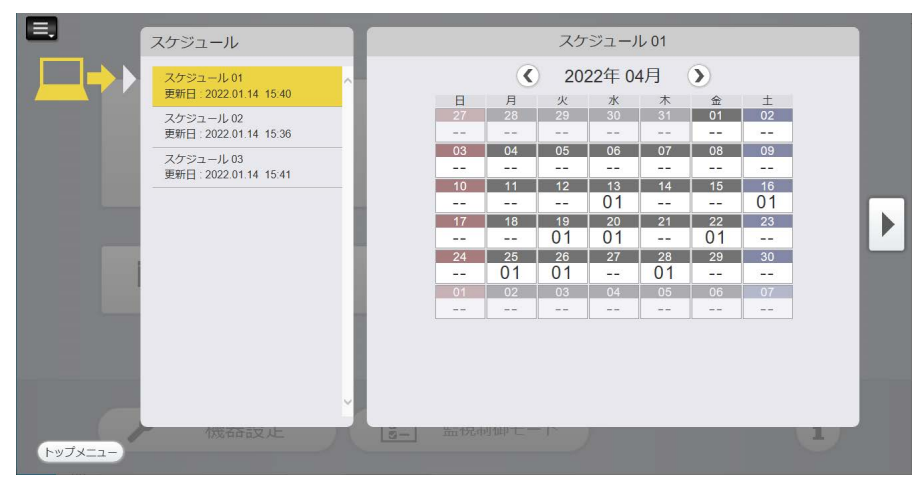

# **2** スケジュール一覧で出力したいスケジュールを選択する

# **3** [w]ボタンをクリックする

● [出力] 画面が表示されます。 選択したスケジュールを、どの機器に対してどのように出力するかを設定します。

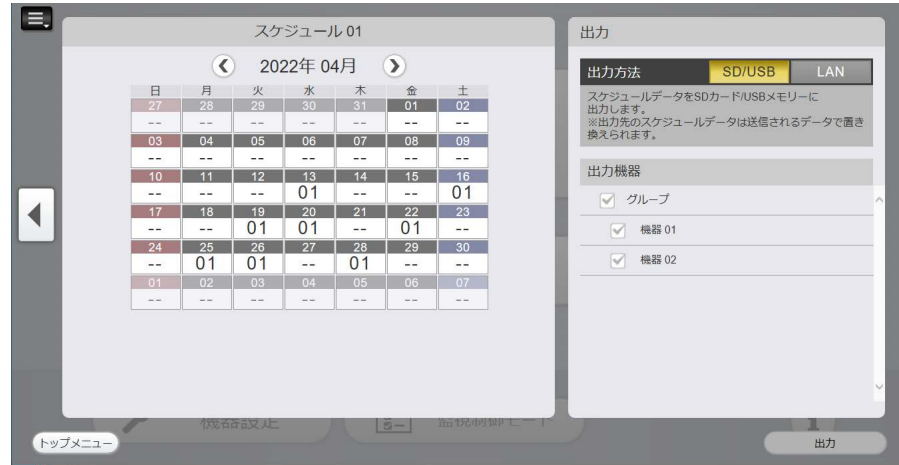

# **4** 出力方法と出力機器を選択する

●作成したスケジュールに対して、出力方法と出力機器を選択します。選択した方法と機器は黄色く表示さ れます。また、選択した機器にはチェックマークが付きます。

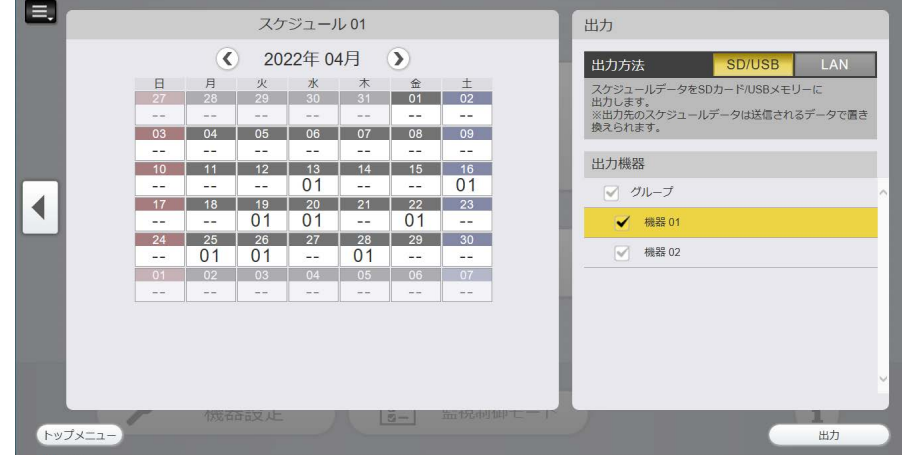

- **5** [出力]ボタンをクリックする
	- 出力方法と出力機器を選択し、[出力]ボタンをクリックします。

# ■出力方法で [SD/USB] を選択した場合

- i) [出力] ボタンをクリックする
	- 出力場所の選択画面が表示されます。

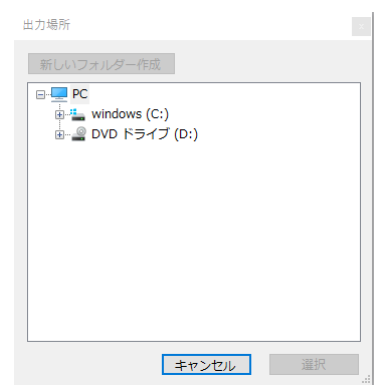

- ii) 出力場所を選択し、「選択] ボタンをクリックする
	- 選択場所にスケジュールが出力され、出力完了の確認画面が表示されます。
	- ●出力場所にリムーバブルメディアを選択した場合、確認画面が表示されます。USB メモリーを挿入して、 [OK]ボタンをクリックしてください。

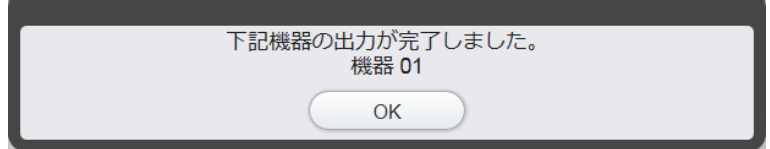

# ■出力方法で [LAN] を選択した場合

- i) [出力] ボタンをクリックする
	- 選択した機器のネットワーク設定を経由して、出力が可能かどうかのチェックを行います。
	- 「映像を停止し配信時間を短縮する| にチェックを入れると、出力期間中は USB での再生が停止しますが、 出力完了までの時間が短縮されます。

USB での再生を継続したまま出力を行いたい場合は、チェックボックスを空白にして「OK」をクリック してください。

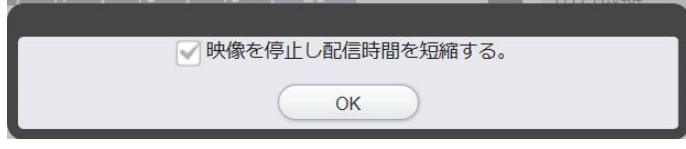

● 選択した機器にスケジュールデータが出力されます。 USB メモリー内のスケジュールデータに、すでに同じコンテンツデータ(動画・静止画・音楽)が存在す る場合、該当のコンテンツデータの出力をスキップする差分転送機能が働いて、出力時間が短縮されます。

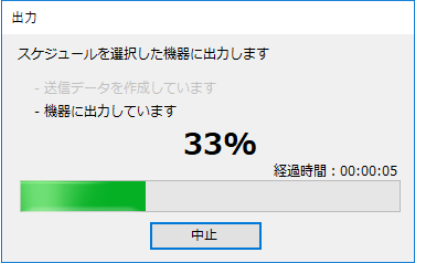

● 出力が完了したら、出力完了の確認画面が表示されます。

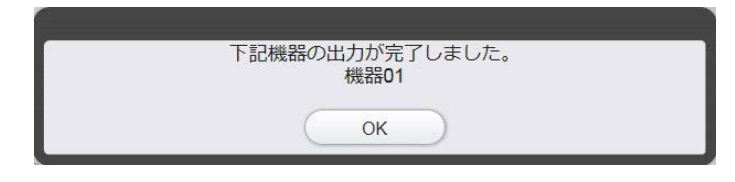

#### お知らせ

- お使いの機種のソフトウェア メインバージョンによっては、「映像を停止し配信時間を短縮する」の動作および差分転送機能は対応していませ ん。対応しているソフトウェア メインバージョンについては、次の WEB サイトをご確認ください。 https://connect.panasonic.com/jp-ja/prodisplays\_software
- お使いの機種が SQ1 シリーズ(ソフトウェア メインバージョン 2.0000 以上)の場合、コンテンツマネージメントソフトウェア Ver 3.2 以前だとLAN出力を行うと出力することができません。コンテンツマネージメントソフトウェアのバージョンを最新にしてご使用ください。
- f ソフトウェア メインバージョンの確認方法は、お使いの機器の取扱説明書をご覧ください。
- 以前出力したデータが出力先に設定されている場合は、以前のデータが新しく出力したデータに置き換わります。
- LAN 経由で出力する場合は、機器に USB メモリーが挿入されているかを確認してください。
- LAN 経由で出力する場合、USB メモリーの容量が、出力するコン<u>テ</u>ンツの 2 倍以上残っている状態にしてください。
- 前回別のスケジュールで出力した機器に対しては、機器名の右端に|■が表示されます。
- お使いの機種のソフトウェア メインバージョンによっては、スケジュールデータのサイズが 2 GB を超えると、液晶ディスプレイに対し て LAN で出力することはできません。対応しているソフトウェア メインバージョンについては、次の WEB サイトをご確認ください。 https://connect.panasonic.com/jp-ja/prodisplays\_software
- スケジュールのサイズによっては、出力が完了するまでに時間がかかる場合があります。
- 機器で再生できないコンテンツがスケジュールに登録されている場合、メッセージが表示される場合があります。
- 出力先の本体機器の USB メディアプレーヤー機能、スケジュール再生機能、メモリビューワー機能でのコンテンツ再生を継続しながら LAN 経由で出力を平行して行うことができます。
- f スケジュール再生機能でコンテンツを再生しながら LAN 経由で出力を行う場合、出力が完了した後、出力されたスケジュールでの再生に 切り替わります。
- f コンテンツ再生を継続しながらの出力は、出力完了までの時間が増加します。 出力完了までの時間を短くしたい場合は、入力を USB、MEMORY VIEWER 以外の入力にするか、スケジュール待機スタンバイ状態に してください。
- 通常のスタンバイ状態では LAN 経由で出力することは出来ません。
- 電源オン状態もしくはスケジュール待機スタンバイの状態で出力を行ってください。
- 実際の出力に要する時間は、通信状態やご使用の USB メモリーの性能、本体機器の再生状態によって増減します。このため、[出力] 画 面の経過時間が予想出力時間を超えても出力が完了しない場合があります。
- LAN 経由で出力の途中で本体機器の電源をオフにしたり、USB メモリーを抜いたりしないでください。
- 内部のデータが破損し、USB メモリーが正しく読み取れなくなる可能性があります。
- LAN 経由で出力が完了してから1分間は本体機器の電源をオフにしたり、USB メモリーを抜いたりしないでください。
- 内部のデータが破損し、USB メモリーが正しく読み取れなくなる可能性があります。
- USB メモリーのルート直下に「PRIVATE」という名称のファイルが存在する場合、出力に失敗します。
- LAN で USB メモリーに出力されたコンテンツは、作成日時・更新日時がクリアされます。 f LAN 経由で出力する場合、出力された「PRIVATE」フォルダ以下のフォルダの更新日時が正しく表示されない場合があります。
- 本体機器の再生モードの設定が「同期再生」だった場合、LAN 経由での出力が完了した後、現在時刻の次のスケジュールより再生が始ま ります。現在時刻のスケジュール期間中は、黒画面で待機となります。
- f スケジュールを送信した直後や、送信を中断した直後にスケジュールを送信した場合にはエラーメッセージが表示される場合があります。 その場合はしばらく待ってから再送信してください。(数分かかる場合があります)

# 作成したスケジュールの内容を確認する

コンテンツマネージメントソフトウェアで作成・保存されているスケジュールの設定状態を確認できます。 確認方法は、日付から選択する方法と、スケジュールから選択する方法の 2 通りがあります。

## 日付を選択して確認する場合

どの機器にどのようなタイムテーブルが設定されているかを、日付ごとに確認できます。

- **1** トップメニュー画面で[確認]メニューをクリックする
	- 「確認」メニュー画面が表示されます。
- **2** [日付で確認]をクリックする
	- カレンダーが表示されます。

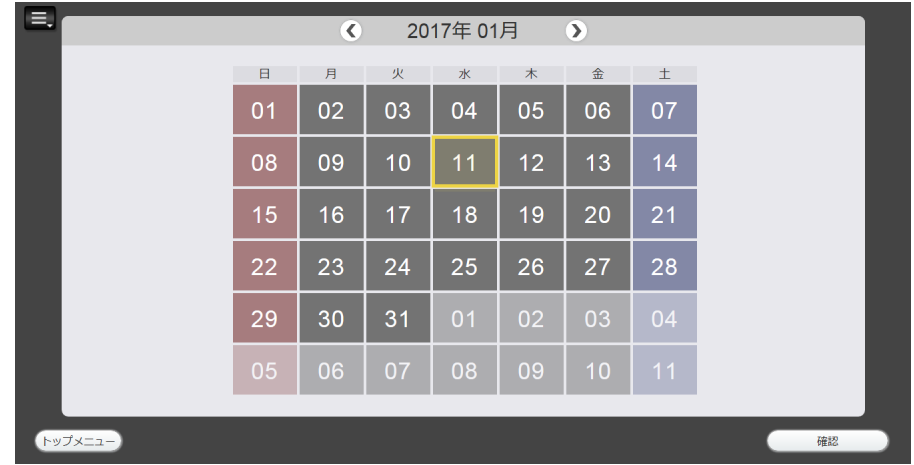

# **3** 確認したい日付を選択し、[確認]ボタンをクリックする

- 選択した日に設定されているタイムテーブルが、機器ごとに表示されます。
- ●他の日付を確認する場合は、[戻る] ボタンをクリックし、カレンダーに戻って日付を選択します。

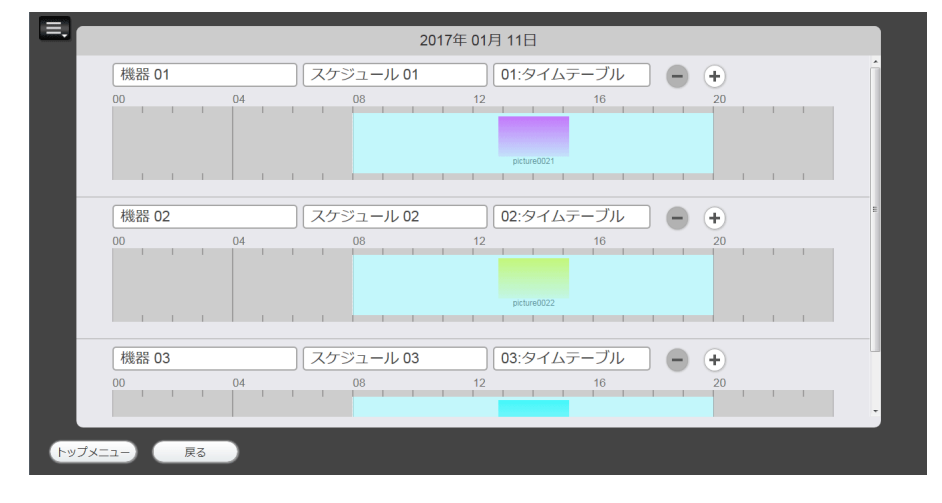

#### お知らせ

● スケジュールを出力していない機器のタイムテーブルは何も設定されていない状態で表示され、スケジュール名、タイムテーブル名は「--」 と表示されます。

## スケジュールを選択して確認する場合

日付ごとに設定されているタイムテーブルを確認できます。

- **1** トップメニュー画面で[確認]メニューをクリックする
	- 「確認」メニュー画面が表示されます。

# 2 「スケジュールで確認】をクリックする

- 画面左側にスケジュール一覧が、画面右側にカレンダーが表示されます。
- **3** スケジュール一覧で確認したいスケジュールを選択する
	- 選択したスケジュールの内容を、カレンダーで確認できます。

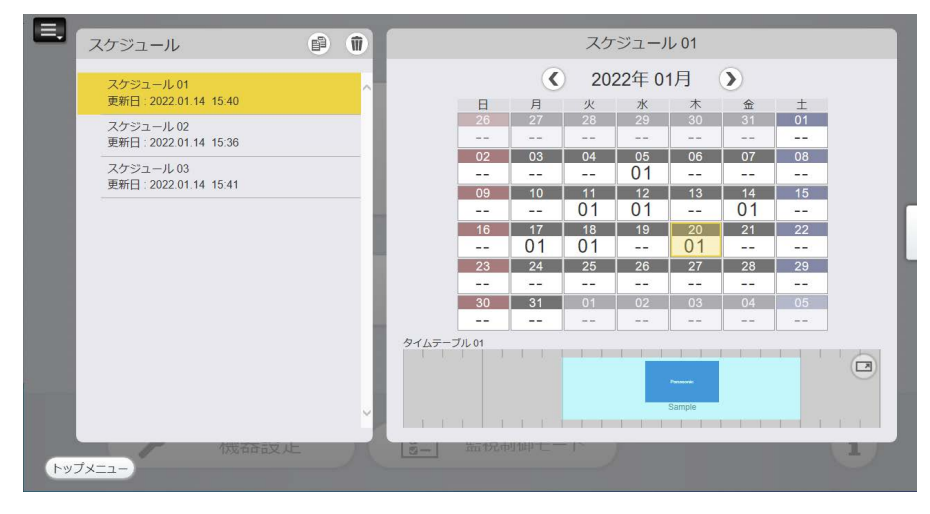

## **4** カレンダーで確認したい日付をクリックする

- タイムテーブルを設定している日付をクリックすると、カレンダーの下にタイムテーブルが表示されます。
- タイムテーブルの回をクリックすると、タイムテーブルが拡大して表示されます。

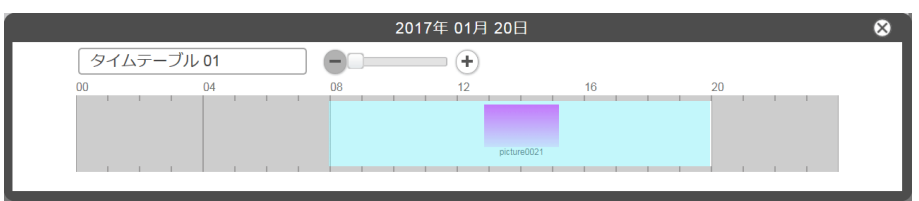

# **5** [w]ボタンをクリックする

● 「前回出力履歴] 画面が表示されます。 選択したスケジュールが、前回どの機器にどの出力方法で出力されたかを確認できます。

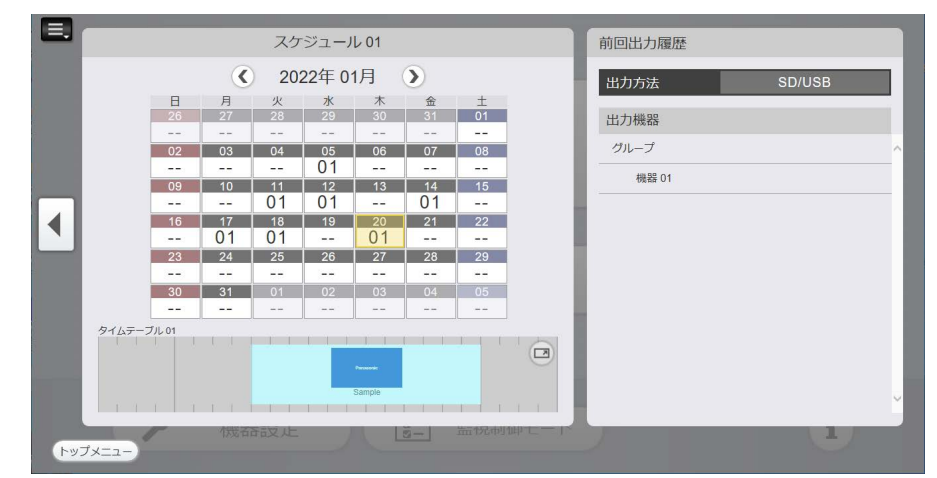

●他のスケジュールを確認する場合は、[◀]ボタンをクリックし、スケジュール一覧に戻ってスケジュール を選択します。

# スケジュールを読み込む

コンテンツマネージメントソフトウェアでは、作成済みのスケジュールを読み込んで編集することができます。

#### 作成済みのデータを読み込む

次のデータを、新しいスケジュールとして読み込んで、編集できます。 ● [出力] メニューから出力先に [SD/USB] を選択して出力したデータ

- **1** トップメニュー画面で[読込]メニューをクリックする
	- 「読込】メニュー画面が表示されます。
- **2** [SD/USB メモリーデータ]をクリックする
	- 読み込むデータを選択する画面が表示されます。

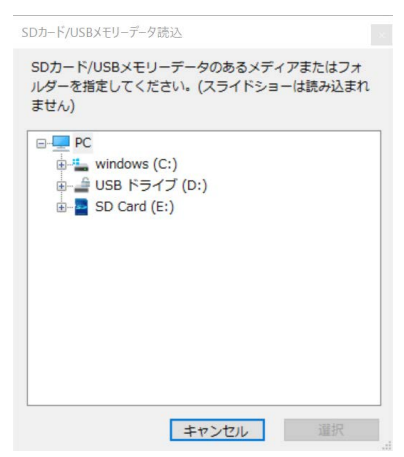

- **3** 読み込みたいデータがあるメディア、またはフォルダーを選択し、[選択]ボタン をクリックする
	- ●「PRIVATE」フォルダーのあるメディア、またはフォルダーを選択してください。
	- 新しいスケジュールとして保存するための確認画面が表示されます。

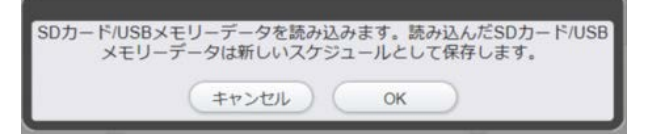

## **4** [OK]ボタンをクリックする

● スケジュール名の入力画面が表示されます。

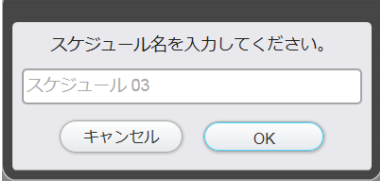

- **5** スケジュール名を入力し、[OK]ボタンをクリックする
	- USB メモリーデータの読み込みが完了します。

## ■手順 3 で、次の確認画面が表示された場合

● 以前出力したスケジュールが存在する場合に、新しいスケジュールとして作成するか、スケジュールを選択し たデータで置き換えるかを選択します。

新しいスケジュールとして作成する場合は[新規作成]ボタンを、スケジュールを選択したデータで置き換え る場合は [置換] ボタンをクリックしてください。

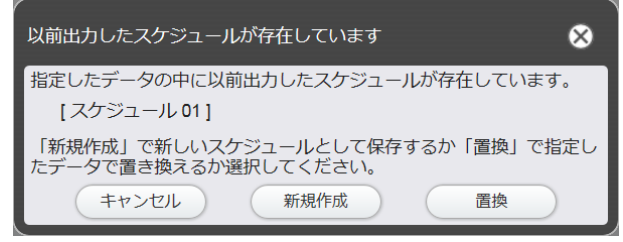

- [新規作成] ボタンをクリックした場合、手順 **4** のスケジュール名の入力画面が表示されるので、そのまま手順 **5** に進んでください。
- [置換] ボタンをクリックした場合、スケジュールの置き換えが完了した後に確認画面が表示されるので、[OK] ボタンをクリックしてください。

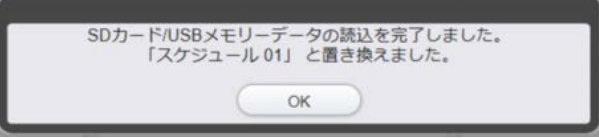

#### お知らせ

- USB メモリーデータのサイズによっては、読み込みが完了するまでに時間がかかる場合があります。
- [バックアップデータ]は液晶ディスプレイでは対応していません。

# 別のコンピューターにデータを移行する

コンテンツマネージメントソフトウェアは、異なるコンピューターへデータを移行することができます。 コンテンツマネージメントソフトウェアが管理するデータ一式を、「移行データ」として一括出力させたり、一 括読み込みさせたりもできます。また、現在使用しているコンテンツやスケジュールすべてを、コンテンツマネー ジメントソフトウェアをインストールしている別のコンピューターへ移行することもできます。

## 移行データを出力する

- **1** トップメニュー画面で[データ移行]メニューをクリックする
	- [データ移行] メニュー画面が表示されます。
- **2** [出力]をクリックする
	- f 出力先を選択する画面が表示されます。

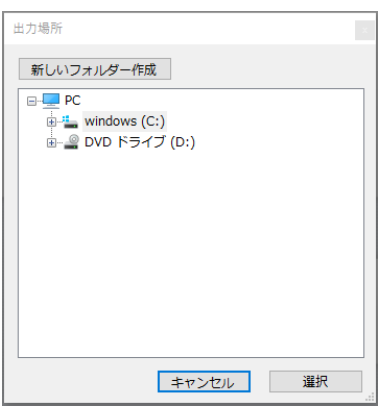

# **3** 出力先のフォルダを指定し、[選択]ボタンをクリックする

● 選択できる出力先のフォルダは、次のとおりです。 コンピューター、ネットワーク共有フォルダ / ドライブ、リムーバブルメディア

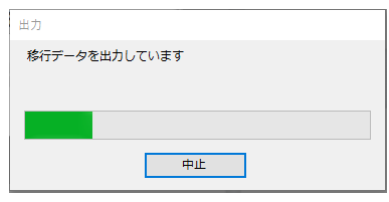

● 出力が完了したら、出力完了の確認画面が表示されます。

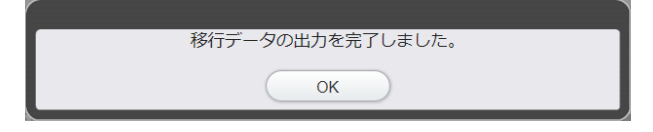

## **4** [OK]ボタンをクリックする

- 移行データの作成が完了します。
- データのファイルサイズが 2 GB 以上の場合、移行データのファイルは複数に分割されます。

#### お知らせ

- 移行データには、タイムテーブルに登録されているコンテンツや各種設定情報など、該当スケジュールに関するすべての情報が含まれます。
- スケジュールのサイズによっては、出力が完了するまでに時間がかかる場合があります。また、出力先にリムーバブルメディアを指定した 場合も、時間がかかる場合があります。

移行データを読み込む

# **1** トップメニュー画面で[データ移行]メニューをクリックする

f[データ移行]メニュー画面が表示されます。

# **2** [読込]をクリックする

f 移行データを選択する画面が表示されます。

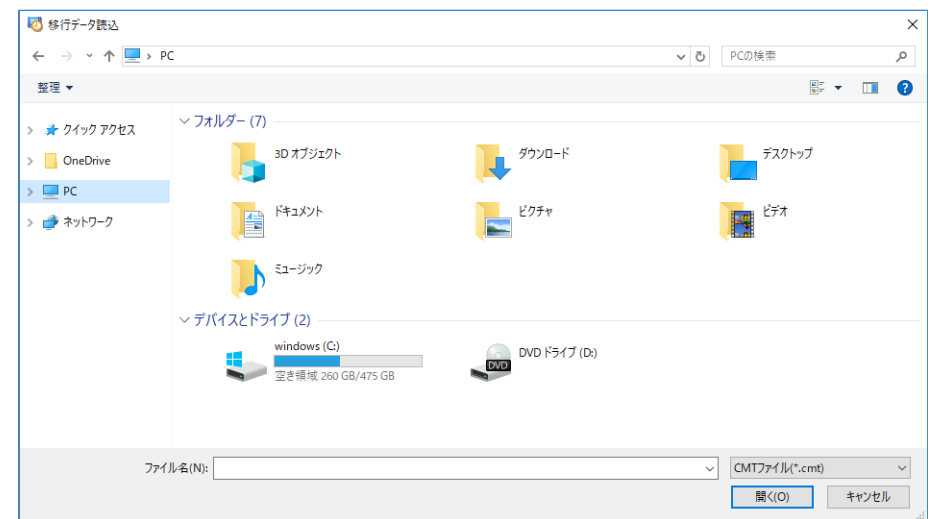

# **3** 読み込みたいデータを選択し、[開く]ボタンをクリックする

## **4** [OK]ボタンをクリックする

- 移行データの読み込みが完了します。
- 複数に分割されたファイルの場合は、最初の 1 つだけが表示されます。

#### お知らせ

● 移行データのサイズによっては、読み込みが完了するまでに時間がかかる場合があります。

# 出力機器の情報を登録・変更する

スケジュールを指定した機器に LAN 経由で出力する場合は、あらかじめ出力機器のネットワーク情報を登録し ておいてください。

#### お知らせ

- 機器を登録していない状態でも、[出力機器]に[機器 01] という機器が用意されています。
- [機器 01]には、[機器名]のみが登録されています。LAN 経由で指定した機器に直接出力したい場合は、機器の設定を行ってください。 ● 機器は最大 99 台まで登録できます。

#### 出力機器の情報を登録する

## **1** トップメニュー画面で[機器設定]メニューをクリックする

● 画面左側に機器一覧が、画面右側に設定内容が表示されます。

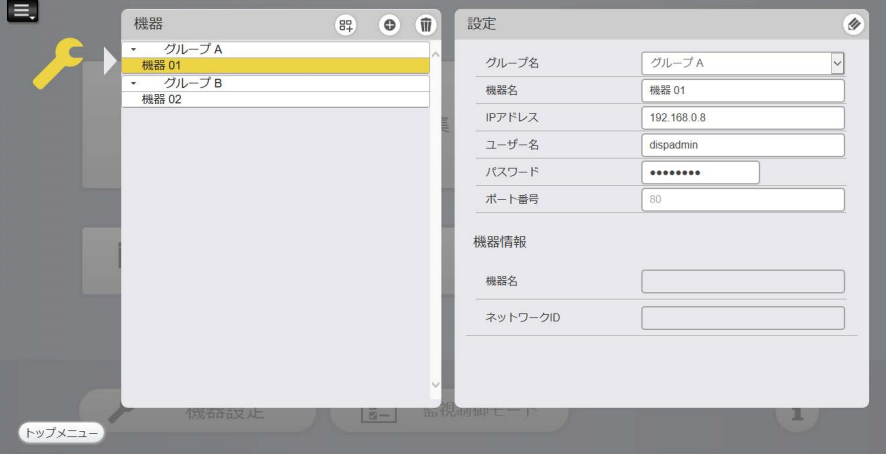

## **2** 編集モードにする

- 機器情報を編集する場合は、[設定]の●をクリックします。
- ●機器情報を追加する場合は、機器一覧で●をクリックします。

# **3** [機器名]、[IP アドレス]、[ユーザー名]、[パスワード]、[ポート番号]を入力する

- 出力機器のネットワーク情報を登録します。
- [ポート番号] の初期値は 80 です。初期値から変更する必要はありません。
- [ユーザー名]と[パスワード]は、機器の管理者権限のものを入力する必要があります。機器のユーザー 名とパスワードについて、詳しくは機器の取扱説明書をご覧ください。

#### **4** [確認]ボタンをクリックする

- 登録した出力機器のネットワーク情報が正しく入力されているかどうかを、機器と通信して確認します。 出力機器との接続確認が正常に行われると、[機器名]および [ネットワーク ID] が表示されます。
- ネットワーク接続に失敗した旨の確認画面が表示された場合は、[OK]ボタンをクリックします。 出力機器のネットワーク情報を再度確認し、正しい情報を入力してください。

#### **5** [保存]ボタンをクリックする

- ●作業中の内容を保存して、編集モードを終了します。
- ●作業中の内容を保存せずに編集モードを終了する場合は、[キャンセル] ボタンまたは をクリックします。

#### お知らせ

- Android OS 搭載の液晶ディスプレイを登録する場合、以下の設定にしてください。
- [ユーザー名]、[パスワード]: Android 版コンテンツマネージメントソフトウェアの設定画面(ræ 77 ページ)で設定したユーザー 名とパスワードを入力してください。
- g[ポート番号]:8082
- Android OS 搭載の液晶ディスプレイでは、[確認] ボタンをクリックした後に表示される[機器名]、[ネットワーク ID]は「SQE2/ CQE2」が固定値となります。

## 出力機器の一覧をグループ化する

# **1** トップメニュー画面で[機器設定]メニューをクリックする

● 画面左側に機器一覧が、画面右側に設定内容が表示されます。

- 2 機器一覧で <sup>68</sup> をクリックする
	- f グループ名の入力画面が表示されます。
- **3** グループ名を入力し、[決定]ボタンをクリックする
	- 機器一覧に新規グループが作成されます。
	- ●グループの下に新たに機器を登録したり、すでにある機器をドラッグ&ドロップでグループを変更したり できます。

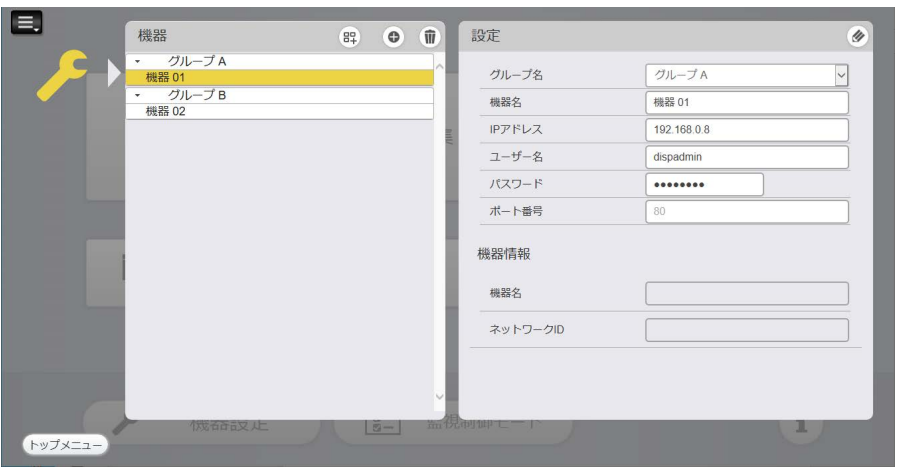

● スケジュールを出力するとき、グループ単位で選択できるようになります。

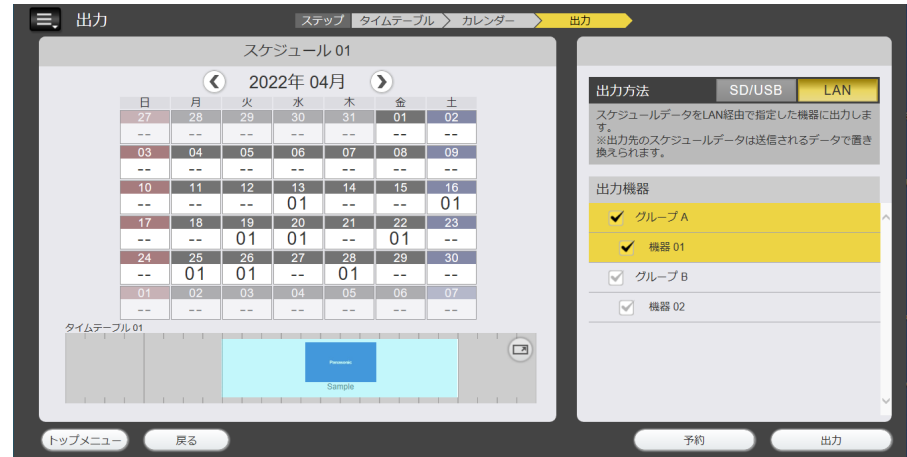

## 出力機器の情報を変更する

登録されている出力機器の情報を変更できます。

- **1** トップメニュー画面で[機器設定]メニューをクリックする ● 画面左側に機器一覧が、画面右側に設定内容が表示されます。
- **2** 機器一覧で登録情報を変更したい機器をクリックする

#### **3** をクリックする

● 編集モードになります。

#### **4** 登録情報を変更する

- 「機器名]、「IP アドレス]、[ユーザー名]、[パスワード]、[ポート番号] を変更します。
- 出力機器側で機器名を変更した場合は、「機器情報取得〕ボタンをクリックし、情報が取得できたら手順6 に進んでください。

#### **5** [確認]ボタンをクリックする

- 登録した出力機器のネットワーク情報が正しく入力されていると、[機器名]および [ネットワーク ID] が表示されます。
- ネットワーク接続に失敗した旨の確認画面が表示された場合は、[OK] ボタンをクリックします。 出力機器のネットワーク情報を再度確認し、正しい情報を入力してください。

## **6** [保存]ボタンをクリックする

- 作業中の内容が保存され、編集モードを終了します。
- ●作業中の内容を保存せずに編集モードを終了する場合は、[キャンセル]ボタンまたは●をクリックします。

#### お知らせ

<sup>●</sup> Android OS 搭載の液晶ディスプレイでは、[確認]ボタンをクリックした後に表示される [機器名]、[ネットワーク ID]は「SQE2/ CQE2」が固定値となります。

## 出力機器の情報を削除する

# **1** トップメニュー画面で[機器設定]メニューをクリックする

● 画面左側に機器一覧が、画面右側に設定内容が表示されます。

# 2 機器一覧で <sup>をクリックする</sup>

- f 削除モードになります。
- 削除モードを解除する場合は、再度 をクリックします。

## **3** 削除したい機器を選択する

- 選択した機器に黄色い枠とチェックマークが表示されます。
- 複数の機器を選択できます。

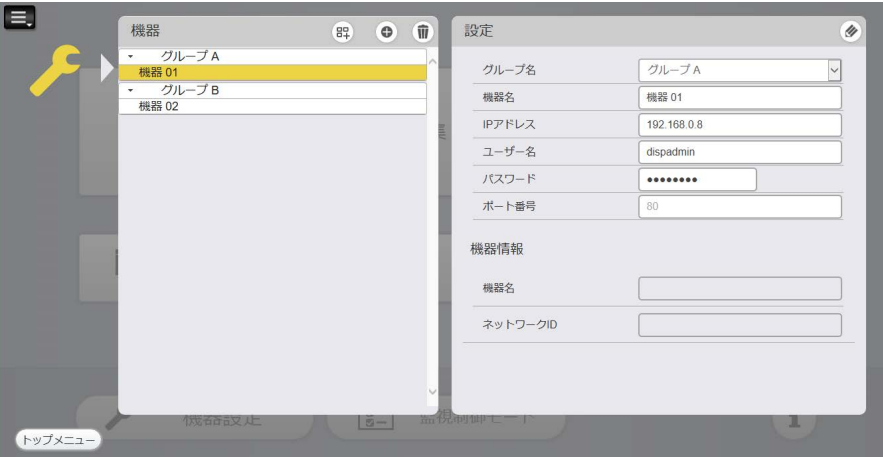

- **4** [削除]ボタンをクリックする
- **5** 確認画面が表示されるので、[OK]ボタンをクリックする
	- 選択した機器が削除されます。

# 機器の状態を監視する

機器の現在の状態を監視できます。簡易的な機器の制御や、予約した配信の確認もできます。

#### 機器の状態を監視する

# 1 トップメニュー画面で [監視制御モード] ボタンをクリックする

● [状態] タブ画面が表示されます。

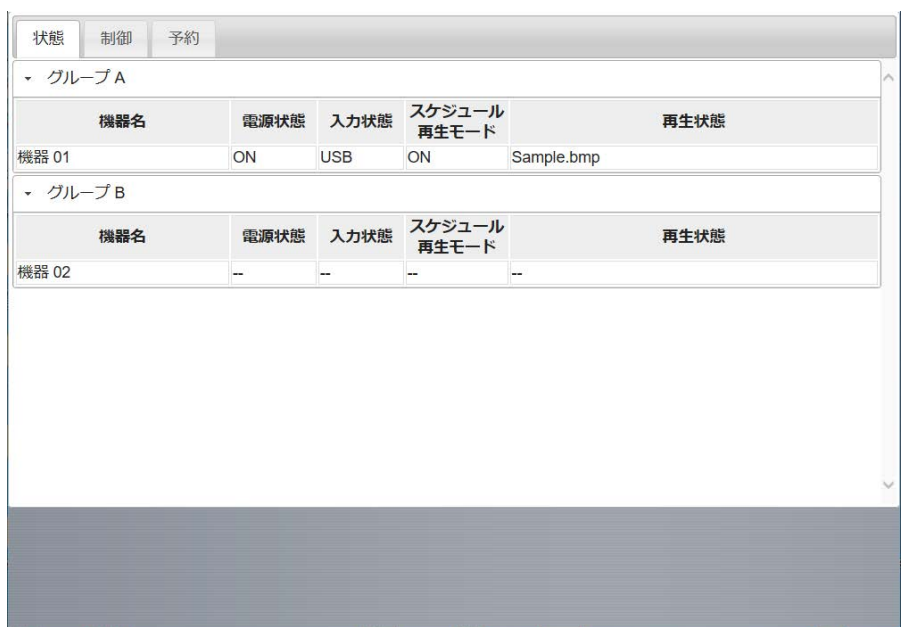

## **2** 機器の状態を確認する

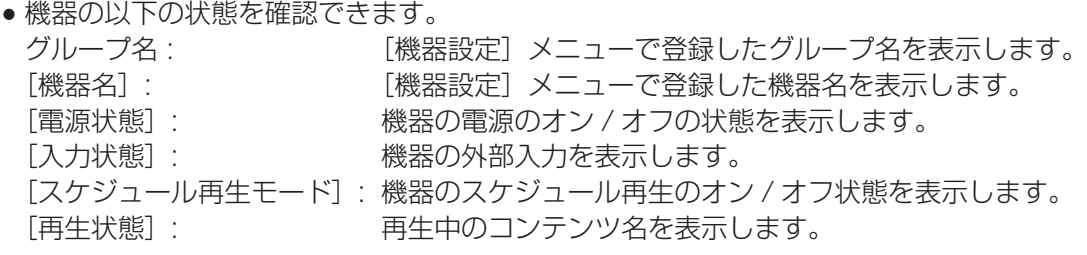

#### お知らせ

● Android OS 搭載の液晶ディスプレイでは、[スケジュール再生モード]、[再生状態]は表示されません。

#### 機器を制御する

# **1** トップメニュー画面で[監視制御モード]ボタンをクリックする

## **2** [制御]タブをクリックする

● [制御] タブ画面が表示されます。

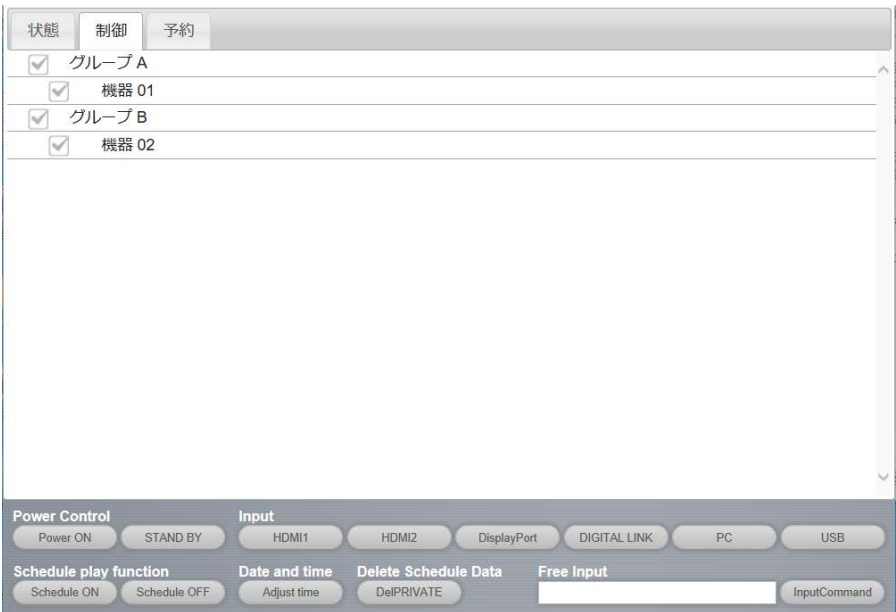

## **3** 制御したい機器/グループのチェックボックスにチェックを入れる

## **4** 画面下部のボタンで機器を制御する

#### ■機器の電源を制御するには

[Power Control]で機器の電源を制御します。

## ■外部入力を切り替えるには

[Input]で以下の外部入力に切り替えます。 HDMI1 / HDMI2 / DisplayPort / DIGITAL LINK / PC / USB

#### ■スケジュール再生を制御するには

[Schedule play function]でスケジュール再生のオン / オフを制御します。

#### ■機器とコンピューターの時刻を同期するには

[Date and time]で機器の時刻設定をコンピューターの時刻と同期させます。

#### ■USB メモリー内のスケジュールを削除するには

[Delete Schedule Data]で機器に接続している USB メモリー内のスケジュールデータを削除します。

#### ■機器を制御コマンドで操作するには

[Free Input]の記入欄に制御コマンドを記載し、[InputCommand]ボタンで機器に送信します。

#### お知らせ

● Android OS 搭載の液晶ディスプレイでは、[Schedule play function]、[Date and time]、[Delete Schedule Data]は非対応です。
機器の配信予約を確認する

### 1 トップメニュー画面で [監視制御モード] ボタンをクリックする

### **2** [予約]タブをクリックする

● [予約] タブ画面が表示されます。

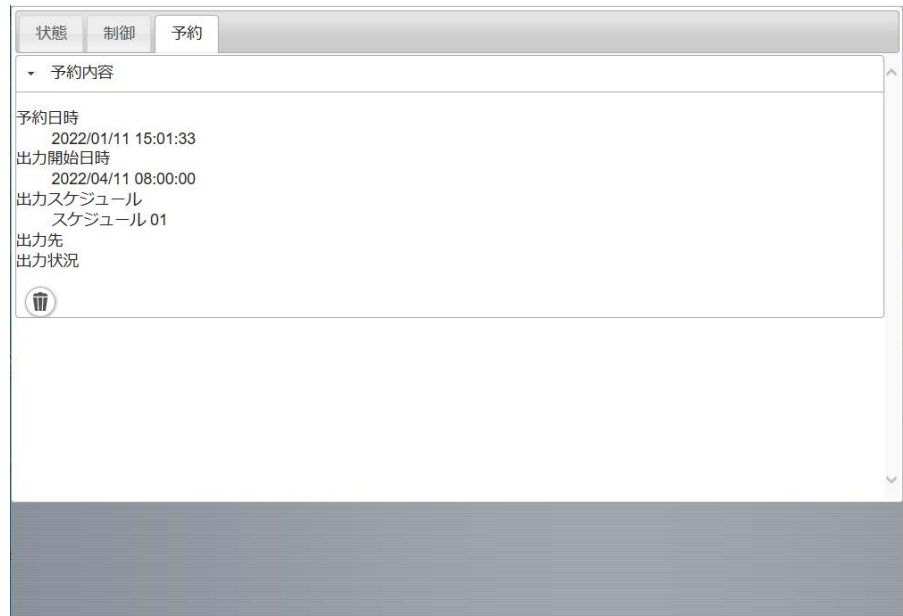

### **3** 機器の配信予約を確認する

● 予約配信で設定した以下の内容が確認できます。 予約した日時 / 出力開始予定日時 / 出力スケジュール名 / 出力先の機器 / 出力状況

### ■予約を削除するには

### **1** 削除したい予約の ボタンをクリックする

f 予約が削除されます。

## ソフトウェア情報を確認する

コンテンツマネージメントソフトウェアの名称、バージョン、著作権表⽰や、使用しているオープンソースソフ トウェアなどのライセンスを確認できます。

- 1 トップメニュー画面で コボタンをクリックする
	- 情報画面が表示されます。

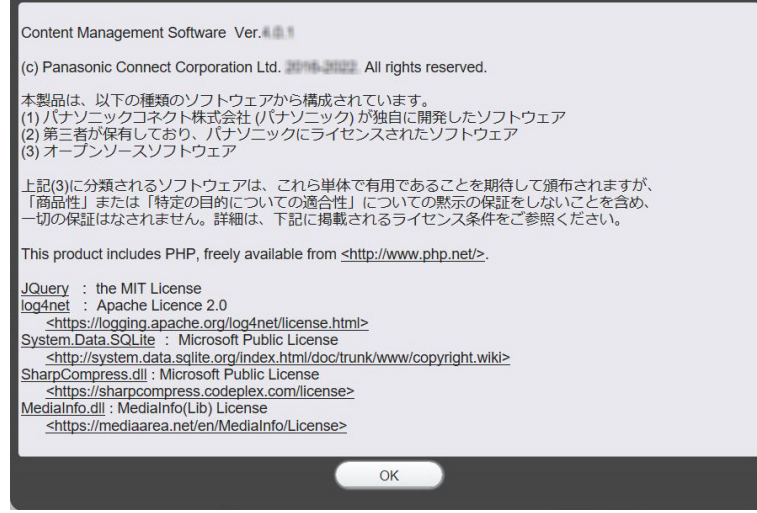

# Android 版コンテンツマネージメントソフトウェ アについて

Android 版コンテンツマネージメントソフトウェアは、パナソニックの Android OS 搭載の液晶ディスプレイで、 コンテンツマネージメントソフトウェアで作成したスケジュールデータの再生を行うアプリケーションです。

# スケジュールで使用できるファイル

以下の静止画 / 動画 / 音楽ファイルを使用できます。

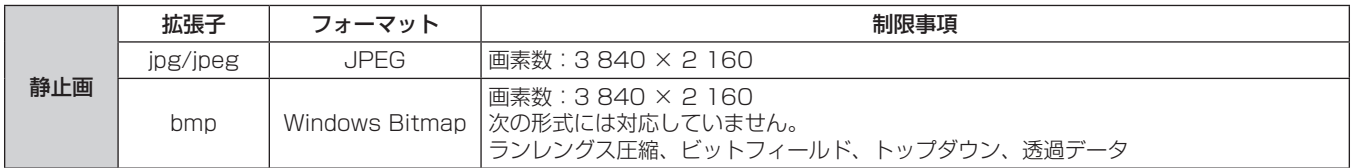

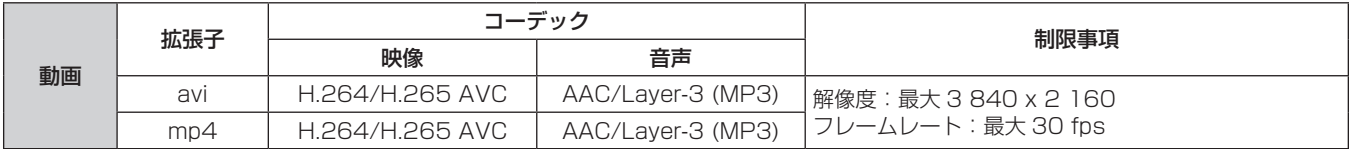

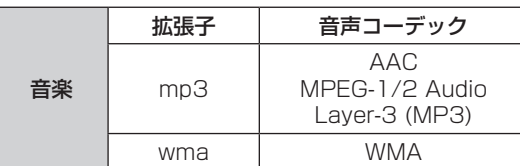

#### お知らせ

- 再生時間が 10 秒未満、または再生時間情報が取得できない動画 / 音楽ファイルは使用できません。
- 非対応のコンテンツを再生した場合、映像がカクついたり、黒画面になる可能性があります。
- 記載されている対応フォーマットのファイルでも使用できないものがあります。
- USB メモリーは、データ転送速度が速い製品をご使用ください。

転送速度が遅いと、記録されている動画や音楽を正常に再生できない場合や、静止画の表示に時間がかかる場合があります。

● 機器で使用できる USB メモリーについては、機器の取扱説明書をご覧ください。

● 解像度やコーデックが異なるコンテンツに切り替わる際には、黒画もしくは静止画の状態が数秒間表示される場合があります。 同一の解像度やコーデックをお使いになることをお勧めします。

## 準備する

### **1** 機器の電源を入れる

### **2** 機器の本体設定メニューから起動時の設定を行う

- 例: SQE2/CQE2 シリーズの場合
	- [ディスプレイ設定] → [サイネージ設定] → [起動設定] を表示し、以下に設定してください。
	- g[電源復帰モード]:オン
	- g[電源モード]:リアクティブ
	- 「自動起動]→「アプリケーションの選択]: Content Management Software

### **3** 機器のネットワーク設定から、管理者アカウント、IP アドレスの設定を行う

● 管理者アカウントのユーザー名とパスワードは、Android 版コンテンツマネージメントソフトウェアの設 定画面で設定した[User Name]/[Password]と同一のものを登録してください。

### **4** 機器の日付と時刻を設定する

#### お知らせ

- LAN 出力は、機器側で Android 版コンテンツマネージメントソフトウェアを起動していないと受信できません。 機器側で Android 版コンテンツマネージメントソフトウェアを起動した状態で LAN 出力を行ってください。
- スケジュール再生中にリモコンで [戻る] ボタンを押すと、スケジュール再生が停止します。
- 機器側で入力切替やメニュー表示を行った場合も、スケジュール再生は停止せず、バックグラウンドで動作し続ける場合があります。 機器でスケジュール再生以外の動作を行いたい場合は、[戻る]ボタンを押してスケジュール再生を停止してください。
- 「App Info]の設定で、「アプリ権限」の「ストレージ]を「オフ」に変更すると、スケジュール再生ができなくなります。
	- [ストレージ]は「オン」に設定してください。

# Android 版コンテンツマネージメントソフトウェアを起動する

### **1** 機器のリモコンの[クイックメニュー]ボタンを押す

f ホーム画面が表示されます。

### **2** [アプリケーション]を選択する

● 機器にインストールされているアプリケーションが表示されます。

## 3 H4 を選択する

● Android 版コンテンツマネージメントソフトウェアが起動します。

### **4** USB メモリーを挿入する。

● 初めて使用する USB メモリーを接続した場合、通知画面が表示されます。[許可] を選択してください。

の写真や動画などのデータへのアクセスを Content Management Softwareアプリに許可しますか? 許可 許可しない

# 各種画面について

Android 版コンテンツマネージメントソフトウェアの各種画面について説明します。

#### 設定画面

Android 版コンテンツマネージメントソフトウェアを起動し、画面右下に歯車マークが表示された状態でリモコ ンの[決定]ボタンを押すと、設定画面が表示されます。

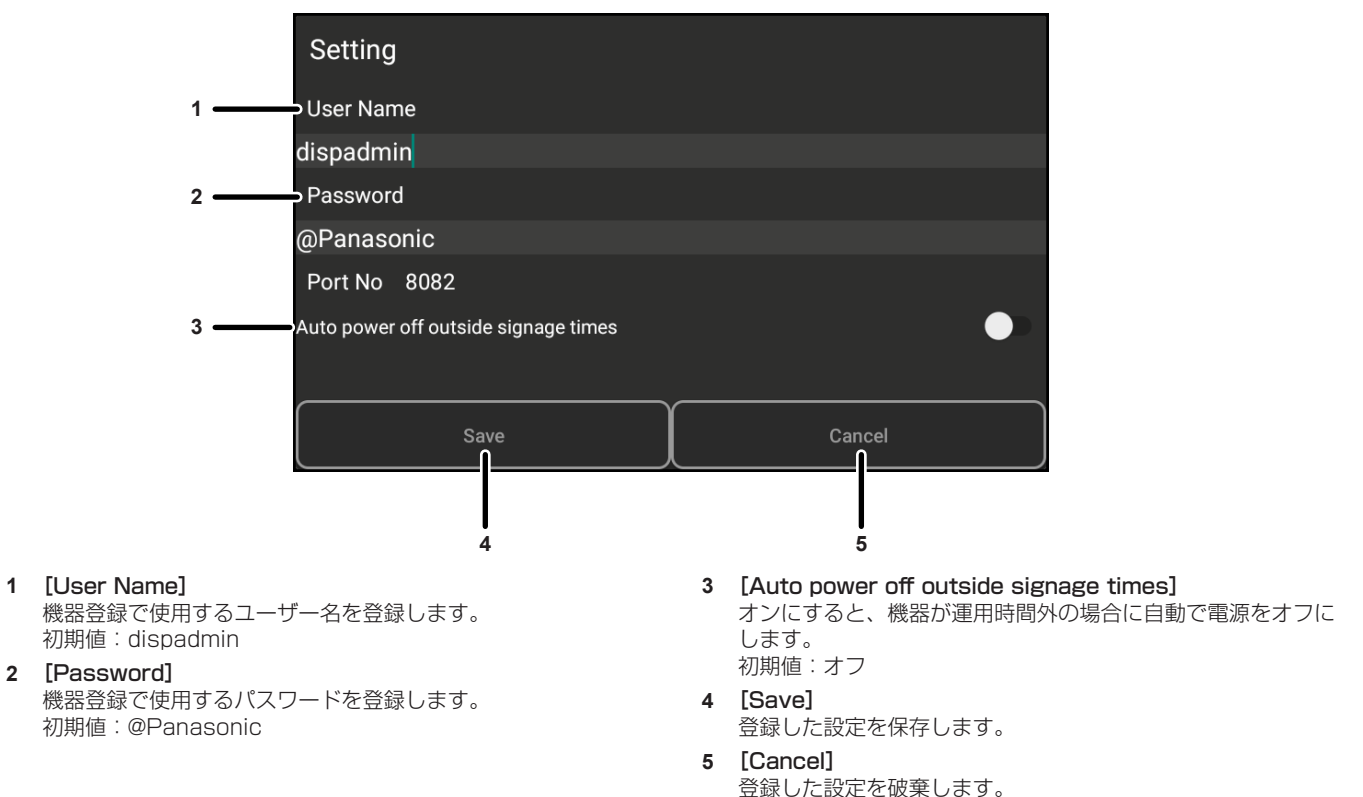

# Android 版コンテンツマネージメントソフトウェアを終了する

Android 版コンテンツマネージメントソフトウェアの停止方法ついて説明します。

### ■スケジュール再生を停止したい場合

● Android 版コンテンツマネージメントソフトウェアを表示中に、リモコンで[戻る]ボタンを押すと、 スケジュール再生が停止します。

### ■自動起動を停止したい場合

• リモコンの [メニュー] ボタンから [サイネージ設定] → [起動設定] を選択し、[自動起動] の項目から [Content Management Software」を解除してください。

### ■完全に終了したい場合

• リモコンの [クイックメニュー] ボタンから [アプリケーション] を選択し、 <mark>↓</mark>1 のアイコン上で、 リモコンの「決定」ボタンを長押ししてください。[App Info]を選択し、[強制停止]を選択してください。

#### お知らせ

<sup>●</sup> Android 版コンテンツマネージメントソフトウェアを停止した後も、再度[アプリケーション]画面から「Content Management Software」を起動すると、スケジュール再生を開始します。

# 困ったときは

### ■コンテンツが登録できない

●静止画 / 動画 / 音楽などのコンテンツは、機器で再生が可能かどうかを登録時にチェックしています。 登録できない場合は、ファイルの拡張子、フォーマット、コーデックを確認してください。 詳しくは、"スケジュールで使用できるファイル"(cap 8 ページ) をご覧ください。

### ■機器で動画などのコンテンツがなめらかに再生されない

●機器で使用するUSBメモリーのデータ転送速度が遅い製品の場合は、動画や音楽を正常に再生できない場合や、 静止画の表示に時間がかかる場合があります。

### ■LAN 経由での出力がうまくできない

- ご使用のコンピューターの LAN アダプターが使用できる状態かどうかを確認してください。コンピューター の設定で、セキュリティソフトや無線 LAN アダプターの場合に無線 LAN アダプターのユーティリティソフト がインストールされていると、機器と接続できない場合があります。詳しくは、"接続に必要なコンピューター 環境"(co 9ページ)をご覧ください。
- ●無線 LAN をご使用の場合、電波環境によっては、LAN 経由での出力が正常に完了しないことがあります。電 波環境の改善をお試しいただくか、有線 LAN 経由での出力、もしくは USB メモリーへの出力をお使いくださ い。無線 LAN の電波環境の改善について、詳しくは機器の取扱説明書をご覧ください。
- ●機器に USB メモリーが挿入されているかを確認してください。また、USB メモリーの空き容量が不足してい ないかを確認してください。

### ■機器情報の取得に失敗する

- LAN 接続している機器の IP アドレス、ユーザー名、パスワード、ポート番号を確認してください。機器の IP アドレス、ユーザー名、パスワードについて、詳しくは機器の取扱説明書をご覧ください。ポート番号を初期 値の 80 から変更する必要はありません。
- [ユーザー名] と [パスワード] は、機器の管理者権限のものを入力する必要があります。機器のユーザー名と パスワードについて、詳しくは機器の取扱説明書をご覧ください。

### ■コンテンツマネージメントソフトウェアが正しく動作しない

- ●コンテンツマネージメントソフトウェアでは、ご使用のコンピューターに Microsoft .NET Framework 4.5.2 以上がインストールされている必要があります。インストールされていない場合は、Microsoft のホームペー ジからダウンロードしてください。
- ご使用のコンピューターにて、管理者権限がないアカウントでコンテンツマネージメントソフトウェアをご使 用になると、正常に動作しない場合があります。その場合は、管理者権限のアカウントでコンテンツマネージ メントソフトウェアをご使用ください。

# 商標について

- HDMI、HDMI High-Definition Multimedia Interface という語、HDMI のトレードドレスおよび HDMI の ロゴは、HDMI Licensing Administrator, Inc. の商標または登録商標です。
- Microsoft、Windows、Microsoft Edge、.NET Framework は、米国 Microsoft Corporation の、米国 およびその他の国における登録商標または商標です。

● Android は Google LLC の商標です。

なお、各社の商標および製品商標に対しては特に注記なき場合でも、これを十分尊重いたします。 また、本文中では ® や TM マークは明記していません。

## **ご注意**

- 本ソフトウェアおよびこの説明書の一部または全部を無断で使用、複製することはできません。
- f 本ソフトウェアおよびこの説明書を運用した結果の影響については、一切の責任を負いかねますのでご了承ください。
- 本ソフトウェアの仕様、およびこの説明書に記載されている事柄は、将来予告なしに変更することがあります。

### パナソニック 業務用ディスプレイサポートセンター

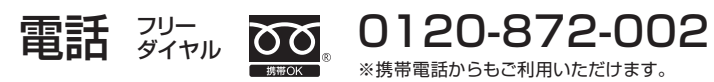

営業時間:月~金(祝日と弊社休業日を除く) 9:00~17:30(12:00~13:00は受付のみ)

https://connect.panasonic.com/jp-ja/prodisplays\_support

- \* 文書や電話でお答えすることがあります。また、返事を差しあげるのにお時間をいただくことがあります。
- \* お電話の際には、番号をお確かめのうえ、お間違えのないようにおかけください。

#### 【ご相談窓口におけるお客様の個人情報のお取り扱いについて】

パナソニック コネクト株式会社およびグループ関係会社は、お客様の個人情報をご相談対応や修理対応などに利用させていただき、 ご相談内容は録音させていただきます。また、折り返し電話をさせていただくときのために発信番号を通知いただいております。なお、 個人情報を適切に管理し、修理業務等を委託する場合や正当な理由がある場合を除き、第三者に開示・提供いたしません。個人情報に関 するお問い合わせは、ご相談いただきました窓口にご連絡ください。

### パナソニック コネクト株式会社 〒 571-8503 大阪府門真市松葉町2番15号

© Panasonic Connect Co., Ltd. 2022